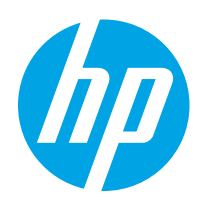

# HP Color LaserJet Pro M255-M256

Lietošanas rokasgrāmata

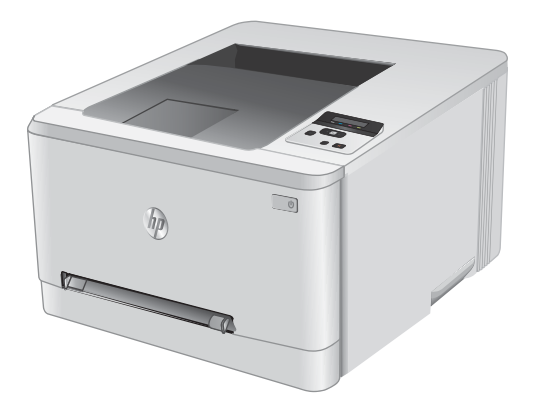

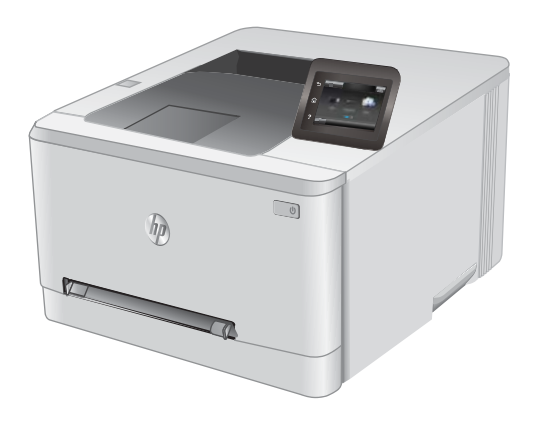

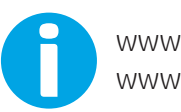

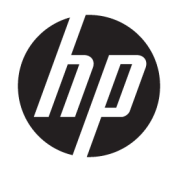

# HP Color LaserJet Pro M255-M256

Lietošanas rokasgrāmata

#### Autortiesības un licence

© Copyright 2019 HP Development Company, L.P.

Reproducēšana, pielāgošana vai tulkošana bez iepriekšējas rakstiskas atļaujas ir aizliegta, izņemot gadījumus, kad to atļauj autortiesību likumi.

Šeit atrodamā informācija var tikt mainīta bez iepriekšēja brīdinājuma.

Vienīgais servisa nodrošinājums HP precēm un pakalpojumiem ir izklāstīts ekspresservisa nodrošinājuma paziņojumos, kas tiek piegādāti kopā ar šīm precēm un pakalpojumiem. Nekas no šeit rakstītā nevar tikt interpretēts kā papildus servisa nodrošinājumu garantējošs faktors. HP nav atbildīga nedz par šeit sastopamajām tehniskajām vai redakcionālajām kļūdām, nedz par izlaidumiem.

Edition 3, 08/2019

#### Informācija par preču zīmēm

Adobe® , AdobePhotoShop® Acrobat® un PostScript® ir Adobe Systems Incorporated tirdzniecības zīmes.

Apple un Apple logotips ir Apple Inc. preču zīmes, kas reģistrētas ASV un citās valstīs.

macOS ir Apple Inc. preču zīme, kas reģistrēta ASV un citās valstīs.

AirPrint ir Apple Inc. preču zīme, kas reģistrēta ASV un citās valstīs.

iPad ir Apple Inc. preču zīme, kas reģistrēta ASV un citās valstīs.

iPod ir Apple Inc. preču zīme, kas reģistrēta ASV un citās valstīs.

iPhone ir Apple Inc. preču zīme, kas reģistrēta ASV un citās valstīs.

Microsoft®, Windows®, Windows® XP un Windows Vista® ir ASV reģistrētas Microsoft Corporation preču zīmes.

UNIX® ir The Open Group reģistrēta preču zīme.

# **Saturs**

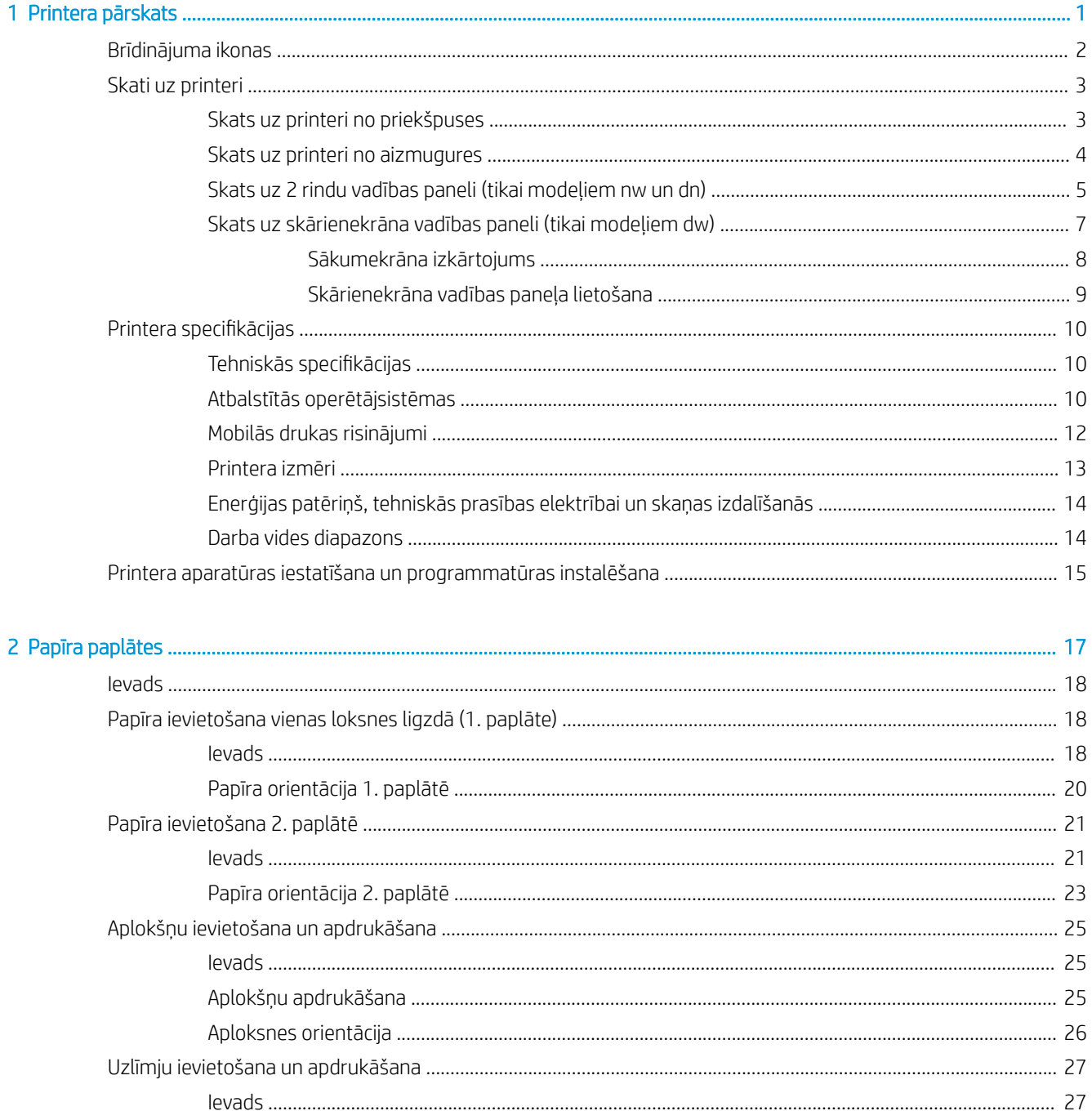

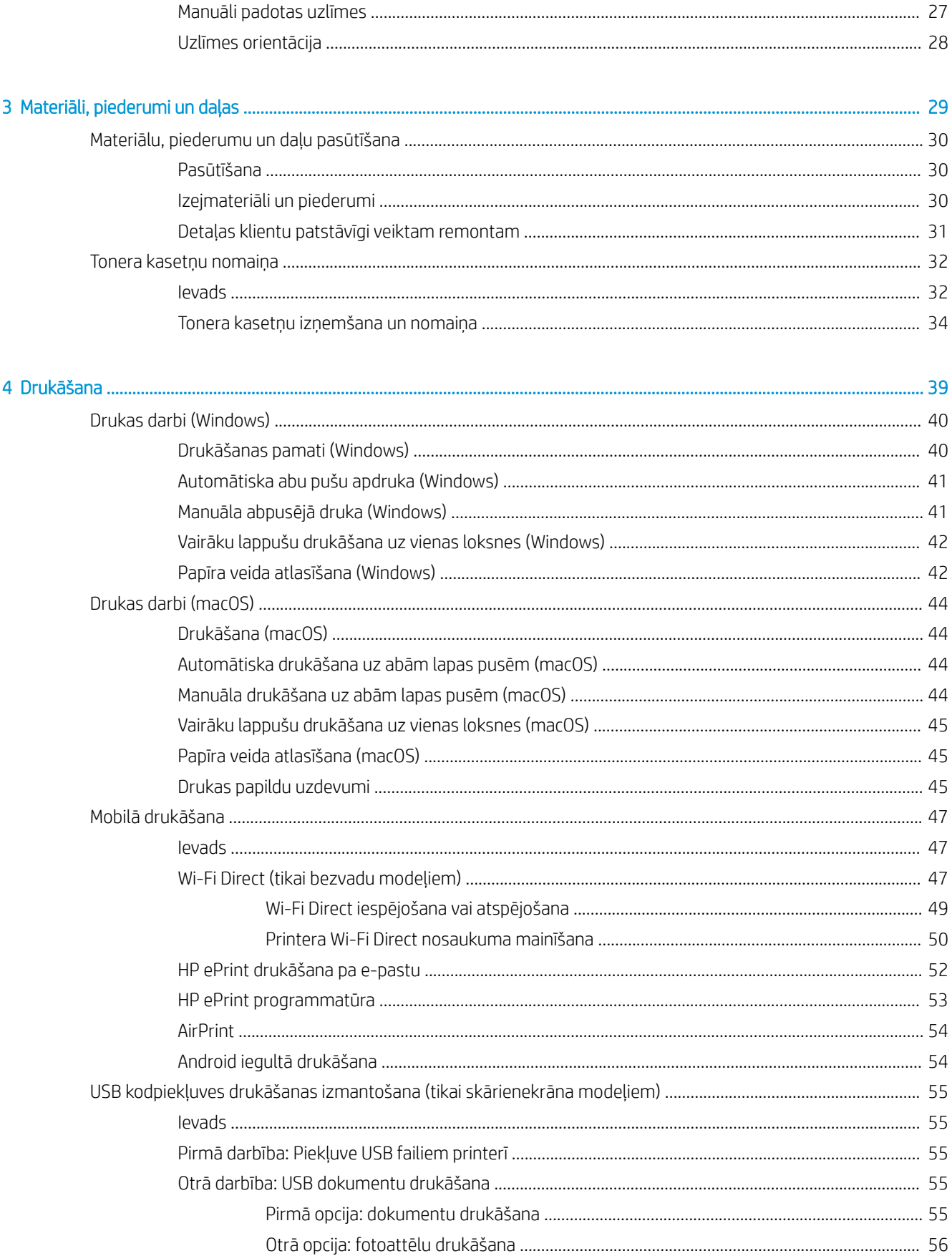

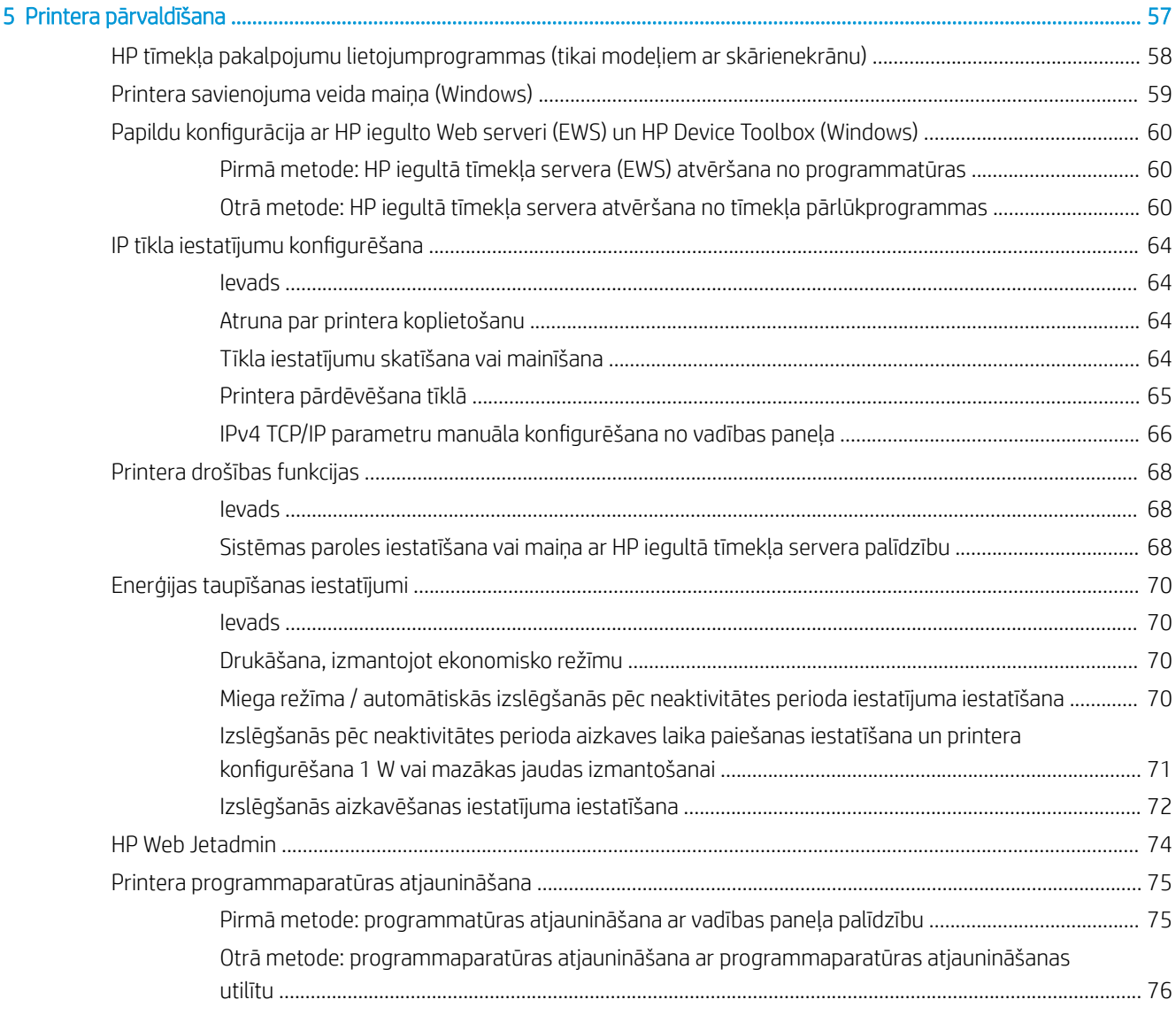

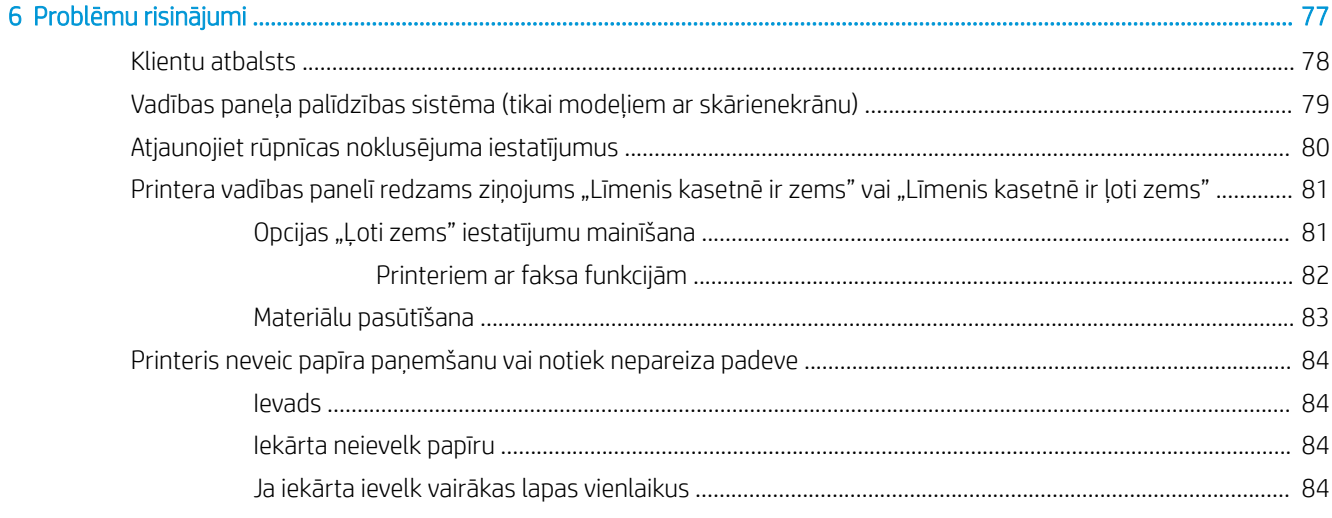

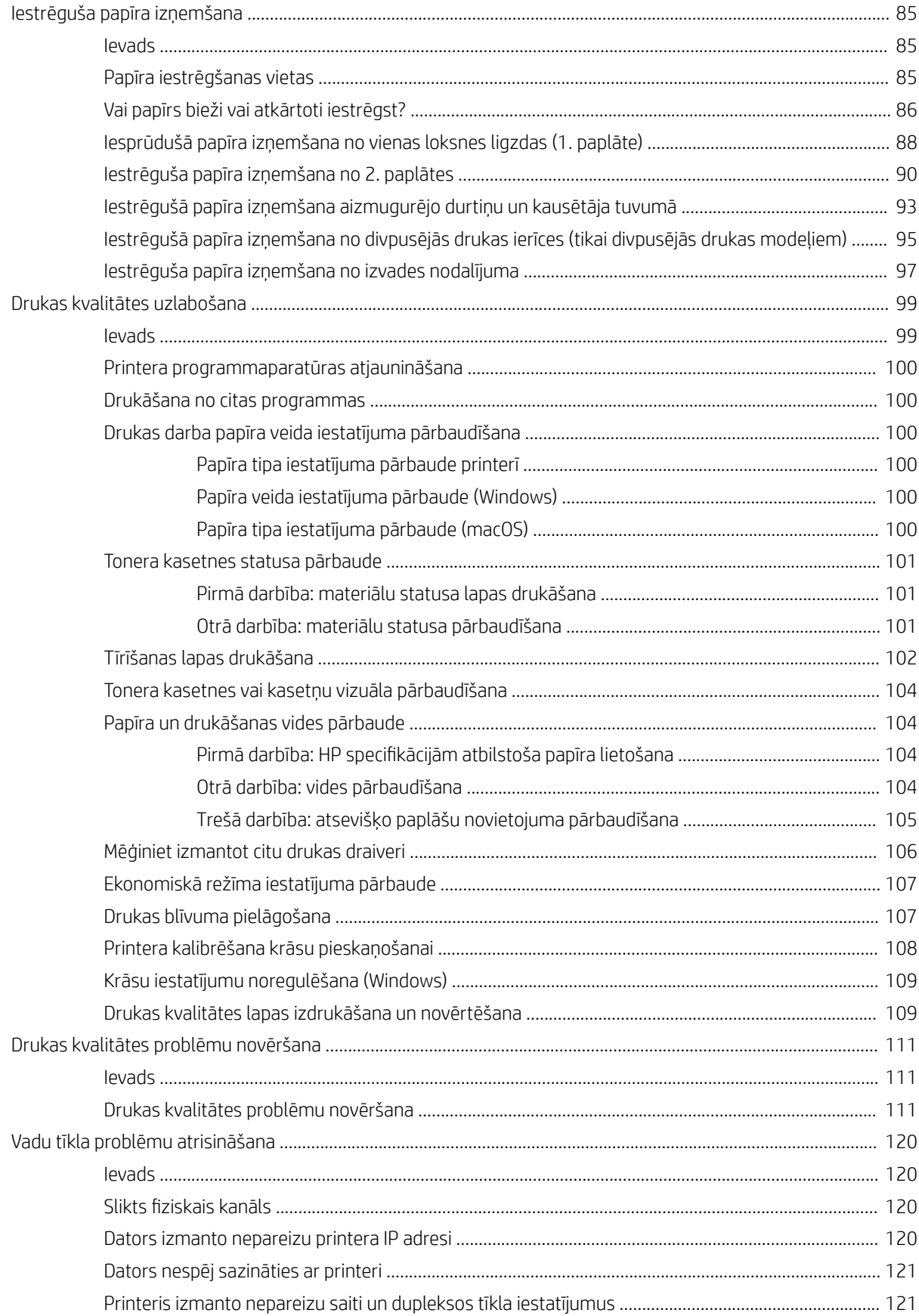

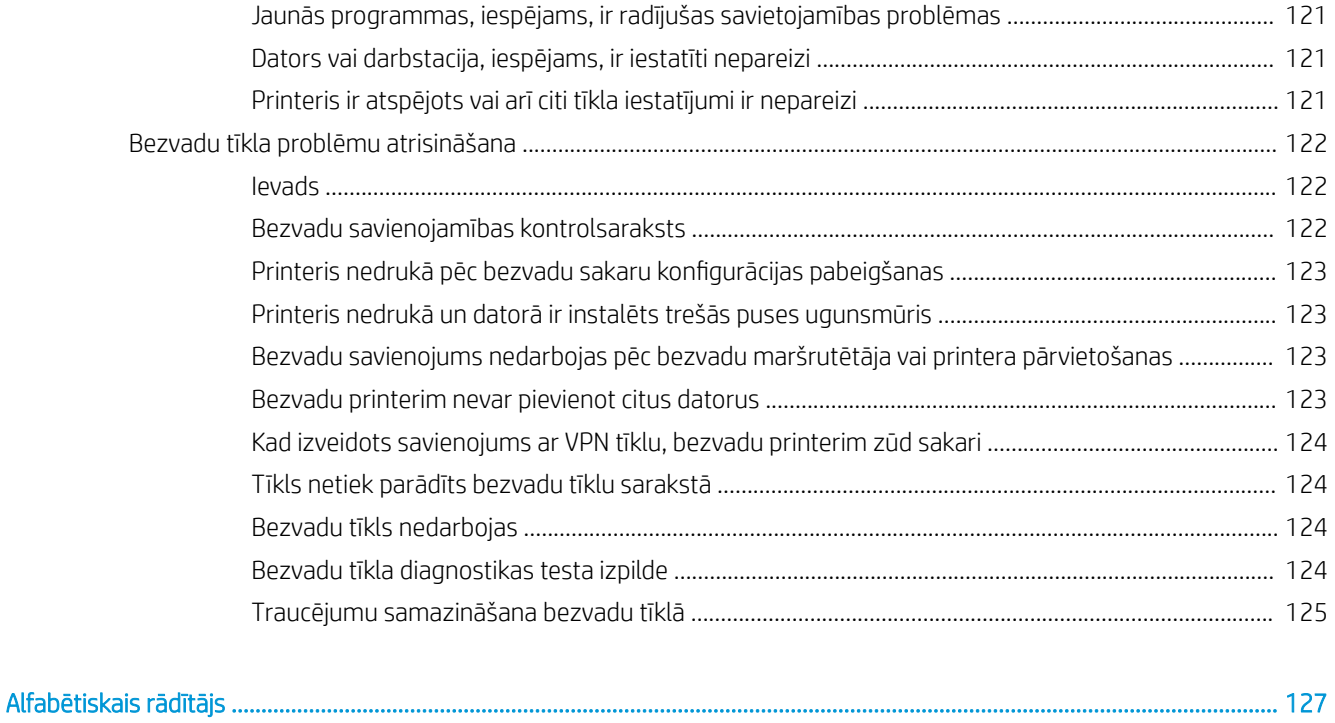

# <span id="page-10-0"></span>1 Printera pārskats

- [Brīdinājuma ikonas](#page-11-0)
- [Skati uz printeri](#page-12-0)
- Printera specifikācijas
- [Printera aparatūras iestatīšana un programmatūras instalēšana](#page-24-0)

#### Papildinformāciju skatiet:

Šī informācija ir pareiza publikācijas brīdī. Pašreizējo informāciju skatiet lapā [www.hp.com/support/ljM255](http://www.hp.com/support/ljM255) HP visaptverošā palīdzība darbam ar printeri ietver tālāk norādītās opcijas.

- · Instalēšana un konfigurēšana
- Mācīšanās un lietošana
- Problēmu risinājumi
- Programmatūras un programmaparatūras atjauninājumu lejupielāde
- Pievienošanās atbalsta forumiem
- Garantijas un reglamentējošās informācijas atrašana

### <span id="page-11-0"></span>Brīdinājuma ikonas

Brīdinājuma ikonu definīcijas: Uz HP produktiem var būt izvietotas tālāk norādītās brīdinājuma ikonas. Nepieciešamības gadījumā veiciet atbilstošus piesardzības pasākumus.

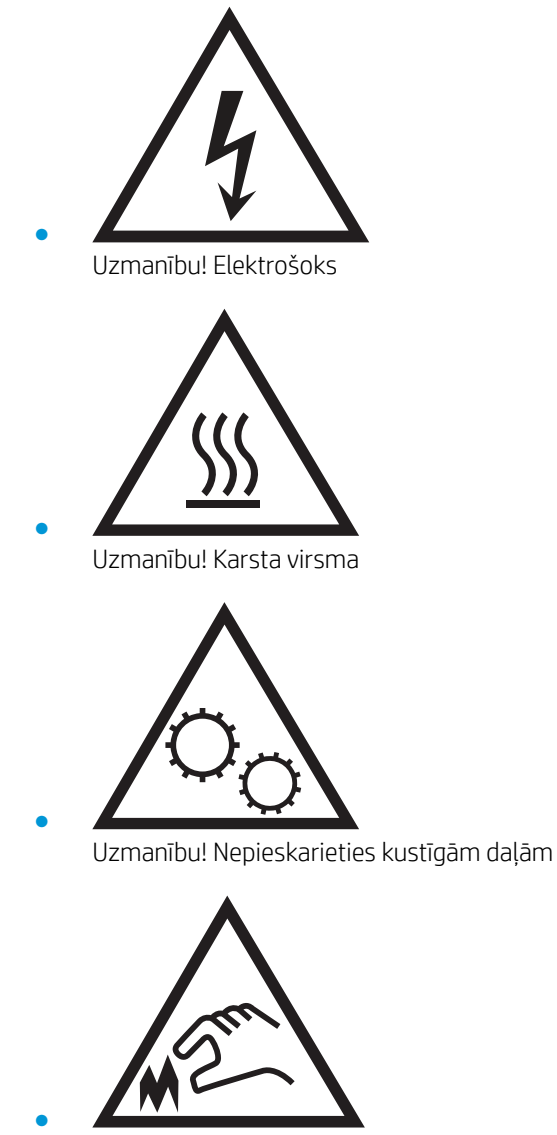

Uzmanību! Tuvumā ir asa mala

### <span id="page-12-0"></span>Skati uz printeri

- Skats uz printeri no priekšpuses
- [Skats uz printeri no aizmugures](#page-13-0)
- [Skats uz 2 rindu vadības paneli \(tikai modeļiem nw un dn\)](#page-14-0)
- [Skats uz skārienekrāna vadības paneli \(tikai modeļiem dw\)](#page-16-0)

### Skats uz printeri no priekšpuses

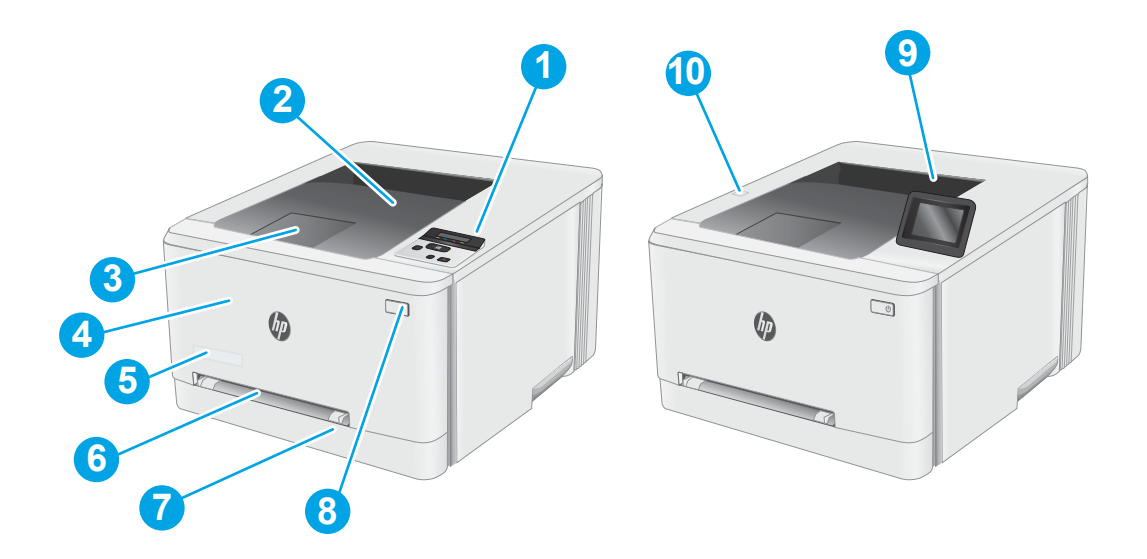

#### 1-1. tabula. Skats uz printeri no priekšpuses ar norādītiem tā komponentiem

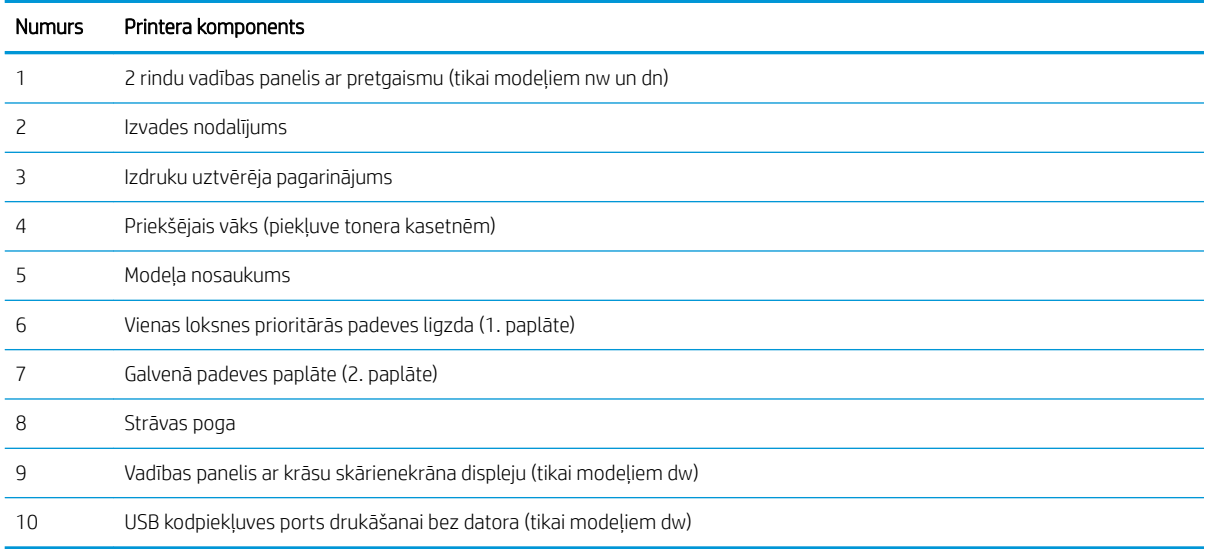

### <span id="page-13-0"></span>Skats uz printeri no aizmugures

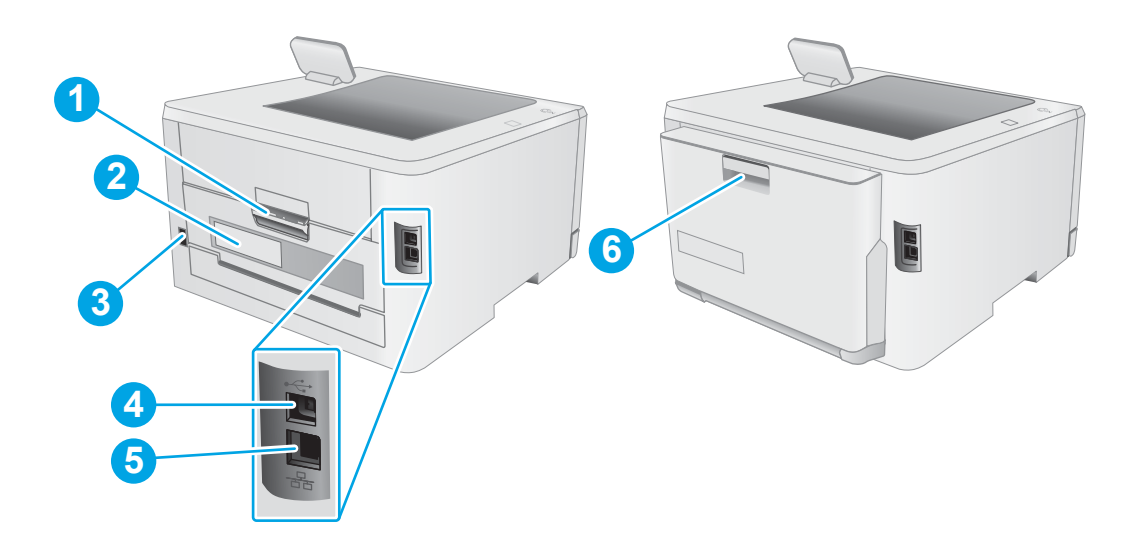

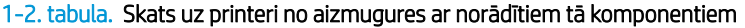

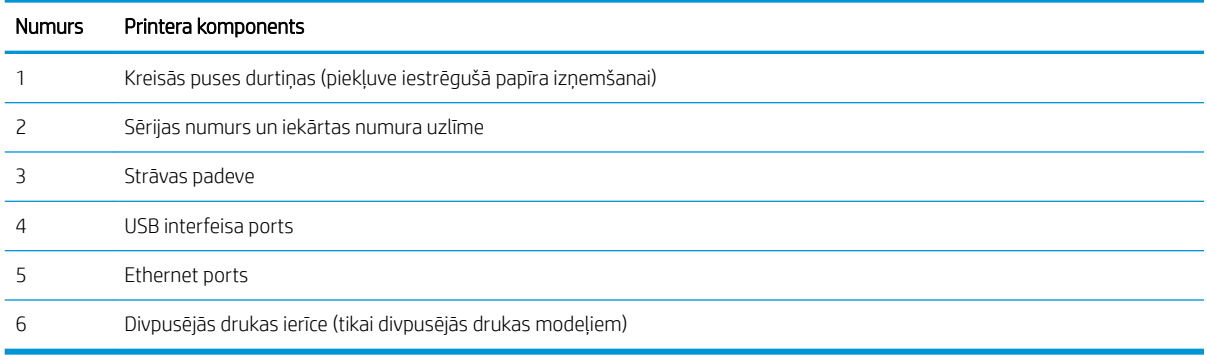

### <span id="page-14-0"></span>Skats uz 2 rindu vadības paneli (tikai modeļiem nw un dn)

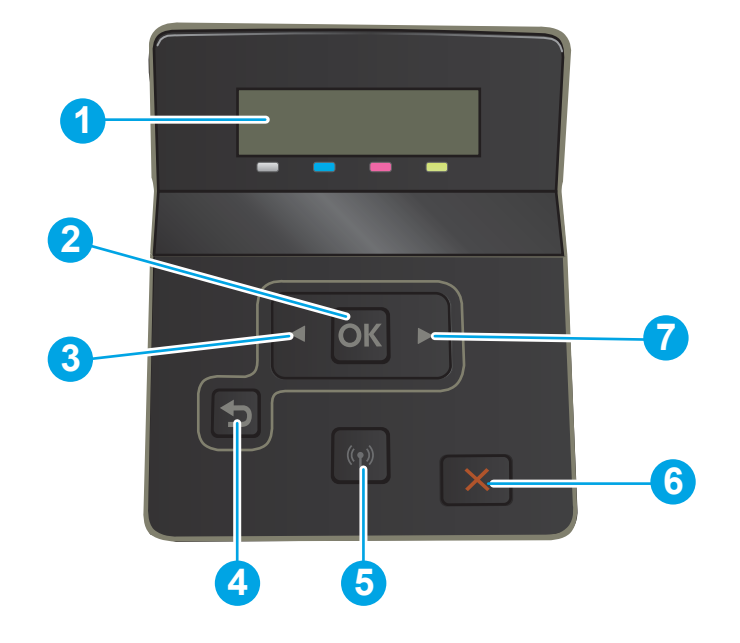

#### 1-3. tabula. 2 rindu vadības paneļa apzīmējumi

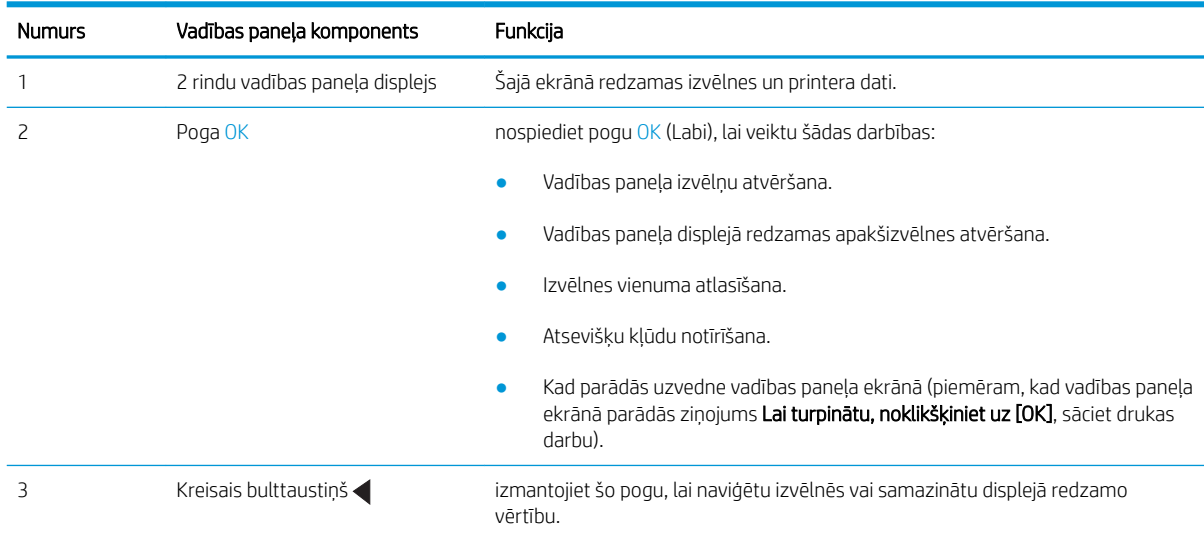

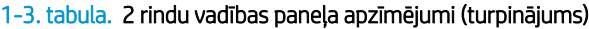

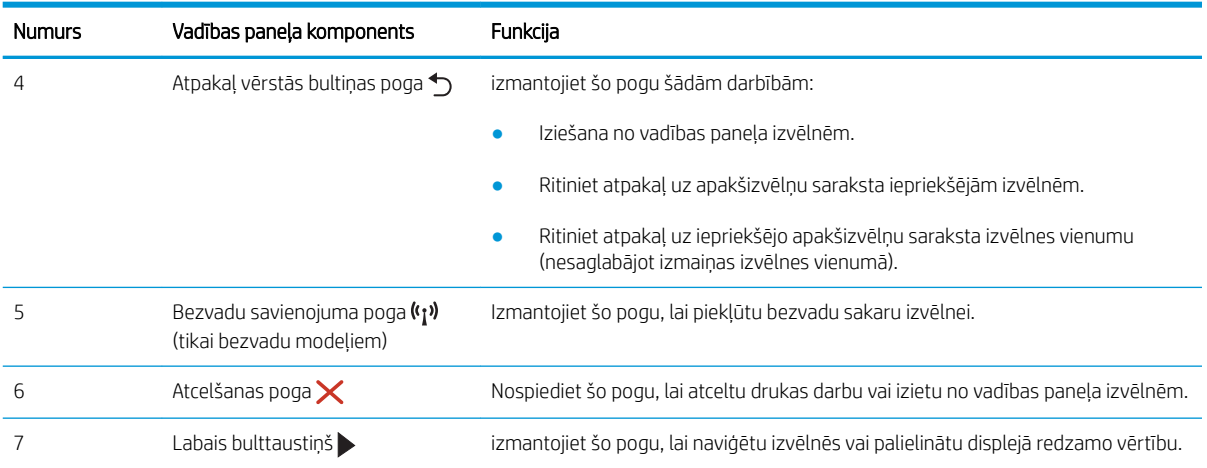

### <span id="page-16-0"></span>Skats uz skārienekrāna vadības paneli (tikai modeļiem dw)

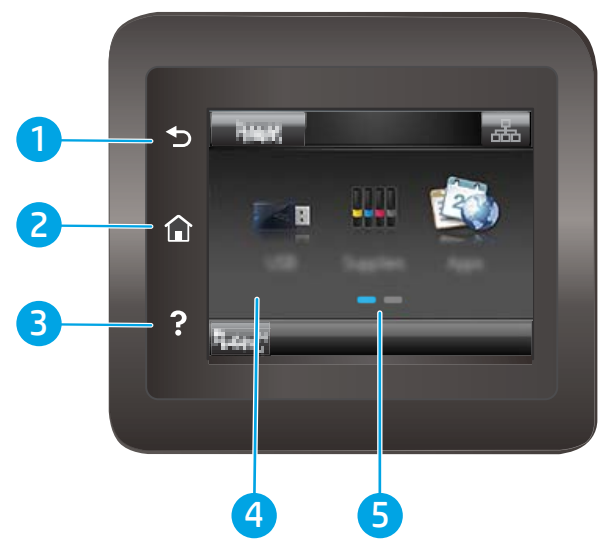

1-4. tabula. Skārienekrāna vadības paneļa apzīmējumi

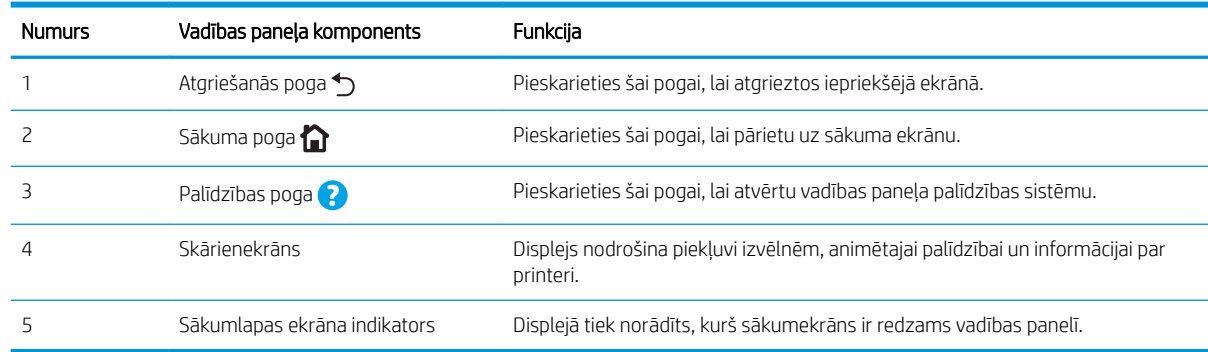

PIEZĪME. Kaut arī vadības panelī nav standarta pogas Atcelt, tomēr daudzu printera procesu laikā poga Atcelt parādās uz skārienekrāna. Tas ļauj lietotājiem atcelt darbību, kamēr printeris vēl nav to pabeidzis.

#### <span id="page-17-0"></span>Sākumekrāna izkārtojums

Sākuma ekrāns nodrošina piekļuvi printera funkcijām un norāda printera pašreizējo statusu.

Jebkurā brīdī atgriezieties sākuma ekrānā, pieskaroties sākuma pogai uz printera vadības paneļa.

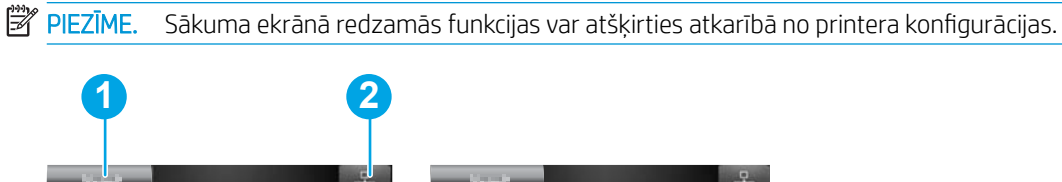

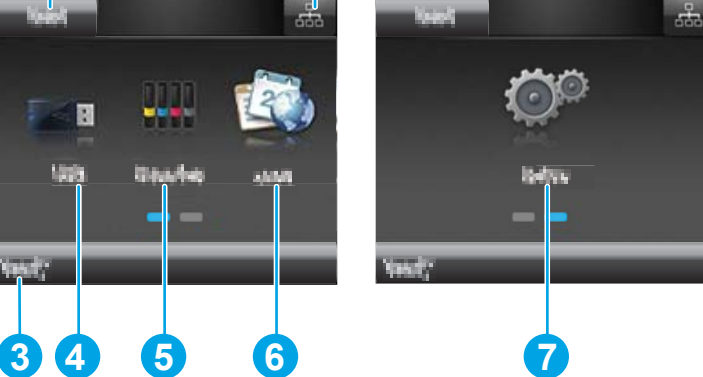

1-5. tabula. Sākumekrāna izkārtojuma apzīmējumi

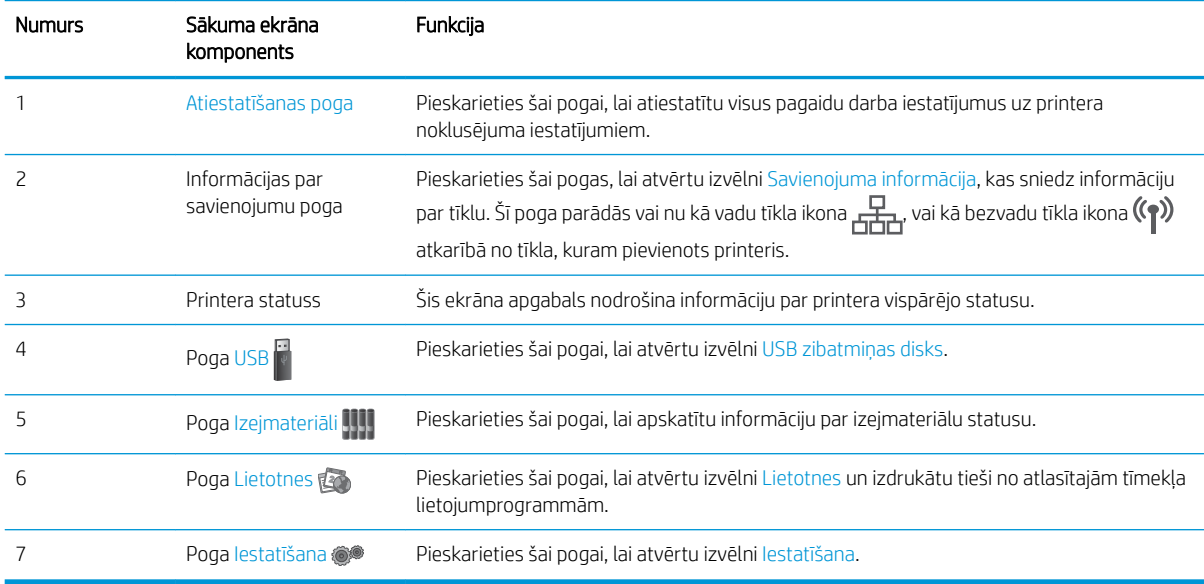

#### <span id="page-18-0"></span>Skārienekrāna vadības paneļa lietošana

Lai izmantotu printera skārienekrāna vadības paneli, veiciet tālāk norādītās darbības.

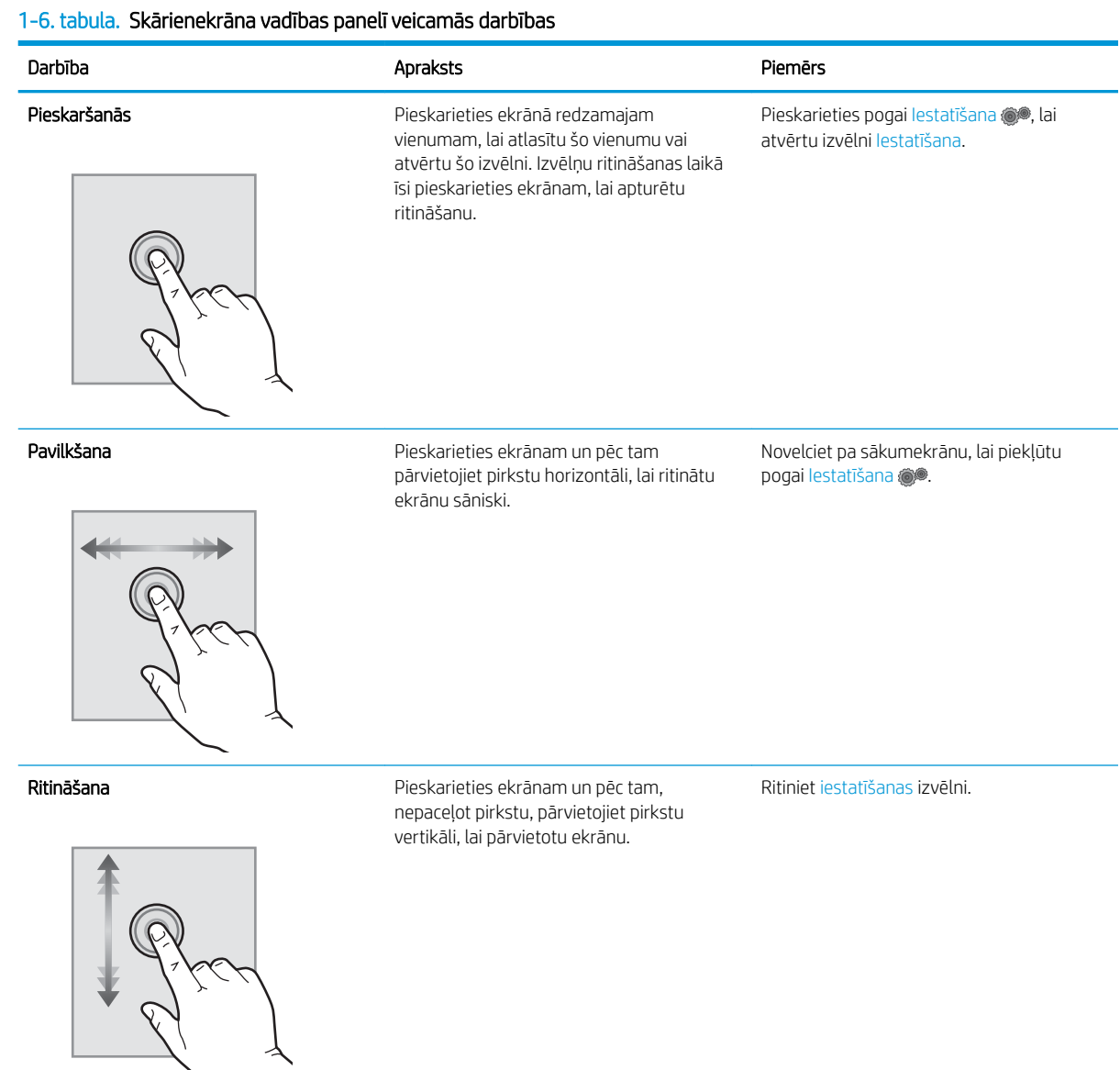

### <span id="page-19-0"></span>Printera specifikācijas

SVARĪGI! Tālāk norādītā specifikācija ir pareiza publikācijas laikā, taču tā var mainīties. Pašreizējo informāciju skatiet lapā [www.hp.com/support/ljM255](http://www.hp.com/support/ljM255)

- Tehniskās specifikācijas
- Atbalstītās operētājsistēmas
- [Mobilās drukas risinājumi](#page-21-0)
- [Printera izmēri](#page-22-0)
- [Enerģijas patēriņš, tehniskās prasības elektrībai un skaņas izdalīšanās](#page-23-0)
- [Darba vides diapazons](#page-23-0)

#### Tehniskās specifikācijas

Pašreizējo informāciju skatiet [www.hp.com/support/ljM255](http://www.hp.com/support/ljM255).

#### Atbalstītās operētājsistēmas

Šī informācija attiecas uz printerim specifiskiem Windows PCL 6 un HP drukas draiveriem, kas paredzēti MacOS, un uz programmatūras instalēšanas programmu.

Windows: atkarībā no Windows operētājsistēmas HP programmatūras instalēšanas programma instalē "HP PCL. 6" 3. versijas drukas draiveri, "HP PCL-6" 3. versijas drukas draiveri vai "HP PCL-6" 4. versijas drukas draiveri, kā arī papildu programmatūru. Lejupielādējiet šim printerim "HP PCL.6" 3. versijas drukas draiveri, "HP PCL 6" 3. versijas drukas draiveri un "HP PCL-6" 4. versijas drukas draiveri no printera atbalsta tīmekļa vietnes: [www.hp.com/](http://www.hp.com/support/ljM255) [support/ljM255](http://www.hp.com/support/ljM255).

macOS: atbalstīta Mac datoru izmantošana kopā ar šo printeri. Lejupielādējiet HP Smart vai nu no vietnes [123.hp.com](http://123.hp.com), vai no printera atbalsta lapas, un pēc tam izmantojiet HP Smart, lai instalētu HP drukas draiveri. HP Smart programmatūra nav HP programmatūras instalēšanas programmā.

- 1. Atveriet vietni [123.hp.com.](http://123.hp.com)
- 2. Veiciet tālāk norādītās darbības, lai lejupielādētu printera programmatūru.

Linux: Lai iegūtu informāciju un drukas draiverus operētājsistēmai Linux, apmeklējiet vietni [www.hp.com/go/](http://www.hp.com/go/linuxprinting) [linuxprinting](http://www.hp.com/go/linuxprinting).

UNIX: lai atrastu plašāku informāciju un UNIX® drukas draiverus, atveriet vietni [www.hp.com/go/](http://www.hp.com/go/unixmodelscripts) [unixmodelscripts.](http://www.hp.com/go/unixmodelscripts)

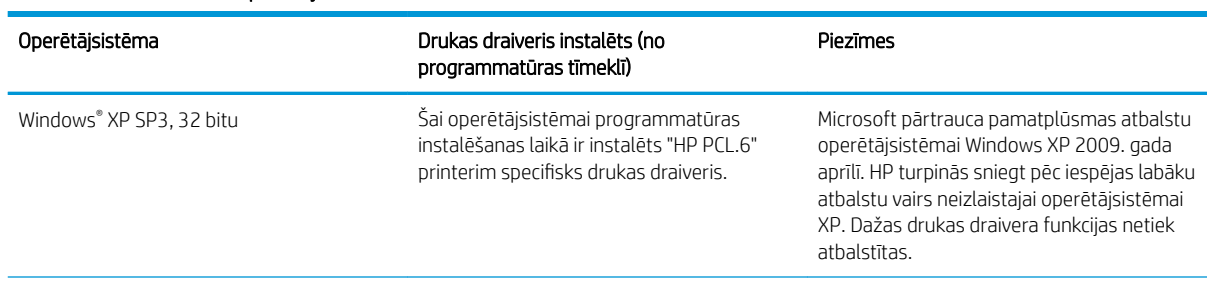

#### 1-7. tabula. Atbalstītās operētājsistēmas un drukas draiveri

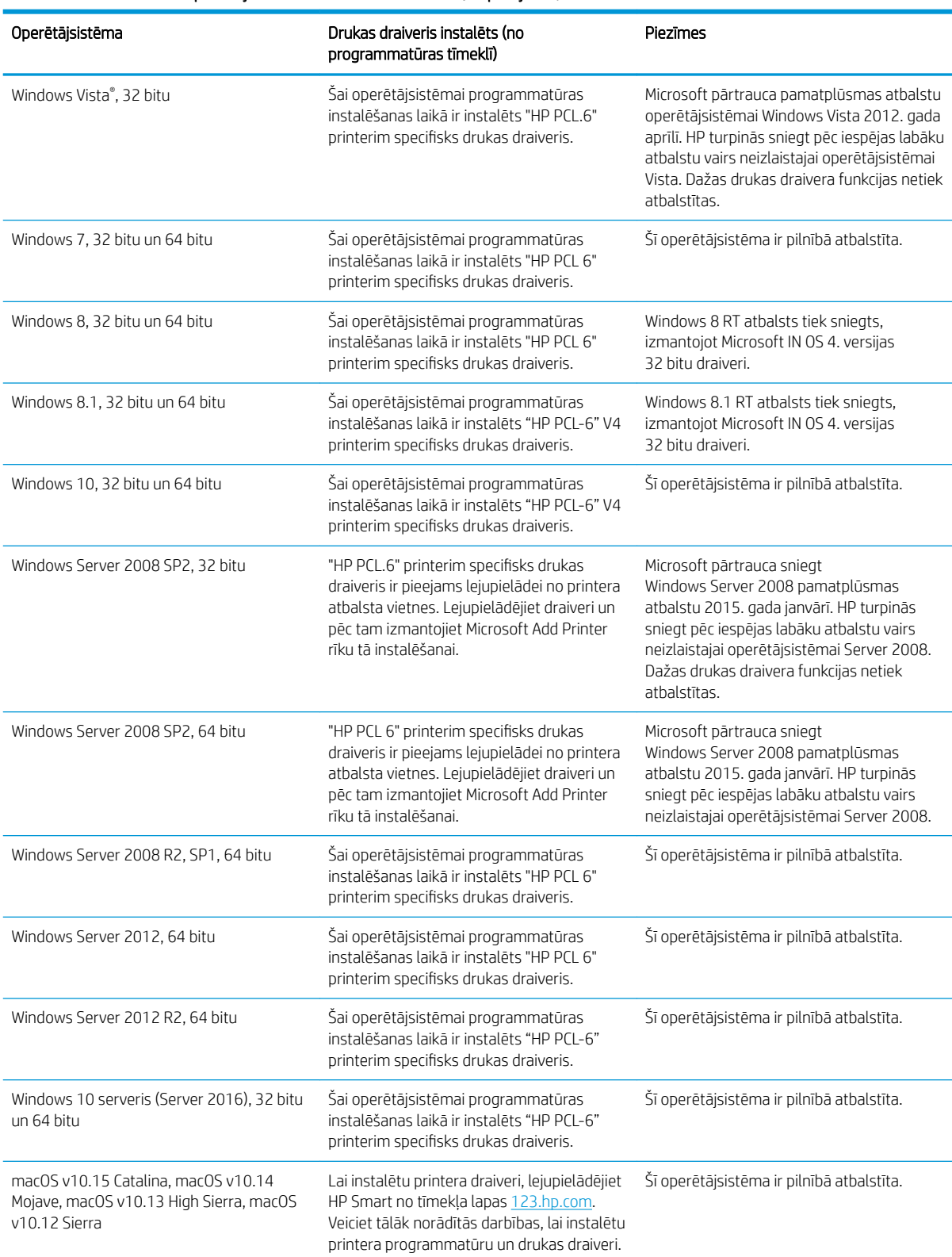

#### 1-7. tabula. Atbalstītās operētājsistēmas un drukas draiveri (turpinājums)

<sup>22</sup> PIEZĪME. Pašreiz atbalstīto operētājsistēmu sarakstu skatiet HP printeru visaptverošajā palīdzības sadaļā [www.hp.com/support/ljM255](http://www.hp.com/support/ljM255).

<span id="page-21-0"></span>PPIEZĪME. Lai iegūtu HP UPD draivera atbalstu šim printerim, atveriet tīmekļa lapu [www.hp.com/go/upd](http://www.hp.com/go/upd). Zem virsraksta Papildu informācija noklikšķiniet uz saitēm.

#### 1-8. tabula. Minimālās sistēmas prasības

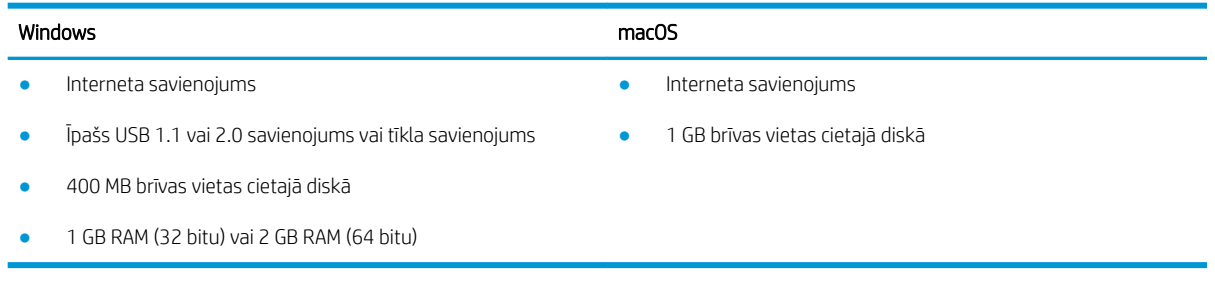

### Mobilās drukas risinājumi

HP piedāvā daudzējādus mobilo ierīču un ePrint risinājumus, lai ļautu veikt vienkāršu drukāšanu ar HP printeri, izmantojot klēpjdatoru, planšetdatoru, viedtālruni vai citu mobilo ierīci. Lai skatītu pilnu sarakstu un nolemtu, kura ir vislabākā izvēles iespēja, apmeklējiet vietni [www.hp.com/go/LaserJetMobilePrinting](http://www.hp.com/go/LaserJetMobilePrinting).

 $\mathbb{B}$  PIEZĪME. Atjauniniet printera programmaparatūru, lai nodrošinātu visu mobilās drukāšanas un ePrint iespēju atbalstu.

- Wi-Fi Direct (tikai bezvadu modeļiem)
- HP ePrint, izmantojot e-pastu (nepieciešama HP tīmekļa pakalpojumu iespējošana un printera reģistrēšana vietnē HP Connected)
- HP ePrint lietojumprogramma (pieejama Android, iOS un Blackberry)
- HP Smart lietojumprogramma iOS un Android ierīcēm
- HP ePrint programmatūra
- Google Cloud Print
- **AirPrint**
- Android drukāšana

### <span id="page-22-0"></span>Printera izmēri

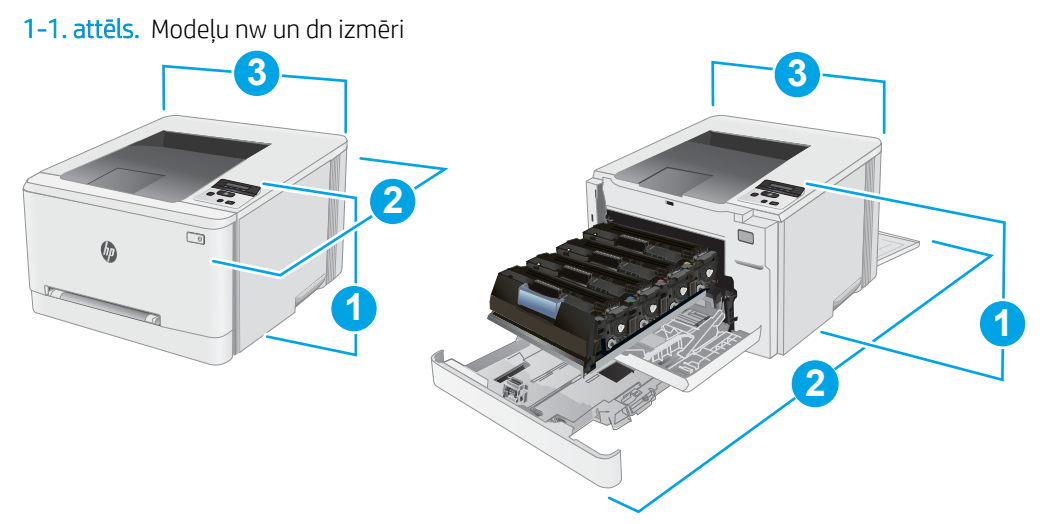

#### 1-9. tabula. Modeļu nw un dn printeru izmēru apzīmējumi

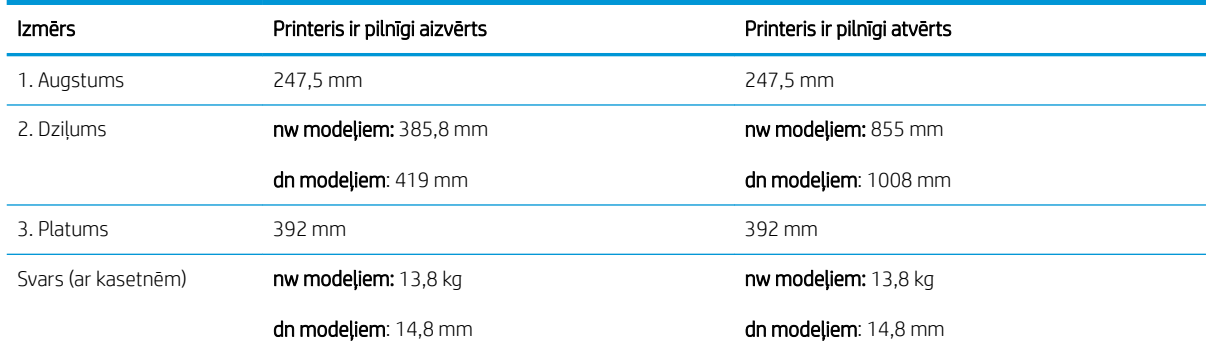

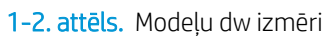

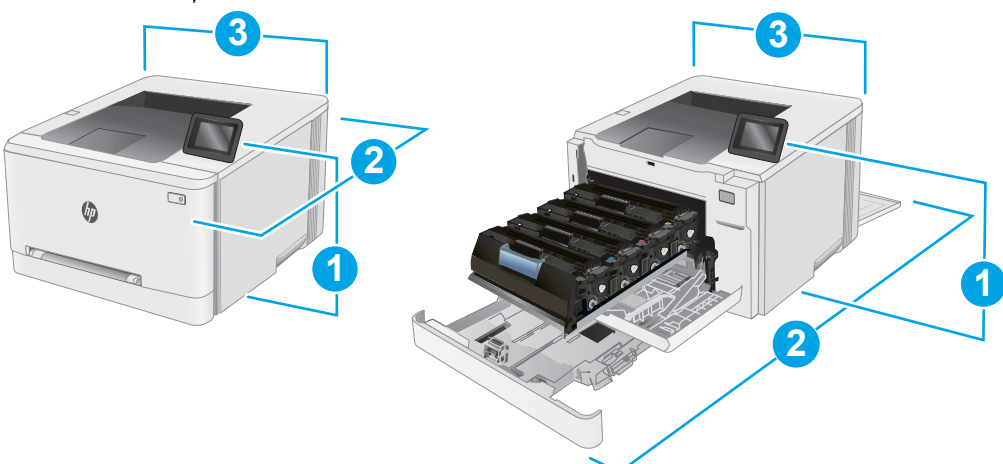

#### 1-10. tabula. Modeļa dw printeru izmēru apzīmējumi

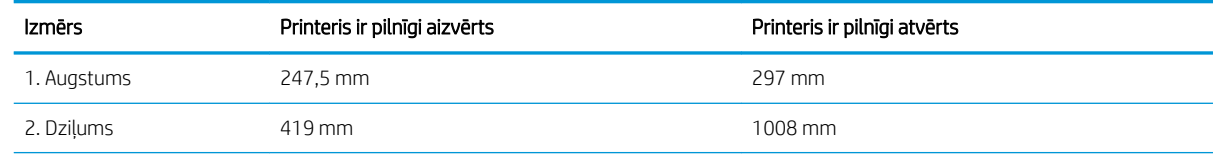

#### <span id="page-23-0"></span>1-10. tabula. Modeļa dw printeru izmēru apzīmējumi (turpinājums)

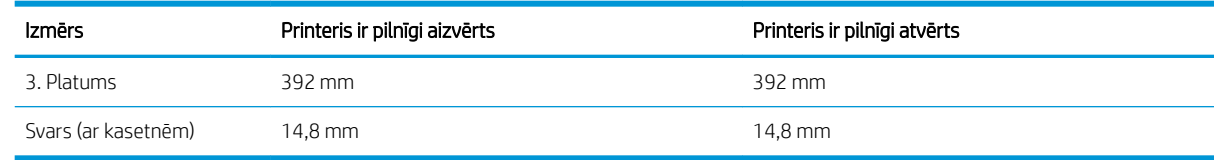

### Enerģijas patēriņš, tehniskās prasības elektrībai un skaņas izdalīšanās

Pašreizējo informāciju skatiet [www.hp.com/support/ljM255](http://www.hp.com/support/ljM255).

A UZMANĪBU! Par strāvas stiprumu izvirzītās prasības ir atkarīgas no valsts/reģiona, kurā printeris tiek pārdots. Nepārveidojiet darba spriegumus. Tas sabojās printeri un anulēs printera garantiju.

#### Darba vides diapazons

#### 1-11. tabula. Darba vides diapazons

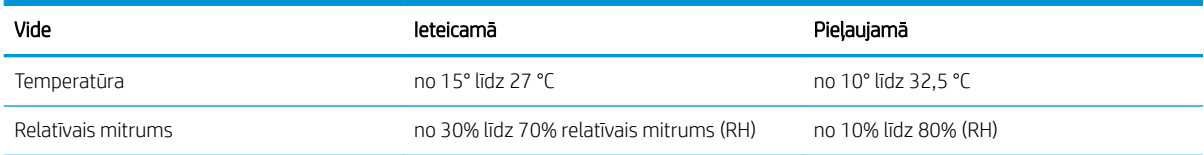

### <span id="page-24-0"></span>Printera aparatūras iestatīšana un programmatūras instalēšana

Norādījumus par vispārējo iestatīšanu skatiet printerim pievienotajā plakātā par iestatīšanu un pamācībā par darba sākšanu. Lai skatītu papildu norādījumus, atveriet HP atbalstu tīmeklī.

Atveriet [www.hp.com/support/ljM255,](http://www.hp.com/support/ljM255) lai saņemtu šī printera lietotājiem sniegto HP visaptverošo palīdzību. Atrodiet tālāk norādīto atbalstu.

- · Instalēšana un konfigurēšana
- Mācīšanās un lietošana
- Problēmu risinājumi
- Programmatūras un programmaparatūras atjauninājumu lejupielāde
- Pievienošanās atbalsta forumiem
- Garantijas un reglamentējošās informācijas atrašana

# <span id="page-26-0"></span>2 Papīra paplātes

- [Ievads](#page-27-0)
- [Papīra ievietošana vienas loksnes ligzdā \(1. paplāte\)](#page-27-0)
- [Papīra ievietošana 2. paplātē](#page-30-0)
- [Aplokšņu ievietošana un apdrukāšana](#page-34-0)
- [Uzlīmju ievietošana un apdrukāšana](#page-36-0)

#### Papildinformāciju skatiet:

Šī informācija ir pareiza publikācijas brīdī. Pašreizējo informāciju skatiet lapā [www.hp.com/support/ljM255](http://www.hp.com/support/ljM255) HP visaptverošā palīdzība darbam ar printeri ietver tālāk norādītās opcijas.

- · Instalēšana un konfigurēšana
- Mācīšanās un lietošana
- Problēmu risinājumi
- Programmatūras un programmaparatūras atjauninājumu lejupielāde
- Pievienošanās atbalsta forumiem
- Garantijas un reglamentējošās informācijas atrašana

### <span id="page-27-0"></span>Ievads

A UZMANĪBU! Vienlaikus izvelciet tikai vienu papīra paplāti.

Neizmantojiet papīra paplāti kā pakāpienu.

Aizvēršanas laikā neturiet rokas papīra paplātē.

Printera pārvietošanas laikā ir jābūt aizvērtām visām paplātēm.

### Papīra ievietošana vienas loksnes ligzdā (1. paplāte)

#### Ievads

Šeit norādīts, kā ievietot papīru 1. paplātē. Šajā paplātē var ievienot vienu papīra loksni, ko var izmantot, lai izdrukātu aploksnes vai dokumentus, kuri ir uz vienas lapas vai kuriem nepieciešami vairāki papīra tipi.

**EX PIEZĪME.** Izvairīšanās no papīra iestrēgšanas

- Nekad nepievienojiet un neizņemiet papīru no paplātes drukāšanas laikā.
- Nelietojiet papīru, ja tas ir sakrokots, salocīts vai bojāts.
- 1. Pārvietojiet vienas loksnes prioritārās padeves ligzdas papīra platuma vadotnes uz ārpusi.

2. Novietojiet loksnes augšmalu pie atveres un pēc tam noregulējiet sānu vadotnes tā, lai tās viegli pieskartos loksnei, bet to nesalocītu.

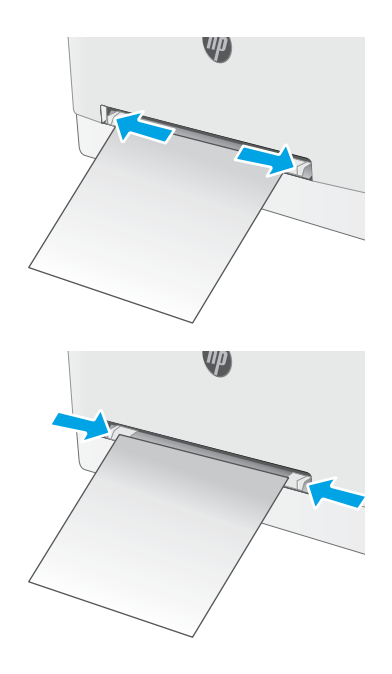

3. Ievietojiet vienu loksni ligzdā un turiet to. Printeris šo loksni daļēji ievilks iekšā, izmantojot papīra ceļu. Informāciju par papīra orientāciju skatiet sadaļā [Papīra orientācija 1. paplātē](#page-29-0) 20. lpp..

PIEZĪME. Atkarībā no papīra izmēra var būt nepieciešams šo loksni atbalstīt ar abām rokām, līdz tā ir ievilkta printerī.

4. Datora lietojumprogrammā sāciet drukāšanas procesu. Pārliecinieties, vai draiveris ir iestatīts atbilstoši pareizajam tā papīra tipam un izmēram, kas tiek padots no vienas loksnes prioritārās padeves ligzdas.

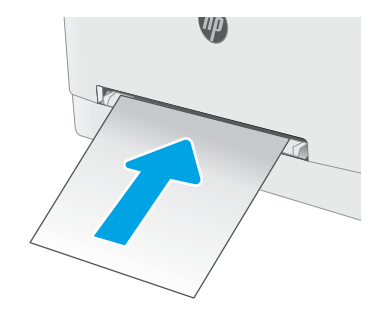

### <span id="page-29-0"></span>Papīra orientācija 1. paplātē

Izmantojot papīru, kuram nepieciešama īpaša orientācija, ievietojiet to atbilstoši informācijai tālāk dotajā tabulā.

#### 2-1. tabula. Papīra orientācija 1. paplātē

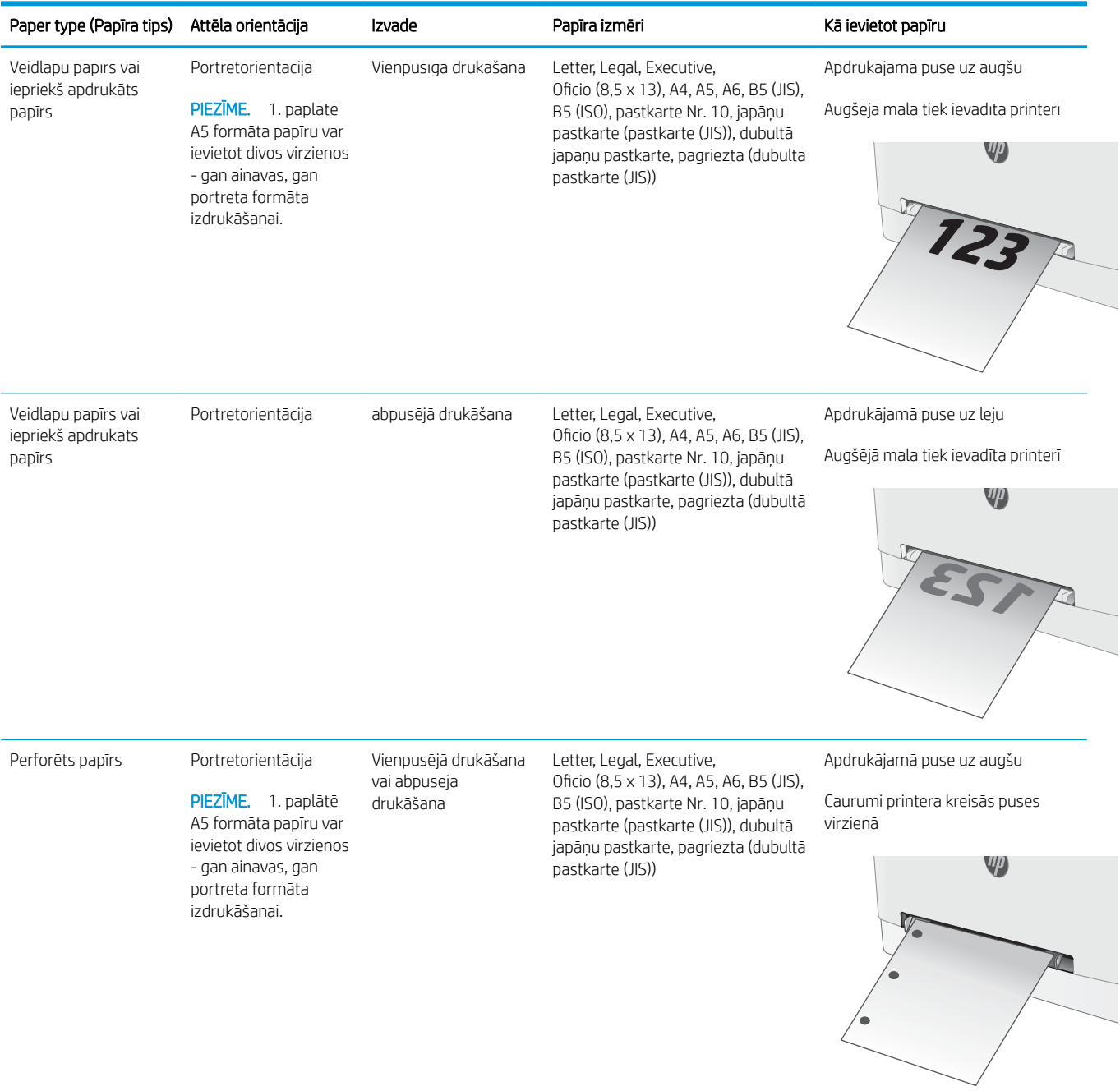

### <span id="page-30-0"></span>Papīra ievietošana 2. paplātē

#### Ievads

Šeit norādīts, kā ievietot papīru 2. paplātē. Šī paplāte var saturēt līdz 250 lapām 75 g/m² papīra.

**PIEZĪME.** Izvairīšanās no papīra iestrēgšanas

- Nekad nepievienojiet un neizņemiet papīru no paplātes drukāšanas laikā.
- Pirms papīra ievietošanas paplātē izņemiet visu papīru no padeves paplātes un izlīdziniet kaudzīti.
- levietojot papīru paplātē, neizvērsiet to vēdekļveidā.
- Nelietojiet papīru, ja tas ir sakrokots, salocīts vai bojāts.
- 1. Atveriet paplāti.

PIEZĪME. Neatveriet paplāti, kamēr tā tiek lietota.

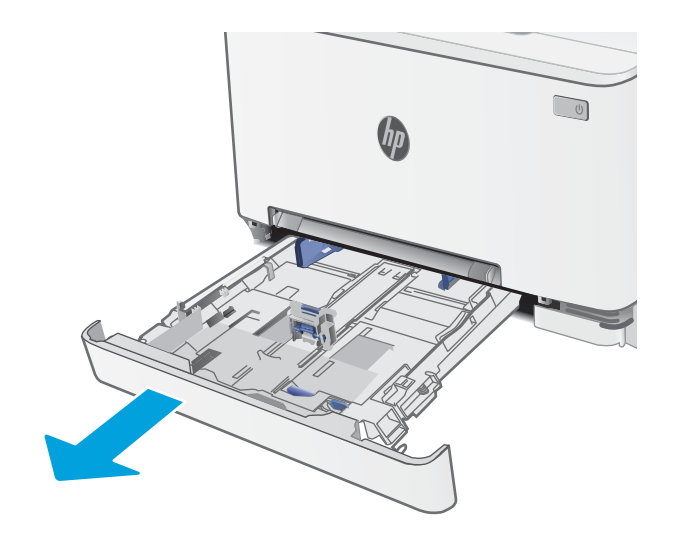

2. Noregulējiet papīra vadotnes, saspiežot regulēšanas fiksatorus un pabīdot vadotnes līdz izmantojamā papīra izmēram.

> PIEZĪME. Lai ievietotu Legal izmēra papīru, izvelciet paplātes pagarinājumu, nospiežot zilo fiksatoru un velkot paplātes priekšpusi. Kad 2. paplātē ir ievietots Legal izmēra papīrs, tā par aptuveni 57,5 mm izbīdās no printera priekšpuses.

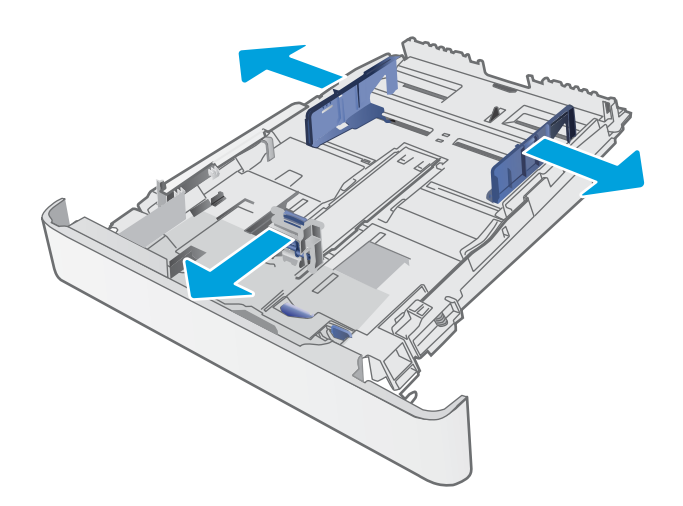

3. Ievietojiet papīru paplātē. Informāciju par papīra orientāciju skatiet sadaļā <u>Papīra orientācija</u> [2. paplātē](#page-32-0) 23. lpp..

4. Noregulējiet vadotnes tā, lai tās viegli pieskaras papīram, bet nesaloka to.

> PIEZĪME. Nenovietojiet papīra vadotnes cieši pie papīra kaudzītes malām.

PIEZIME. Lai novērstu papīra iestrēgšanu, noregulējiet papīra vadotnes līdz pareizajam izmēram un nepārpildiet paplāti.

5. Aizveriet paplāti.

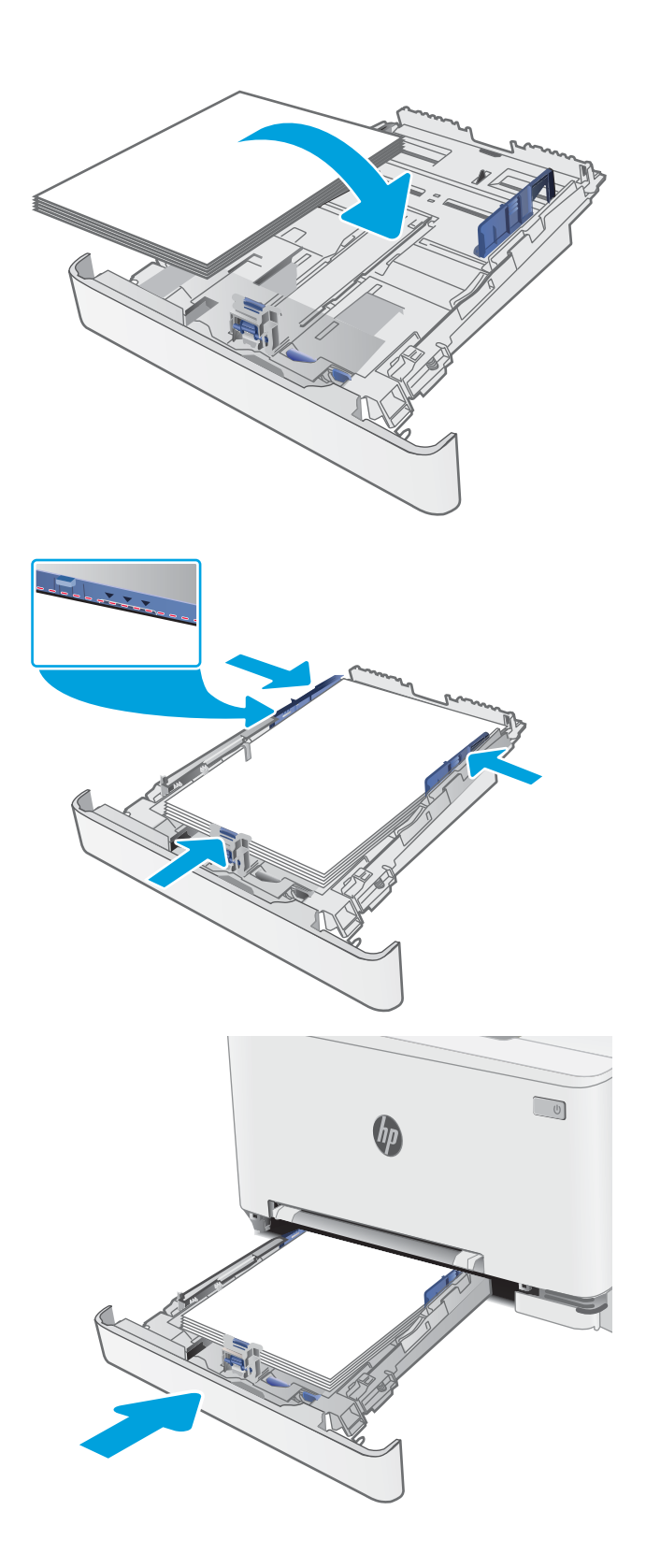

### <span id="page-32-0"></span>Papīra orientācija 2. paplātē

Izmantojot papīru, kuram nepieciešama īpaša orientācija, ievietojiet to atbilstoši informācijai tālāk dotajā tabulā.

#### 2-2. tabula. Papīra orientācija 2. paplātē

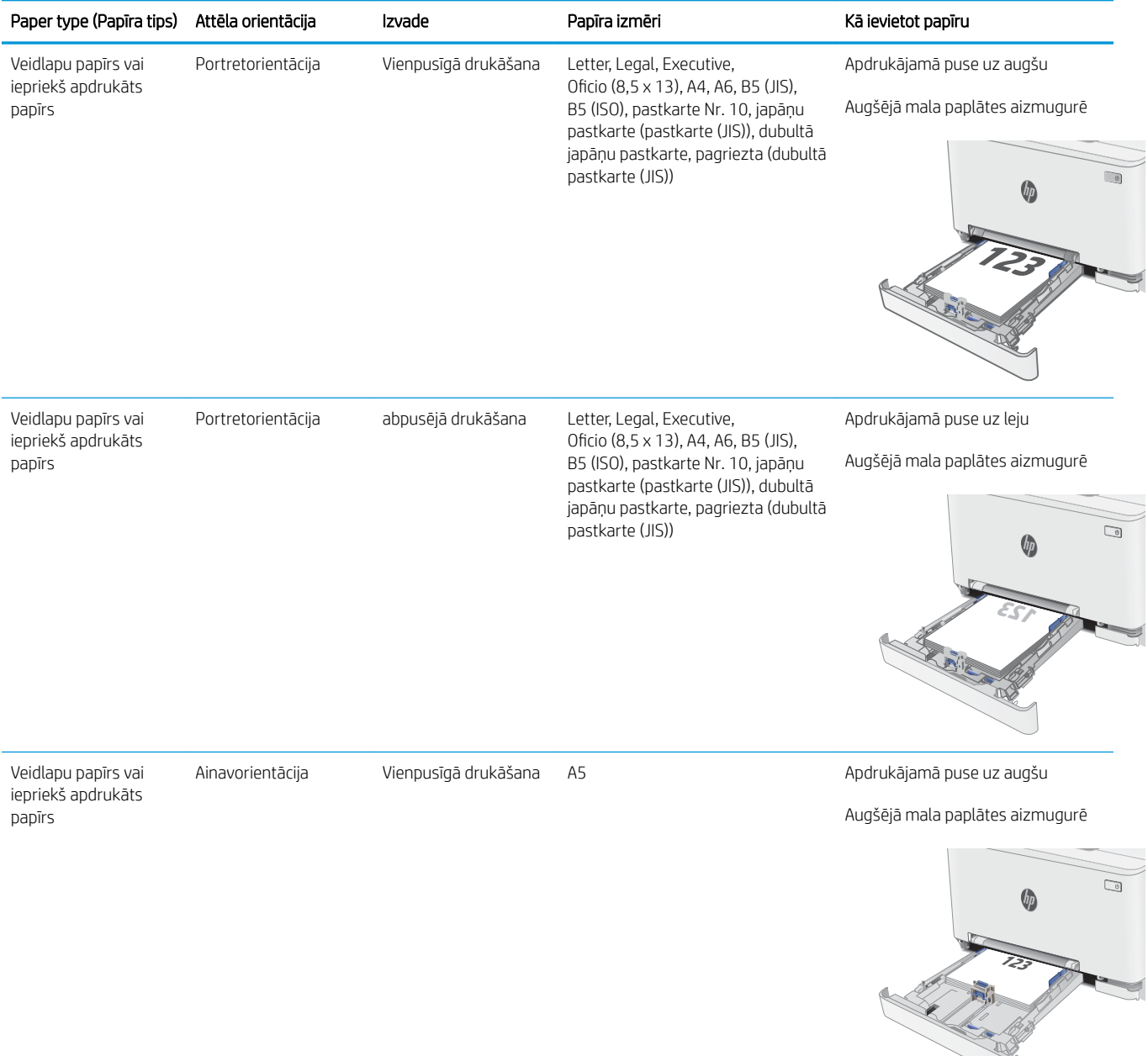

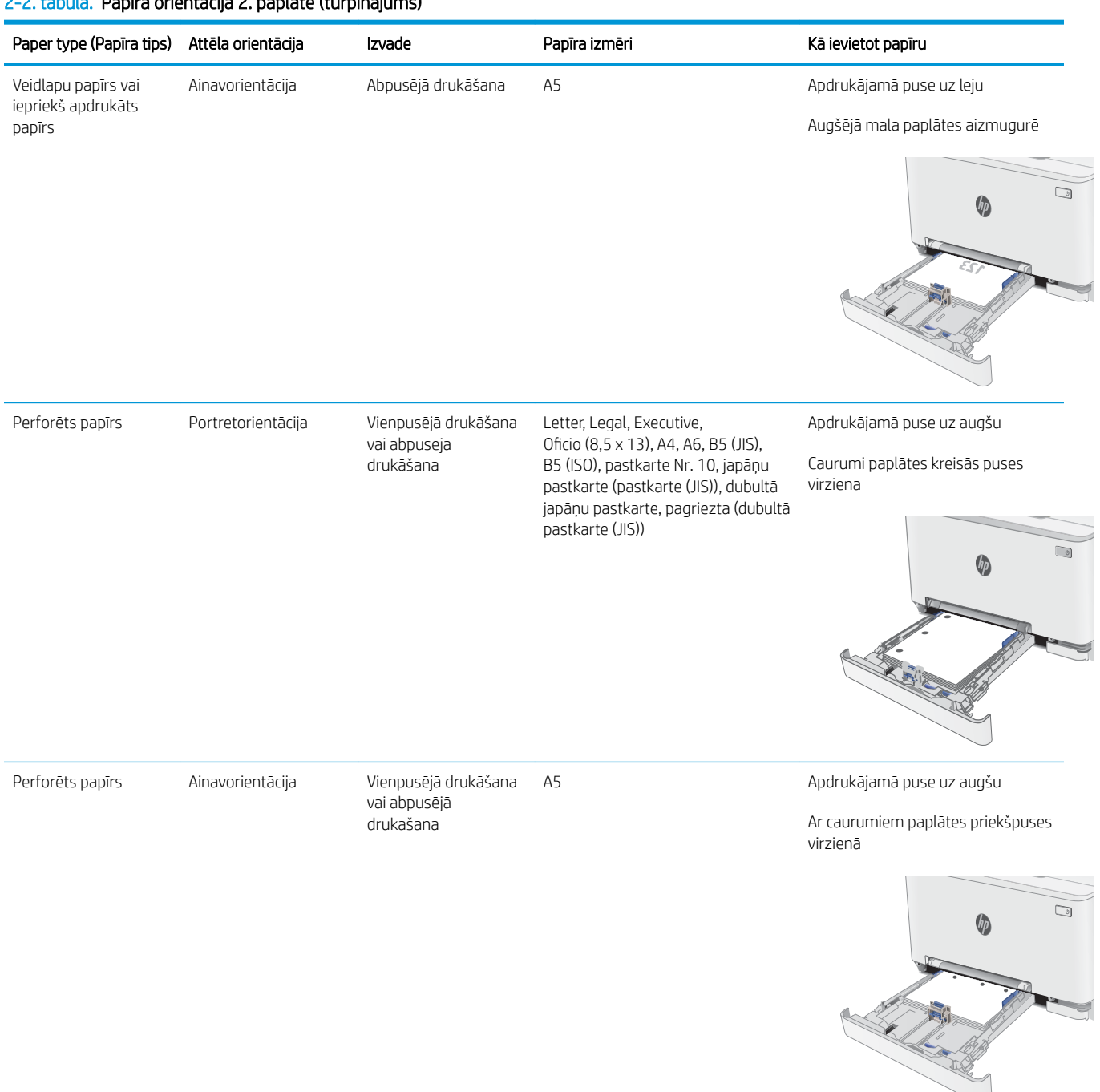

#### 2-2. tabula. Papīra orientācija 2. paplātē (turpinājums)

## <span id="page-34-0"></span>Aplokšņu ievietošana un apdrukāšana

#### Ievads

Šeit norādīts, kā apdrukāt un ievietot aploksnes. 1. paplātē ietilpst viena aploksne. 2. paplātē ietilpst līdz 5 aploksnēm.

Lai apdrukātu aploksnes, izmantojot manuālas padeves opciju, izpildiet šīs darbības, lai atlasītu pareizos iestatījumus drukas draiverī, un pēc drukas darba nosūtīšanas uz printeri ievietojiet aploksnes paplātē.

### Aplokšņu apdrukāšana

- 1. Programmā atlasiet opciju Drukāt.
- 2. Atlasiet printeru sarakstā printeri un pēc tam noklikšķiniet uz pogas Rekvizīti vai Preferences vai pieskarieties šai pogai, lai atvērtu drukas draiveri.
- **PIEZĪME.** Pogas nosaukums atšķiras atkarībā no datorprogrammas.
- PIEZĪME. Lai piekļūtu šīm funkcijām no Windows 8 vai 8.1 sākuma ekrāna, atlasiet opciju lerīces, opciju Drukāt un pēc tam atlasiet printeri.
- 3. Noklikšķiniet uz cilnes Papīrs/kvalitāte.
- 4. Nolaižamajā sarakstā Papīra izmērs atlasiet pareizo izmēru aploksnēm.
- 5. Nolaižamajā sarakstā Papīra veids atlasiet opciju Aploksne.
- 6. Nolaižamajā sarakstā Papīra avots atlasiet opciju Manuāla padeve.
- 7. Noklikšķiniet uz pogas Labi, lai aizvērtu dialoglodziņu Dokumenta rekvizīti.
- 8. Dialoglodziņā Drukāt noklikšķiniet uz pogas Labi, lai izdrukātu darbu.

### <span id="page-35-0"></span>Aploksnes orientācija

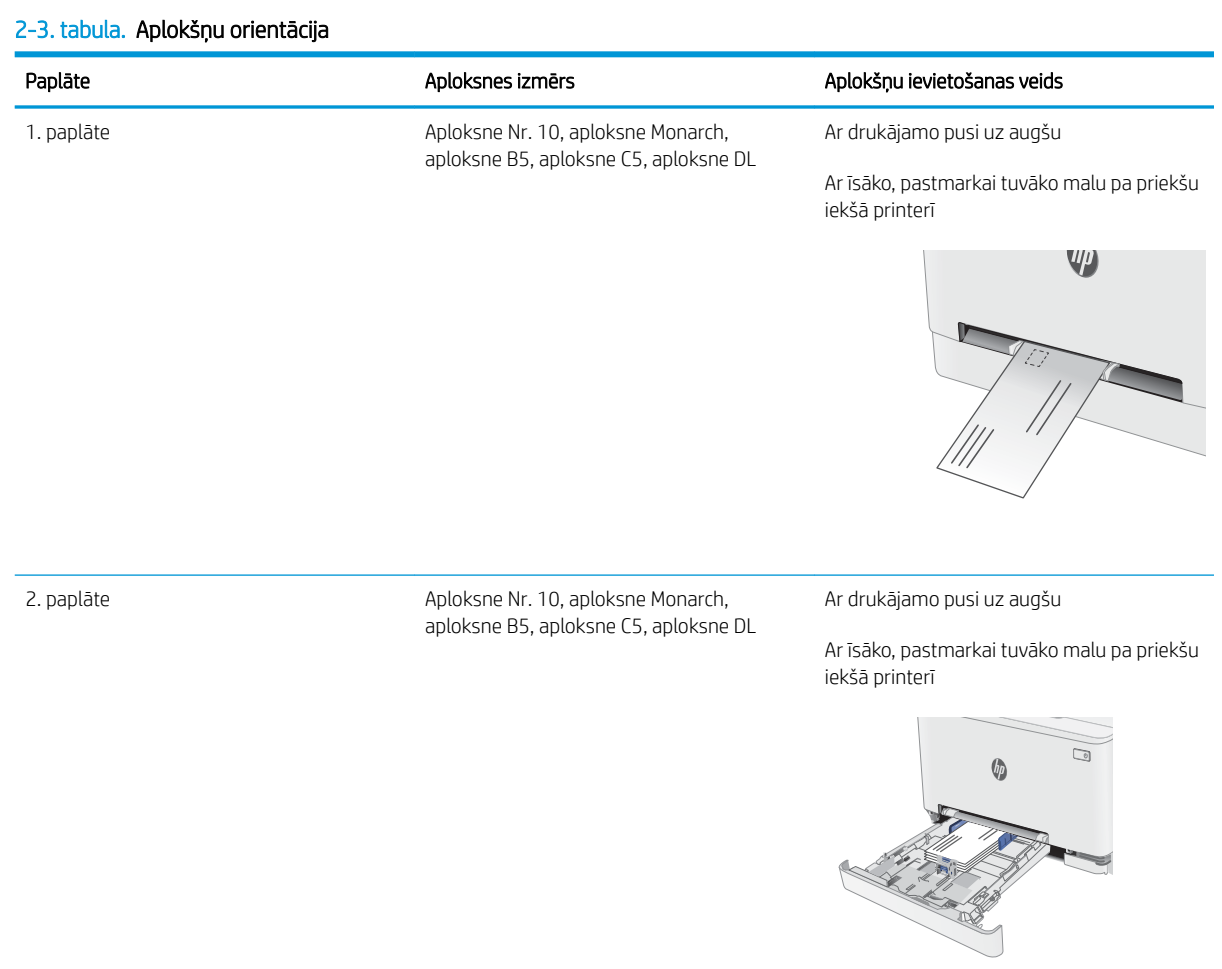
# Uzlīmju ievietošana un apdrukāšana

## Ievads

Tālāk norādīts, kā apdrukāt un ievietot uzlīmes. 1. paplātē ietilpst viena uzlīmju loksne. 2. paplātē ietilpst 50 uzlīmju loksnes.

Lai apdrukātu uzlīmes, izmantojot manuālas padeves opciju, izpildiet šīs darbības, lai atlasītu pareizos iestatījumus drukas draiverī, un pēc drukas darba nosūtīšanas uz printeri ievietojiet uzlīmes paplātē. Izmantojot manuālu padevi, printeris neizdrukā darbu, kamēr nekonstatē paplātes atvēršanu.

# Manuāli padotas uzlīmes

- 1. Programmā atlasiet opciju Drukāt.
- 2. Atlasiet printeru sarakstā printeri un pēc tam noklikšķiniet uz pogas Rekvizīti vai Preferences vai pieskarieties šai pogai, lai atvērtu drukas draiveri.
- **PIEZĪME.** Pogas nosaukums atšķiras atkarībā no datorprogrammas.
- PIEZĪME. Lai piekļūtu šīm funkcijām no Windows 8 vai 8.1 sākuma ekrāna, atlasiet opciju lerīces, opciju Drukāt un pēc tam atlasiet printeri.
- 3. Noklikšķiniet cilni Paper/Quality (Papīrs/Kvalitāte).
- 4. Nolaižamajā sarakstā Papīra izmērs atlasiet pareizo izmēru uzlīmju loksnēm.
- 5. Nolaižamajā sarakstā Papīra tips atlasiet opciju Uzlīmes.
- 6. Nolaižamajā sarakstā Papīra avots atlasiet opciju Manuāla padeve.
- 7. Noklikšķiniet uz pogas Labi, lai aizvērtu dialoglodziņu Dokumenta rekvizīti.
- 8. Dialoglodziņā Drukāt noklikšķiniet uz pogas Labi, lai izdrukātu darbu.

# Uzlīmes orientācija

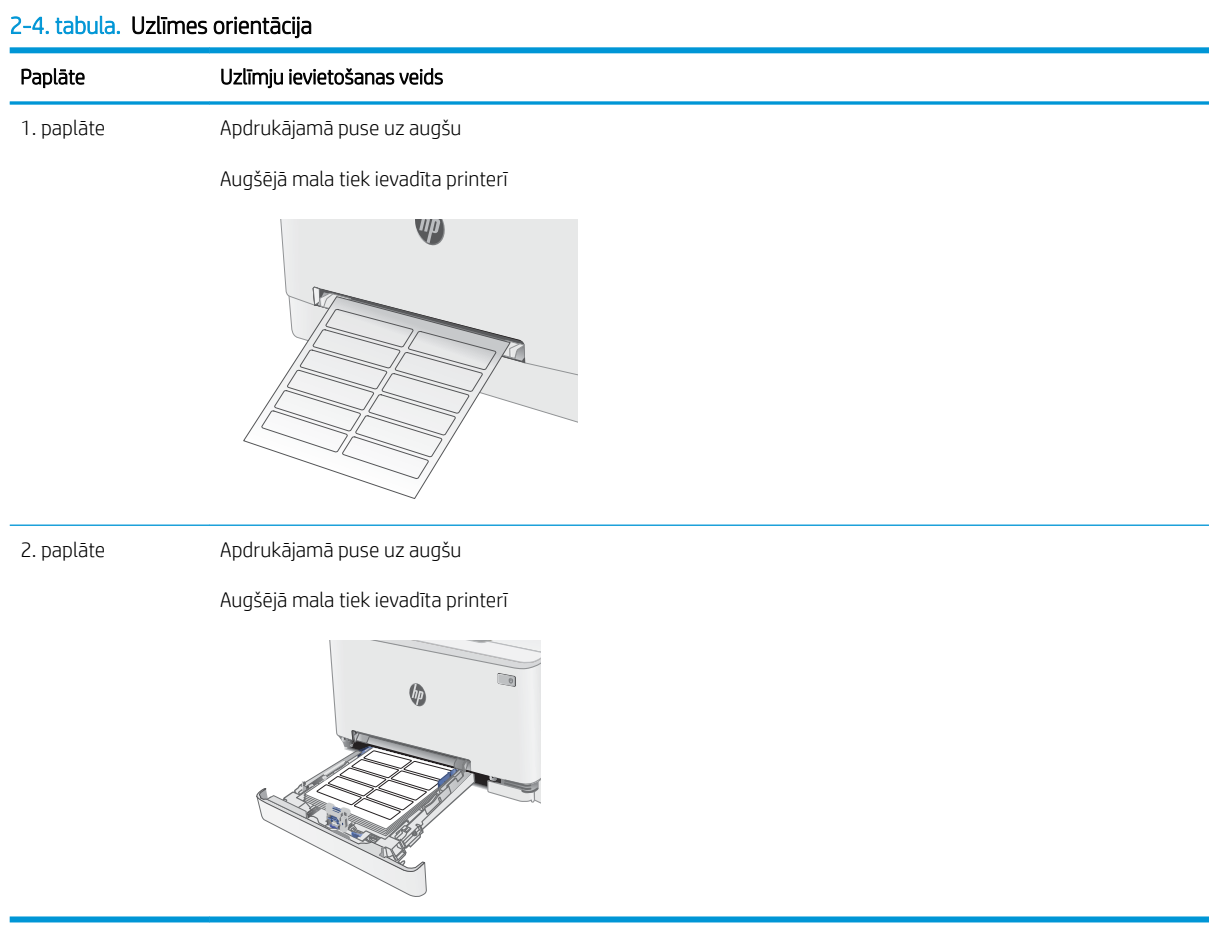

# 3 Materiāli, piederumi un daļas

- [Materiālu, piederumu un daļu pasūtīšana](#page-39-0)
- [Tonera kasetņu nomaiņa](#page-41-0)

#### Papildinformāciju skatiet:

Šī informācija ir pareiza publikācijas brīdī. Pašreizējo informāciju skatiet lapā [www.hp.com/support/ljM255](http://www.hp.com/support/ljM255)

HP visaptverošā palīdzība darbam ar printeri ietver tālāk norādītās opcijas.

- · Instalēšana un konfigurēšana
- Mācīšanās un lietošana
- Problēmu risinājumi
- Programmatūras un programmaparatūras atjauninājumu lejupielāde
- Pievienošanās atbalsta forumiem
- Garantijas un reglamentējošās informācijas atrašana

# <span id="page-39-0"></span>Materiālu, piederumu un daļu pasūtīšana

# Pasūtīšana

#### 3-1. tabula. Izejmateriālu, piederumu un detaļu pasūtīšana

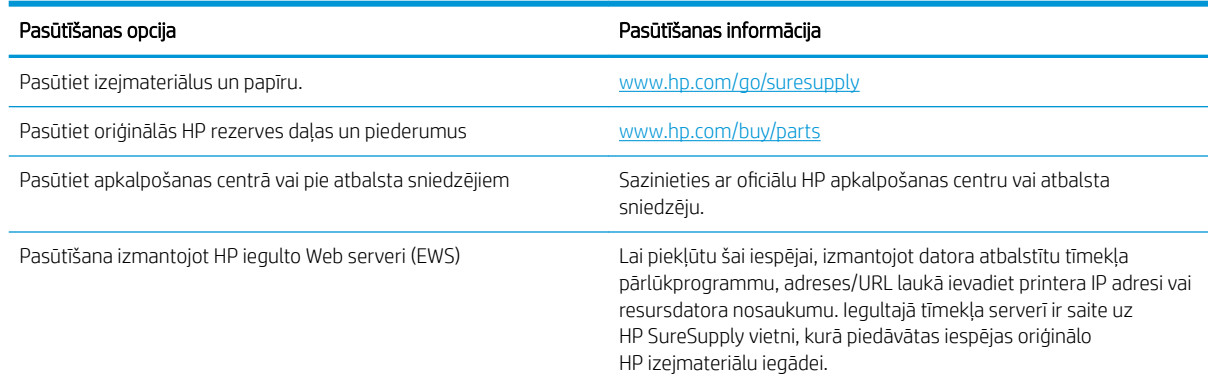

# Izejmateriāli un piederumi

#### 3-2. tabula. Ziemeļamerika, Latīņamerika, Āzijas Klusā okeāna valstis/reģioni un Japāna

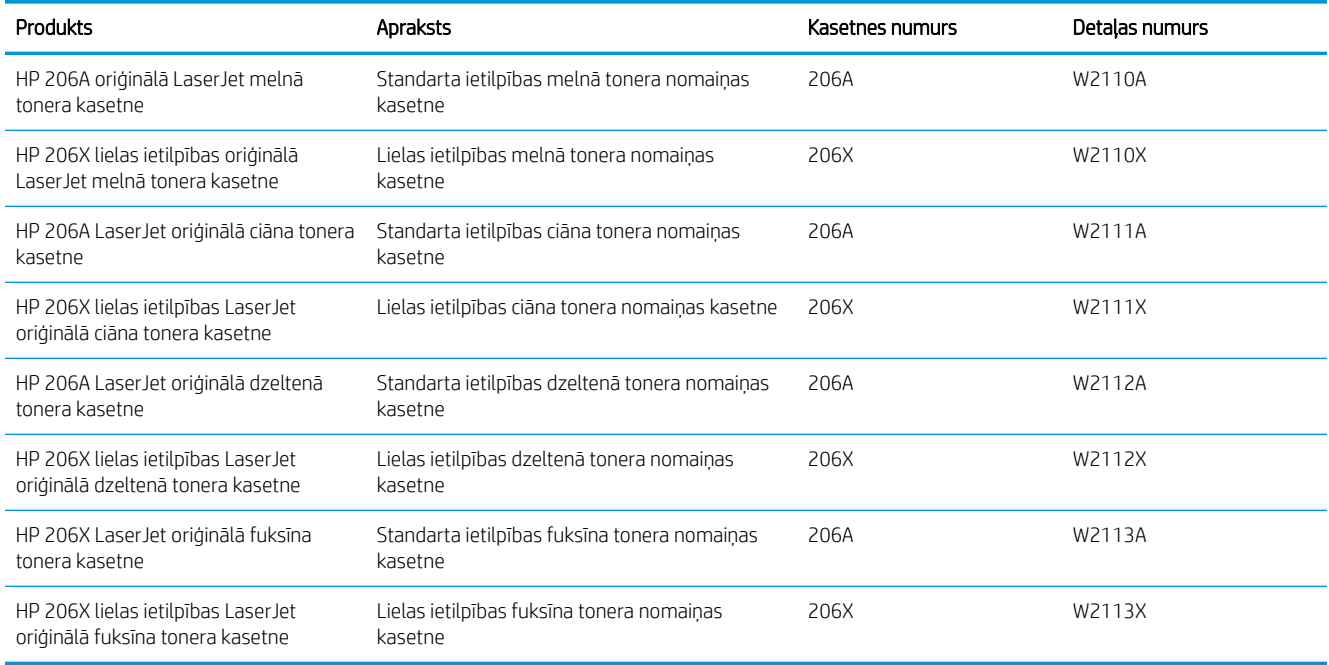

#### 3-3. tabula. Eiropa, Krievija, NVS, Tuvie Austrumi un Āfrika

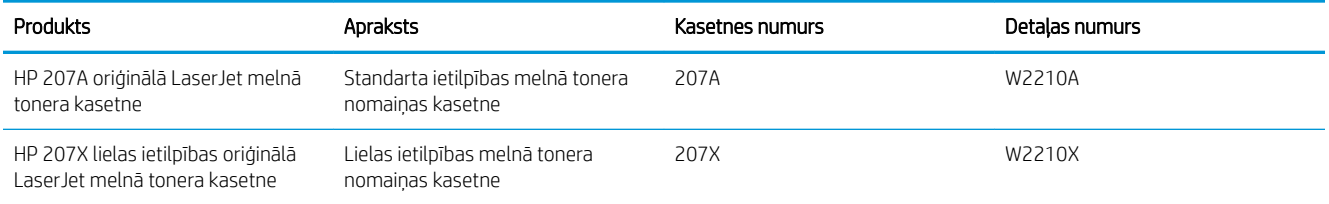

#### 3-3. tabula. Eiropa, Krievija, NVS, Tuvie Austrumi un Āfrika (turpinājums)

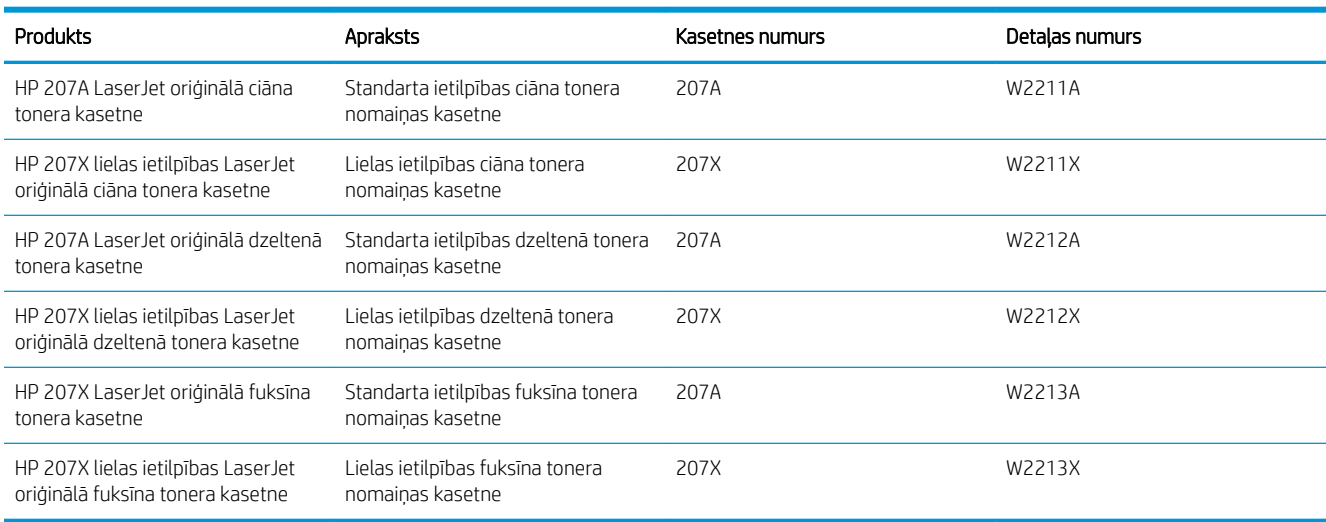

# Detaļas klientu patstāvīgi veiktam remontam

Klientu pastāvīgi veiktā remonta programmas (CSR, Customer Self-Repair) ietvaros ir pieejamas daudzu HP LaserJet printeru rezerves daļas, lai šādi samazinātu remonta laiku. Papildu informāciju par CSR programmu un priekšrocībām var atrast tīmekļa lapās [www.hp.com/go/csr-support](http://www.hp.com/go/csr-support) un [www.hp.com/go/csr-faq.](http://www.hp.com/go/csr-faq)

Oriģinālās HP rezerves daļas var pasūtīt tīmekļa lapā [www.hp.com/buy/parts](http://www.hp.com/buy/parts) vai sazinoties ar HP pilnvarotu pakalpojumu sniedzēju vai atbalsta nodrošinātāju. Pasūtījuma veikšanas laikā ir jānorāda jebkuri no šiem datiem: daļas numurs, sērijas numurs (atrodas printera aizmugurē), produkta numurs vai printera nosaukums.

- Detaļas, kas norādītas kā Obligāts patstāvīgi veiktam remontam, jāuzstāda klientam, izņemot, ja viņš vēlas apmaksāt HP servisa personālu, kas veic šo remonta darbību. Šīm detaļām HP printera garantijas ietvaros netiek nodrošināts atbalsts uz vietas vai nosūtot atpakaļ ražotājam.
- Detaļas, kas norādītas kā pastāvīgi veiktas nomaiņas **izvēles** vienumi, printera garantijas perioda laikā HP servisa personāls pēc jūsu pieprasījuma var uzstādīt bez papildu samaksas.

#### 3-4. tabula. Detaļas klientu patstāvīgi veiktam remontam

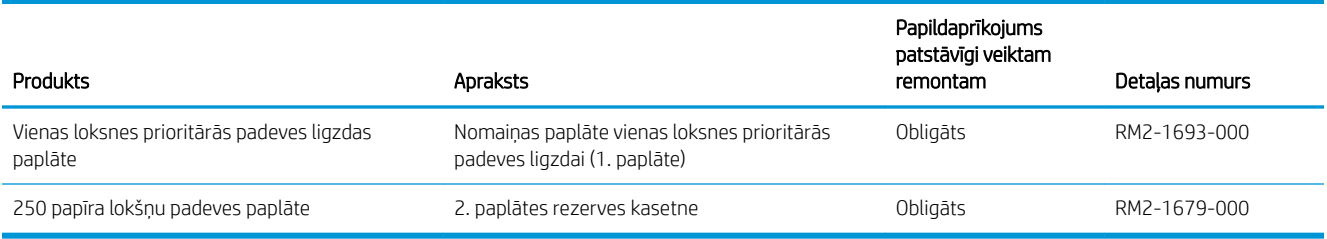

# <span id="page-41-0"></span>Tonera kasetņu nomaiņa

### **levads**

Šis printeris norāda, kad tonera līmenis kasetnē ir zems. Faktiskais atlikušais tonera kasetnes darbmūžs var atšķirties. Apsveriet iespēju iegādāties jaunu kasetni, lai varētu to ievietot tad, kad drukas kvalitāte vairs nebūs pieņemama.

Lai iegādātos kasetnes vai pārbaudītu kasetņu savietojamību ar printeri, atveriet HP SureSupply tīmekļa lapu [www.hp.com/go/suresupply.](http://www.hp.com/go/suresupply) Ritiniet līdz lapas apakšai un pārliecinieties, vai norādīta pareiza valsts/reģions.

Printeris izmanto četras krāsas, un tam ir atsevišķa tonera kasetne katrai krāsai: dzeltena (Y), fuksīna (M), ciāna (C) un melna (K). Tonera kasetnes atrodas aiz priekšējām durvīm.

| <b>Produkts</b>                                                         | <b>Apraksts</b>                                          | Kasetnes numurs | Detalas numurs |
|-------------------------------------------------------------------------|----------------------------------------------------------|-----------------|----------------|
| HP 206A oriģinālā LaserJet melnā<br>tonera kasetne                      | Standarta ietilpības melnā tonera<br>nomainas kasetne    | 206A            | W2110A         |
| HP 206X lielas ietilpības oriģinālā<br>I aser let melnā tonera kasetne  | Lielas ietilpības melnā tonera nomainas<br>kasetne       | 206X            | W2110X         |
| HP 206A LaserJet oriģinālā ciāna<br>tonera kasetne                      | Standarta ietilpības ciāna tonera nomaiņas<br>kasetne    | 206A            | W2111A         |
| HP 206X lielas ietilpības LaserJet<br>oriģinālā ciāna tonera kasetne    | Lielas ietilpības ciāna tonera nomaiņas<br>kasetne       | 206X            | W2111X         |
| HP 206A LaserJet oriģinālā<br>dzeltenā tonera kasetne                   | Standarta ietilpības dzeltenā tonera<br>nomainas kasetne | 206A            | W2112A         |
| HP 206X lielas ietilpības LaserJet<br>oriģinālā dzeltenā tonera kasetne | Lielas ietilpības dzeltenā tonera nomainas<br>kasetne    | 206X            | W2112X         |
| HP 206X LaserJet oriģinālā fuksīna<br>tonera kasetne                    | Standarta ietilpības fuksīna tonera<br>nomaiņas kasetne  | 206A            | W2113A         |
| HP 206X lielas ietilpības LaserJet<br>oriģinālā fuksīna tonera kasetne  | Lielas ietilpības fuksīna tonera nomaiņas<br>kasetne     | 206X            | W2113X         |

3-5. tabula. Tonera kasetnes izmantošanai Ziemeļamerikā, Latīņamerikā, Āzijas Klusā okeāna valstīs/reģionos un Japānā

#### 3-6. tabula. Tonera kasetnes izmantošanai Eiropā, Krievijā, NVS, Tuvajos Austrumos un Āfrikā

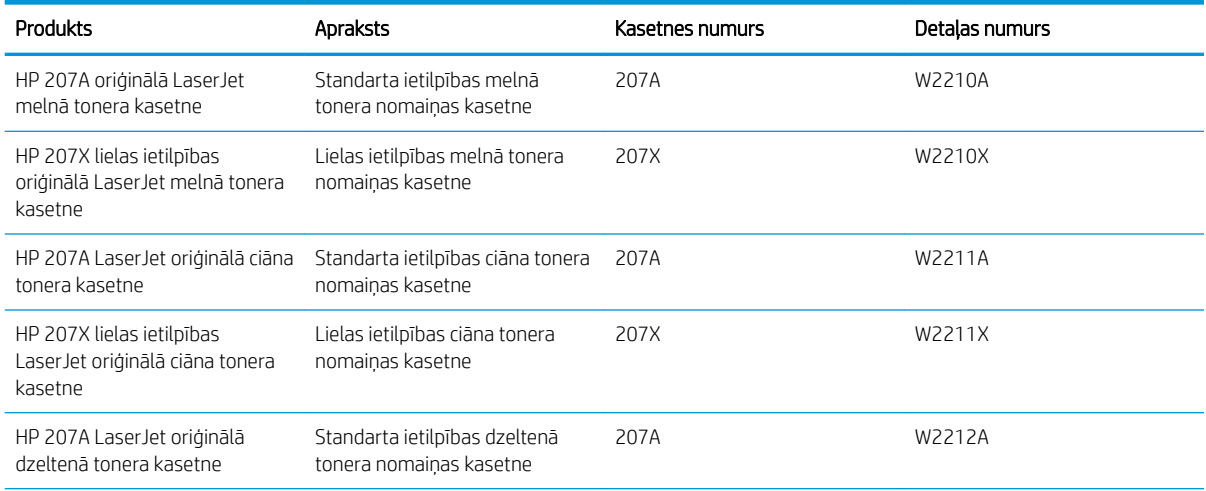

#### 3-6. tabula. Tonera kasetnes izmantošanai Eiropā, Krievijā, NVS, Tuvajos Austrumos un Āfrikā (turpinājums)

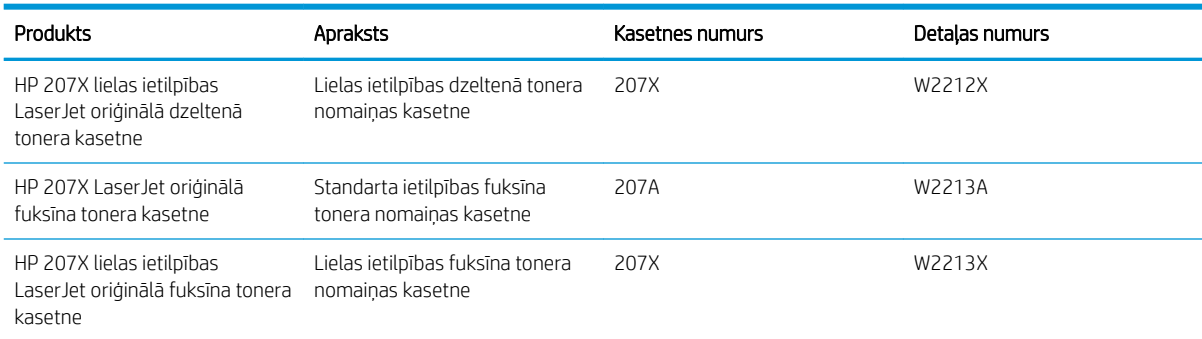

**BPIEZĪME.** Lielas ietilpības tonera kasetnēs ir vairāk tonera nekā standarta kasetnēs, lai varētu tikt izdrukāts lielāks lapu skaits. Papildinformāciju par izejmateriāliem skatiet [www.hp.com/go/learnaboutsupplies.](http://www.hp.com/go/learnaboutsupplies)

Neizņemiet tonera kasetni no iepakojuma, kamēr vēl nav pienācis laiks nomainīt kasetni.

A UZMANĪBU! Lai nebojātu tonera kasetni, nepakļaujiet to gaismas iedarbībai ilgāk par pāris minūtēm. Ja tonera kasetne ir jāizņem no iekārtas uz ilgāku laiku, nosedziet zaļo attēlveidošanas veltni.

Šajā attēlā redzami tonera kasetnes komponenti.

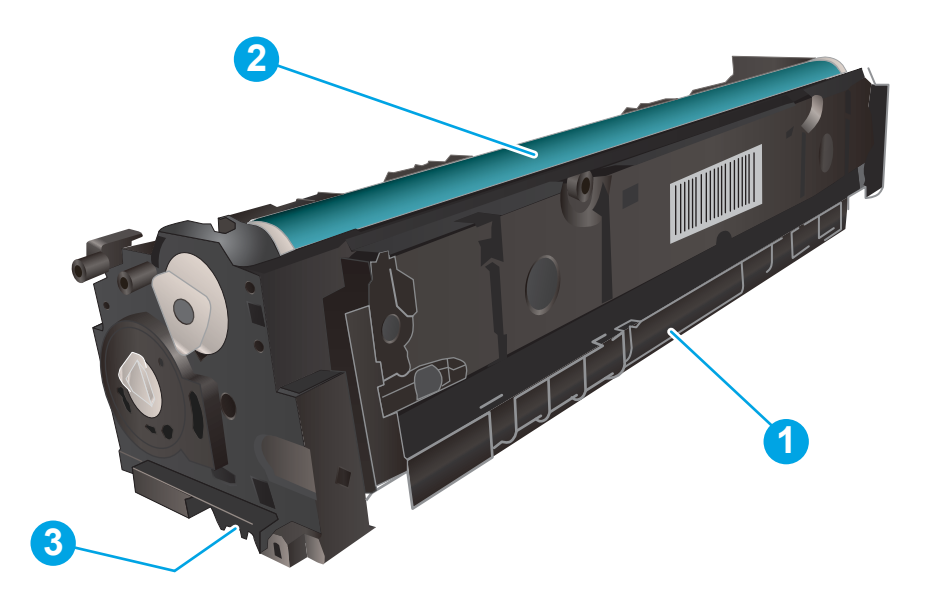

#### 3-7. tabula. Tonera kasetnes komponenti

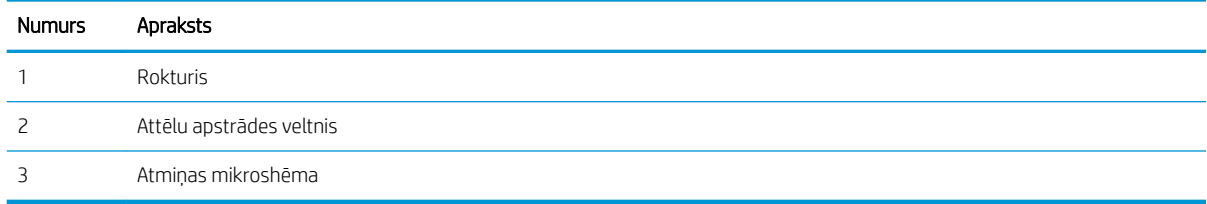

- A UZMANĪBU! Ja toneris nokļūst uz apģērba, noslaukiet ar sausu drāniņu un mazgājiet apģērbu aukstā ūdenī. Karsts ūdens veicina tonera iesūkšanos audumā.
- PPIEZĪME. Informācija par veco tonera kasetņu otrreizējo pārstrādi ir redzama uz tonera kasetnes kastes.

# Tonera kasetņu izņemšana un nomaiņa

1. Atveriet priekšējo vāku.

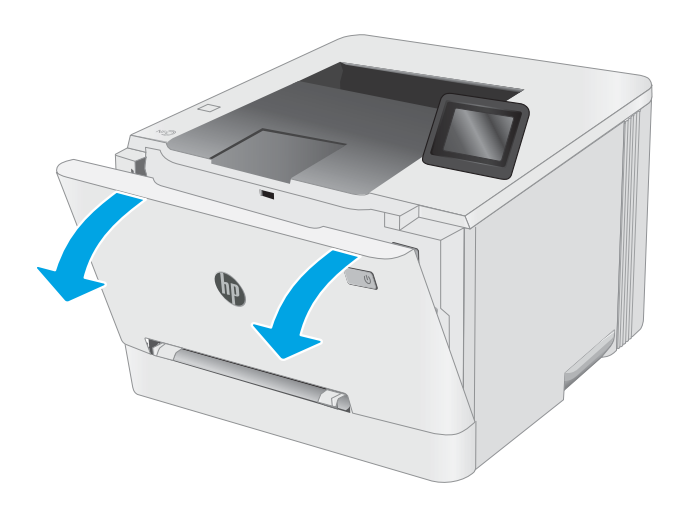

2. Satveriet tonera kasetnes atvilktnes zilo rokturi un izvelciet atvilktni.

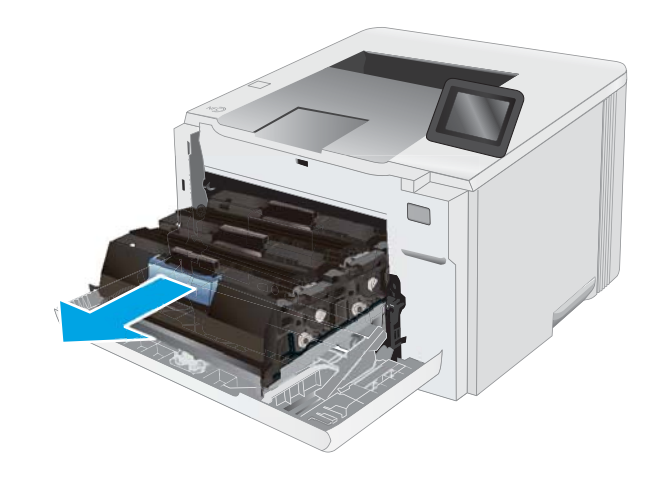

3. Satveriet tonera kasetnes rokturi un velciet uz āru, līdz tā ir izņemta.

4. Izņemiet jaunās tonera kasetnes iepakojumu no kastes un pēc tam pavelciet iepakojuma atvēršanai

paredzēto mēlīti.

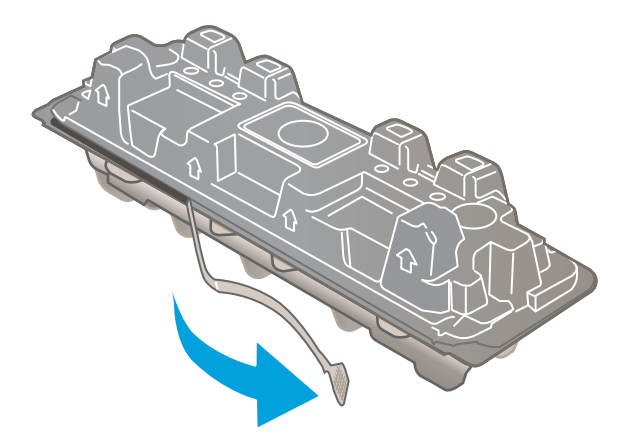

5. Izņemiet tonera kasetni no atvērtā iepakojuma. Saglabājiet visu iepakojumu vecās tonera kasetnes otrreizējai pārstrādei.

PIEZĪME. Nepieskarieties zaļajam attēlveidošanas veltnim. Pirkstu nospiedumi uz attēlveidošanas veltņa var radīt drukas defektus.

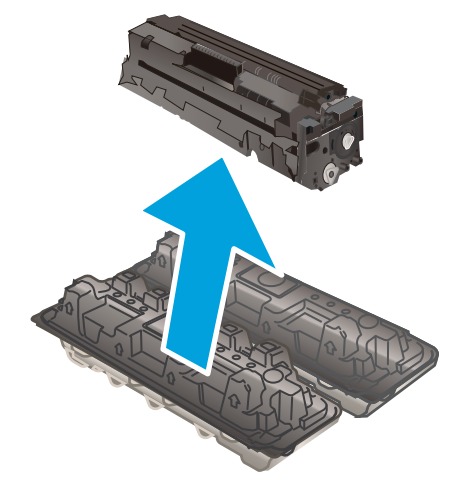

6. Turot abus tonera kasetnes galus, uzmanīgi sakratiet tonera kasetni no vienas puses uz otru, lai vienmērīgi sadalītu toneri kasetnē.

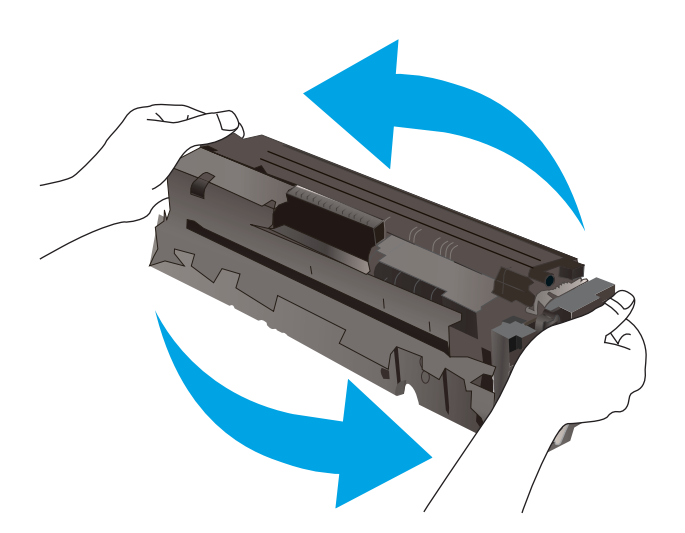

7. Ievietojiet jaunu tonera kasetni. Pārliecinieties, vai krāsainā mikroshēma uz kasetnes atbilst krāsainajai mikroshēmai uz atvilktnes.

PIEZĪME. Nepieskarieties zaļajam attēlveidošanas veltnim. Pirkstu nospiedumi uz attēlveidošanas veltņa var radīt drukas defektus.

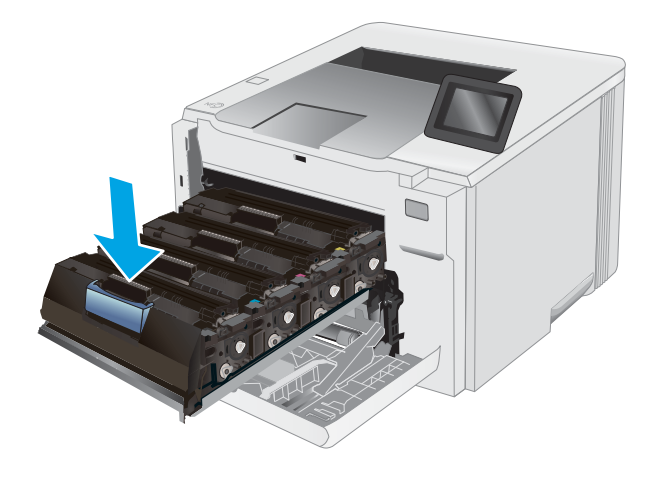

8. Aizveriet tonera kasetnes atvilktni.

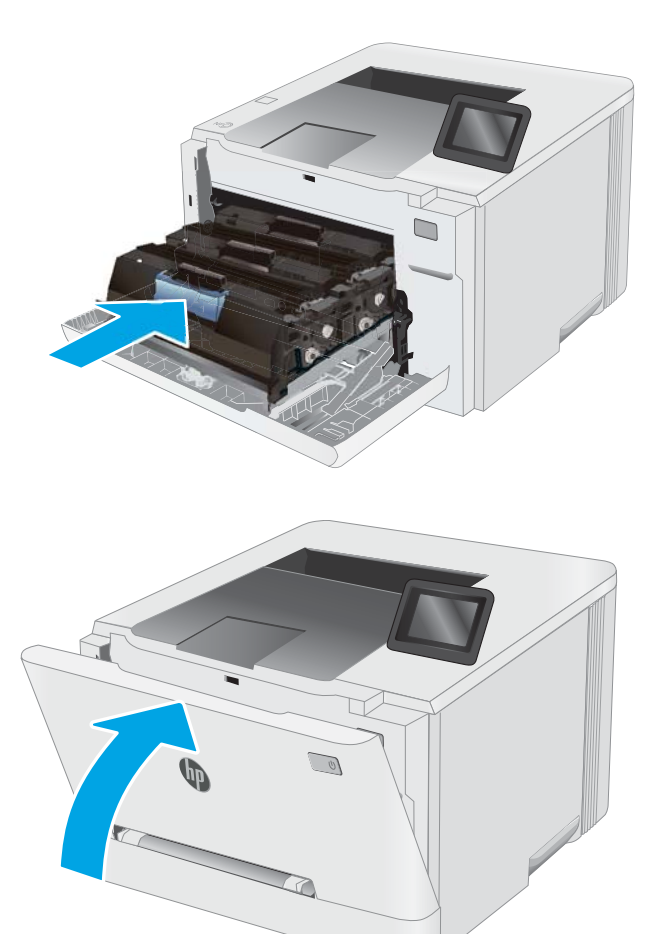

9. Aizveriet priekšējo vāku.

# 4 Drukāšana

- [Drukas darbi \(Windows\)](#page-49-0)
- [Drukas darbi \(macOS\)](#page-53-0)
- [Mobilā drukāšana](#page-56-0)
- [USB kodpiekļuves drukāšanas izmantošana \(tikai skārienekrāna modeļiem\)](#page-64-0)

#### Papildinformāciju skatiet:

Šī informācija ir pareiza publikācijas brīdī. Pašreizējo informāciju skatiet lapā [www.hp.com/support/ljM255](http://www.hp.com/support/ljM255) HP visaptverošā palīdzība darbam ar printeri ietver tālāk norādītās opcijas.

- · Instalēšana un konfigurēšana
- Mācīšanās un lietošana
- Problēmu risinājumi
- Programmatūras un programmaparatūras atjauninājumu lejupielāde
- Pievienošanās atbalsta forumiem
- Garantijas un reglamentējošās informācijas atrašana

# <span id="page-49-0"></span>Drukas darbi (Windows)

# Drukāšanas pamati (Windows)

Šī procedūra raksturo drukāšanas pamatprincipus operētājsistēmā Windows.

- 1. Programmā atlasiet opciju Drukāt.
- 2. Atlasiet printeru sarakstā printeri. Lai mainītu iestatījumus, noklikšķiniet uz pie pogas Rekvizīti vai Preferences, lai atvērtu drukas draiveri.
	- **PIEZĪME.** Pogas nosaukums atšķiras atkarībā no datorprogrammas.
	- **EX PIEZĪME.** Operētājsistēmā Windows 10, 8.1 un 8 šīm lietojumprogrammām ir cits izkārtojums un citas funkcijas, kas atšķiras no tālāk sniegtajā darbvirsmas lietojumprogrammu aprakstā norādītā izkārtojuma un funkcijām. Lai piekļūtu drukas funkcijai no sākuma ekrāna lietotnes, veiciet šādas darbības:
		- Windows 10: Atlasiet Drukāt un pēc tam atlasiet printeri.
		- Windows 8.1 vai 8: Atlasiet Ierīces, atlasiet Drukāt un pēc tam atlasiet printeri.

HP PCL-6 V4 draiverim HP Smart lietojumprogramma lejupielādē papildu draivera funkcijas, kad tiek atlasīti Papildu iestatījumi.

PIEZĪME. Lai saņemtu plašāku informāciju, noklikšķiniet uz drukas draivera pogas Palīdzība (?).

- 3. Noklikšķiniet uz drukas draivera cilnēm, lai konfigurētu pieejamās opcijas. Piemēram, iestatiet papīra orientāciju cilnē Pabeigšana un iestatiet papīra tipu, papīra izmēru un kvalitātes iestatījumus cilnē Papīrs/ kvalitāte.
- 4. Noklikšķiniet uz pogas Labi, lai atgrieztos dialoglodziņā Drukāšana. Izvēlieties no šī ekrāna izdrukājamo eksemplāru skaitu.
- 5. Noklikšķiniet uz pogas Drukāt, lai drukātu darbu.

# Automātiska abu pušu apdruka (Windows)

Izmantojiet šo procedūru printeriem, kuriem ir uzstādīta automātiska abpusējās drukas ierīce (duplekseris). Ja printeris ir bez automātiskā dupleksera vai jādrukā uz dupleksera neatbalstīta papīra tipa, veiciet abu pušu apdrukāšanu manuāli.

- 1. Programmā atlasiet opciju Drukāt.
- 2. Atlasiet printeru sarakstā printeri un pēc tam noklikšķiniet uz pogas Rekvizīti vai Preferences, lai atvērtu drukas draiveri.

**EX** PIEZĪME. Pogas nosaukums atšķiras atkarībā no datorprogrammas.

- PIEZĪME. Operētājsistēmā Windows 10, 8.1 un 8 šīm lietojumprogrammām ir cits izkārtojums un citas funkcijas, kas atšķiras no tālāk sniegtajā darbvirsmas lietojumprogrammu aprakstā norādītā izkārtojuma un funkcijām. Lai piekļūtu drukas funkcijai no sākuma ekrāna lietotnes, veiciet šādas darbības:
	- Windows 10: Atlasiet Drukāt un pēc tam atlasiet printeri.
	- Windows 8.1 vai 8: Atlasiet Ierīces, atlasiet Drukāt un pēc tam atlasiet printeri.

HP PCL-6 V4 draiverim HP Smart lietojumprogramma lejupielādē papildu draivera funkcijas, kad tiek atlasīti Papildu iestatījumi.

- 3. Noklikšķiniet uz cilnes Pabeigšana.
- 4. Atlasiet Drukāt uz abām pusēm. Noklikšķiniet uz pogas Labi, lai aizvērtu dialoglodziņu Dokumenta rekvizīti.
- 5. Dialoglodziņā Drukāšana noklikšķiniet uz Drukāt, lai drukātu darbu.

### Manuāla abpusējā druka (Windows)

Izmantojiet šo procedūru printeriem bez instalēta automātiskā dupleksera vai izdrukāšanai uz dupleksera neatbalstīta papīra.

- 1. Programmā atlasiet opciju Drukāt.
- 2. Atlasiet printeru sarakstā printeri un pēc tam noklikšķiniet uz pogas Rekvizīti vai Preferences, lai atvērtu drukas draiveri.
	- **PIEZĪME.** Pogas nosaukums atšķiras atkarībā no datorprogrammas.
- PIEZĪME. Operētājsistēmā Windows 10, 8.1 un 8 šīm lietojumprogrammām ir cits izkārtojums un citas funkcijas, kas atšķiras no tālāk sniegtajā darbvirsmas lietojumprogrammu aprakstā norādītā izkārtojuma un funkcijām. Lai piekļūtu drukas funkcijai no sākuma ekrāna lietotnes, veiciet šādas darbības:
	- Windows 10: Atlasiet Drukāt un pēc tam atlasiet printeri.
	- Windows 8.1 vai 8: Atlasiet Ierīces, atlasiet Drukāt un pēc tam atlasiet printeri.

HP PCL-6 V4 draiverim HP Smart lietojumprogramma lejupielādē papildu draivera funkcijas, kad tiek atlasīti Papildu iestatījumi.

- 3. Noklikšķiniet uz cilnes Pabeigšana.
- 4. Atlasiet Print on both sides (manually) (Drukāt uz abām pusēm (manuāli)) un pēc tam noklikšķiniet uz OK, lai aizvērtu dialoglodziņu Dokumenta rekvizīti.
- 5. Dialoglodziņā Drukāšana noklikšķiniet uz Drukāt, lai izdrukātu darba pirmo pusi.
- 6. Izņemiet izdrukāto lapu kaudzīti no izvades nodalījuma un ievietojiet to 1. paplātē.
- 7. Ja parādās uzvedne, pieskarieties atbilstošajai vadības paneļa pogai, lai turpinātu.

## Vairāku lappušu drukāšana uz vienas loksnes (Windows)

- 1. Programmā atlasiet opciju Drukāt.
- 2. Atlasiet printeru sarakstā printeri un pēc tam noklikšķiniet uz pogas Rekvizīti vai Preferences, lai atvērtu drukas draiveri.

**PPIEZĪME.** Pogas nosaukums atšķiras atkarībā no datorprogrammas.

PIEZĪME. Operētājsistēmā Windows 10, 8.1 un 8 šīm lietojumprogrammām ir cits izkārtojums un citas funkcijas, kas atšķiras no tālāk sniegtajā darbvirsmas lietojumprogrammu aprakstā norādītā izkārtojuma un funkcijām. Lai piekļūtu drukas funkcijai no sākuma ekrāna lietotnes, veiciet šādas darbības:

- Windows 10: Atlasiet Drukāt un pēc tam atlasiet printeri.
- Windows 8.1 vai 8: Atlasiet Ierīces, atlasiet Drukāt un pēc tam atlasiet printeri.

HP PCL-6 V4 draiverim HP Smart lietojumprogramma lejupielādē papildu draivera funkcijas, kad tiek atlasīti Papildu iestatījumi.

- 3. Noklikšķiniet uz cilnes Pabeigšana.
- 4. Nolaižamajā sarakstā Lappuses uz lapas atlasiet lappušu skaitu uz lapas.
- 5. Atlasiet pareizās opcijas Drukāt lappušu apmales, Lappušu secība un Orientācija. Noklikšķiniet uz pogas Labi, lai aizvērtu dialoglodziņu Dokumenta rekvizīti.
- 6. Dialoglodziņā Drukāšana noklikšķiniet uz Drukāt, lai drukātu darbu.

## Papīra veida atlasīšana (Windows)

- 1. Programmā atlasiet opciju Drukāt.
- 2. Atlasiet printeru sarakstā printeri un pēc tam noklikšķiniet uz pogas Rekvizīti vai Preferences vai pieskarieties šai pogai, lai atvērtu drukas draiveri.

**EX** PIEZĪME. Pogas nosaukums atšķiras atkarībā no datorprogrammas.

- **EX PIEZĪME.** Operētājsistēmā Windows 10, 8.1 un 8 šīm lietojumprogrammām ir cits izkārtojums un citas funkcijas, kas atšķiras no tālāk sniegtajā darbvirsmas lietojumprogrammu aprakstā norādītā izkārtojuma un funkcijām. Lai piekļūtu drukas funkcijai no sākuma ekrāna lietotnes, veiciet šādas darbības:
	- Windows 10: Atlasiet Drukāt un pēc tam atlasiet printeri.
	- Windows 8.1 vai 8: Atlasiet Ierīces, atlasiet Drukāt un pēc tam atlasiet printeri.

HP PCL-6 V4 draiverim HP Smart lietojumprogramma lejupielādē papildu draivera funkcijas, kad tiek atlasīti Papildu iestatījumi.

- 3. Noklikšķiniet uz cilnes Papīrs/Kvalitāte.
- 4. Atlasiet izmantotā papīra tipa opciju un pēc tam noklikšķiniet uz pogas OK.
- 5. Noklikšķiniet uz pogas OK, lai aizvērtu dialoglodziņu Dokumenta rekvizīti.
- 6. Dialoglodziņā Drukāšana noklikšķiniet uz Drukāt, lai drukātu darbu.

# <span id="page-53-0"></span>Drukas darbi (macOS)

# Drukāšana (macOS)

Šī procedūra raksturo drukāšanas pamatprincipus operētājsistēmā macOS.

- 1. Noklikšķiniet uz izvēlnes Fails un pēc tam noklikšķiniet uz opcijas Drukāt.
- 2. Izvēlieties printeri.
- 3. Noklikšķiniet uz opcijas Rādīt detaļas vai Kopijas un lappuses pēc tam atlasiet citas izvēlnes, lai pielāgotu drukas iestatījumus.

**EZ PIEZĪME.** Šī vienuma nosaukums atšķiras atkarībā no datorprogrammas.

4. Noklikšķiniet uz pogas Drukāt.

# Automātiska drukāšana uz abām lapas pusēm (macOS)

**EV PIEZĪME.** Šī informācija attiecas uz printeriem ar automātisku duplekseri.

PPIEZĪME. Šī funkcija ir pieejama, ja instalēts HP drukas draiveris. Tā var nebūt pieejama, izmantojot AirPrint.

- 1. Noklikšķiniet uz izvēlnes Fails un pēc tam noklikšķiniet uz opcijas Drukāt.
- 2. Izvēlieties printeri.
- 3. Noklikšķiniet uz opcijas Rādīt detaļas un Kopijas un lappuses un pēc tam noklikšķiniet uz izvēlnes Izkārtojums.

**PIEZĪME.** Šī vienuma nosaukums atšķiras atkarībā no datorprogrammas.

- 4. Atlasiet iesiešanas opciju nolaižamajā sarakstā Divpusējs.
- 5. Noklikšķiniet uz pogas Drukāt.

## Manuāla drukāšana uz abām lapas pusēm (macOS)

**PIEZĪME.** Šī funkcija ir pieejama, ja instalēts HP drukas draiveris. Tā var nebūt pieejama, izmantojot AirPrint.

- 1. Noklikšķiniet uz izvēlnes Fails un pēc tam noklikšķiniet uz opcijas Drukāt.
- 2. Izvēlieties printeri.
- 3. Noklikšķiniet uz opcijas Rādīt detaļas un Kopijas un lappuses un pēc tam noklikšķiniet uz izvēlnes Manuāla abpusēja druka.

**PIEZĪME.** Šī vienuma nosaukums atšķiras atkarībā no datorprogrammas.

- 4. Noklikšķiniet uz lodziņa Manuāla abpusējā druka un atlasiet iesiešanas opciju.
- 5. Noklikšķiniet uz pogas Drukāt.
- 6. Izņemiet no printera visu tīro papīru, kas atrodas 1. paplātē.
- 7. Izņemiet izdrukāto lapu kaudzīti no izdruku uztvērēja un ievietojiet padeves paplātē ar apdrukāto pusi uz leju.
- 8. Ja parādās uzvedne, pieskarieties atbilstošajai vadības paneļa pogai, lai turpinātu.

# Vairāku lappušu drukāšana uz vienas loksnes (macOS)

- 1. Noklikšķiniet uz izvēlnes Fails un pēc tam noklikšķiniet uz opcijas Drukāt.
- 2. Izvēlieties printeri.
- 3. Noklikšķiniet uz opcijas Rādīt detaļas un Kopijas un lappuses un pēc tam noklikšķiniet uz izvēlnes Izkārtojums.
- **PIEZĪME.** Šī vienuma nosaukums atšķiras atkarībā no datorprogrammas.
- 4. Nolaižamajā izvēlnē Lappuses uz vienas loksnes atlasiet uz katras loksnes izdrukājamo lappušu skaitu.
- 5. Apgabalā Izkārtojuma virziens atlasiet lappušu secību un novietojumu loksnē.
- 6. Izvēlnē Malas atlasiet loksnes katrai lapai izmantojamo malu veidu.
- 7. Noklikšķiniet uz pogas Drukāt.

### Papīra veida atlasīšana (macOS)

- 1. Noklikšķiniet uz izvēlnes Fails un pēc tam noklikšķiniet uz opcijas Drukāt.
- 2. Izvēlieties printeri.
- 3. Noklikšķiniet uz opcijas Rādīt detaļas vai Kopijas un lappuses un pēc tam noklikšķiniet uz izvēlnes Drukas materiāli un kvalitāte vai izvēlnes Papīrs/kvalitāte.
	- **PIEZĪME.** Šī vienuma nosaukums atšķiras atkarībā no datorprogrammas.
- 4. Izvēlieties no opcijām Drukas materiāli un kvalitāte vai Papīrs/kvalitāte.

**EZ PIEZĪME.** Šajā sarakstā iekļauts pieejamo opciju pamatkomplekts. Dažas opcijas nav pieejamas visos printeros.

- Materiāla tips: atlasiet izmantojamo papīra tipu drukas darbam.
- Drukas kvalitāte: atlasiet izšķirtspējas līmeni drukas darbam.
- Pilnlapas drukāšana: atlasiet šo opciju, lai drukātu tuvu papīra malām.
- 5. Noklikšķiniet uz pogas Drukāt.

### Drukas papildu uzdevumi

Atveriet [www.hp.com/support/ljM255.](http://www.hp.com/support/ljM255)

Pieejami norādījumi par specifisku, tostarp tālāk uzskaitīto, drukas uzdevumu veikšanu:

- drukas saīšņu vai sākotnējo iestatījumu izveidošana un izmantošana;
- papīra izmēra atlase vai pielāgota papīra izmēra lietošana;
- lappuses orientācijas atlase;
- bukleta izveide;
- dokumenta mērogošana atbilstoši konkrētajam papīra izmēram;
- pirmās vai pēdējās lappuses izdrukāšana uz atšķirīga papīra;
- ūdenszīmju drukāšana uz dokumenta.

# <span id="page-56-0"></span>Mobilā drukāšana

## Ievads

HP piedāvā daudzējādus mobilo ierīču un ePrint risinājumus, lai ļautu veikt vienkāršu drukāšanu ar HP printeri, izmantojot klēpjdatoru, planšetdatoru, viedtālruni vai citu mobilo ierīci. Lai skatītu pilnu sarakstu un nolemtu, kura ir vislabākā izvēles iespēja, apmeklējiet vietni [www.hp.com/go/LaserJetMobilePrinting](http://www.hp.com/go/LaserJetMobilePrinting).

 $\mathbb{B}$  PIEZĪME. Atjauniniet printera programmaparatūru, lai nodrošinātu visu mobilās drukāšanas un ePrint iespēju atbalstu.

- Wi-Fi Direct (tikai bezvadu modeļiem)
- [HP ePrint drukāšana pa e-pastu](#page-61-0)
- [HP ePrint programmatūra](#page-62-0)
- **AirPrint**
- [Android iegultā drukāšana](#page-63-0)

# Wi-Fi Direct (tikai bezvadu modeļiem)

Wi-Fi Direct ļauj drukāt no bezvadu mobilās ierīces bez pieslēguma tīklam vai internetam.

**PIEZĪME.** Wi-Fi Direct pašlaik neatbalsta visas mobilās operētājsistēmas.

PIEZĪME. Tām mobilajām ierīcēm, kas nespēj izmantot Wi-Fi Direct, šis Wi-Fi Direct savienojums ļauj veikt tikai drukāšanu. Pēc Wi-Fi Direct izmantošanas drukāšanas veikšanai ir atkal jāizveido savienojums ar lokālo tīklu, lai varētu piekļūt internetam.

Lai piekļūtu printera Wi-Fi Direct savienojumam, veiciet šādas darbības:

**EV PIEZĪME.** Šīs darbības mainīsies atkarībā no vadības paneļa veida.

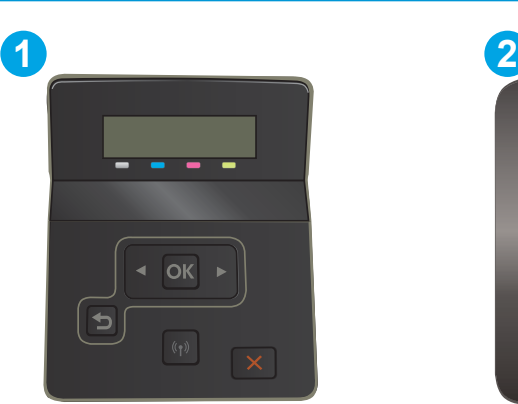

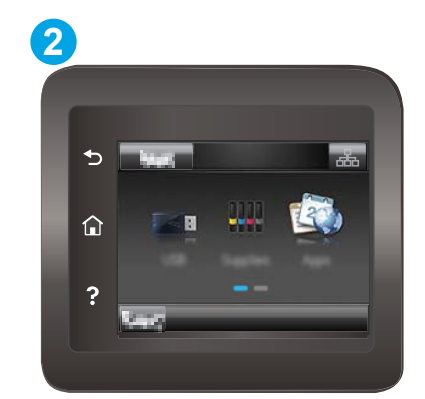

4-1. tabula. Vadības paneļa apzīmējumi

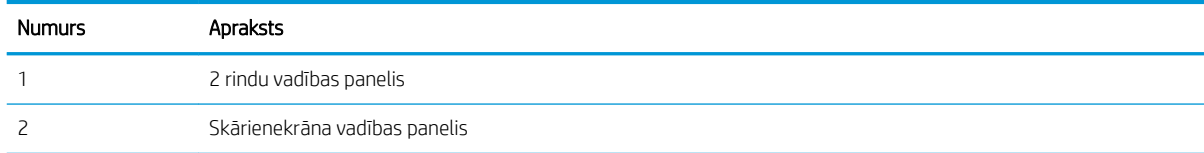

#### 2 rindu vadības paneļi

- 1. Nospiediet printera vadības paneļa pogu OK.
- 2. Atveriet šādas izvēlnes:
	- a. Tīkla iestatīšana
	- b. Wi-Fi Direct
	- c. Savienojuma metode
- 3. Izvēlieties vienu no šīm savienojuma metodēm:
	- Automātiski: šīs opcijas izvēle iestata paroli 12345678.
	- Manuāli: šīs opcijas izvēle ģenerē drošu, nejaušā izvēles kārtībā ģenerētu paroli.
- 4. Mobilajā ierīcē atveriet izvēlni Wi-Fi vai Wi-Fi Direct.
- 5. Pieejamo tīklu sarakstā atlasiet printera nosaukumu.
	- **B** PIEZĪME. Ja printera nosaukums nav redzams, iespējams, ka atrodaties ārpus Wi-Fi Direct signāla diapazona. Pārvietojiet ierīci tuvāk printerim.
- 6. Ja parādās uzvedne, ievadiet Wi-Fi Direct paroli vai printera vadības panelī atlasiet opciju Labi.
- **PIEZĪME.** Android ierīcēm, kas atbalsta standartu Wi-Fi Direct, ja savienojuma metodes iestatījums ir Automātiski, savienojuma izveidošana notiek automātiski, neprasot paroli. Ja savienojuma metodes iestatījums ir Manuāli, vai nu jānospiež poga Labi, vai kā mobilās ierīces parole jānorāda printera vadības panelī redzamais personīgais identifikācijas numurs (PIN).
- 7. Atveriet dokumentu un pēc tam atlasiet opciju Drukāt.

**EZĪME.** Ja mobilā ierīce neatbalsta drukāšanu, instalējiet HP ePrint mobilo lietojumprogrammu.

- 8. Pieejamo printeru sarakstā atlasiet printeri un pēc tam atlasiet Drukāt.
- 9. Kad drukas darbs ir pabeigts, dažas mobilās ierīces ir atkārtoti jāpievieno pie lokālā tīkla.

#### Skārienekrāna vadības paneļi:

- 1. Printera vadības paneļa sākuma ekrānā pieskarieties savienojuma informācijas pogai  $\frac{1}{n}$   $\left(\frac{1}{n}\right)$ .
- 2. Atveriet šādas izvēlnes:
	- a. Wi-Fi Direct
	- b. Iestatījumi
	- c. Savienojuma metode
- 3. Izvēlieties vienu no šīm savienojuma metodēm:
	- Automātiski: šīs opcijas izvēle iestata paroli 12345678.
	- Manuāli: šīs opcijas izvēle ģenerē drošu, nejaušā izvēles kārtībā ģenerētu paroli.
- 4. Mobilajā ierīcē atveriet izvēlni Wi-Fi vai Wi-Fi Direct.
- 5. Pieejamo tīklu sarakstā atlasiet printera nosaukumu.
	- **B** PIEZĪME. Ja printera nosaukums nav redzams, iespējams, ka atrodaties ārpus Wi-Fi Direct signāla diapazona. Pārvietojiet ierīci tuvāk printerim.
- 6. Ja parādās uzvedne, ievadiet Wi-Fi Direct paroli vai printera vadības panelī atlasiet opciju Labi.
- **PIEZĪME.** Android ierīcēm, kas atbalsta standartu Wi-Fi Direct, ja savienojuma metodes iestatījums ir Automātiski, savienojuma izveidošana notiek automātiski, neprasot paroli. Ja savienojuma metodes iestatījums ir Manuāli, vai nu jānospiež poga Labi, vai kā mobilās ierīces parole jānorāda printera vadības panelī redzamais personīgais identifikācijas numurs (PIN).
- PIEZĪME. Lai piekļūtu Wi-Fi Direct parolei no printera vadības paneļa sākuma ekrāna, pieskarieties savienojuma informācijas pogai  $\frac{1}{n+1}$  / ( $\gamma$ ).
- 7. Atveriet dokumentu un pēc tam atlasiet opciju Drukāt.

**EM** PIEZĪME. Ja mobilā ierīce neatbalsta drukāšanu, instalējiet HP ePrint mobilo lietojumprogrammu.

- 8. Pieejamo printeru sarakstā atlasiet printeri un pēc tam atlasiet Drukāt.
- 9. Kad drukas darbs ir pabeigts, dažas mobilās ierīces ir atkārtoti jāpievieno pie lokālā tīkla.

Tālāk norādītās ierīces un datora operētājsistēmas atbalsta Wi-Fi Direct:

- Android 4.0 un jaunāki planšetdatori un tālruņi ar HP drukas pakalpojumu vai instalētu Mopria mobilās drukas spraudni
- Gandrīz visi Windows 8.1 datori, planšetdatori un klēpjdatori, kuriem instalēts HP drukas draiveris

Tālāk norādītās ierīces un datora operētājsistēmas neatbalsta Wi-Fi Direct, bet var izdrukāt uz kādu šo standartu atbalstošu printeri:

- Apple iPhone un iPad
- Mac datori ar OS X

Papildinformāciju par Wi-Fi Direct drukāšanu skatiet tīmekļa lapā [www.hp.com/go/wirelessprinting.](http://www.hp.com/go/wirelessprinting)

Wi-Fi Direct funkcionalitāti var iespējot vai atspējot printera vadības panelī.

#### Wi-Fi Direct iespējošana vai atspējošana

**PIEZĪME.** Šīs darbības mainīsies atkarībā no vadības paneļa veida.

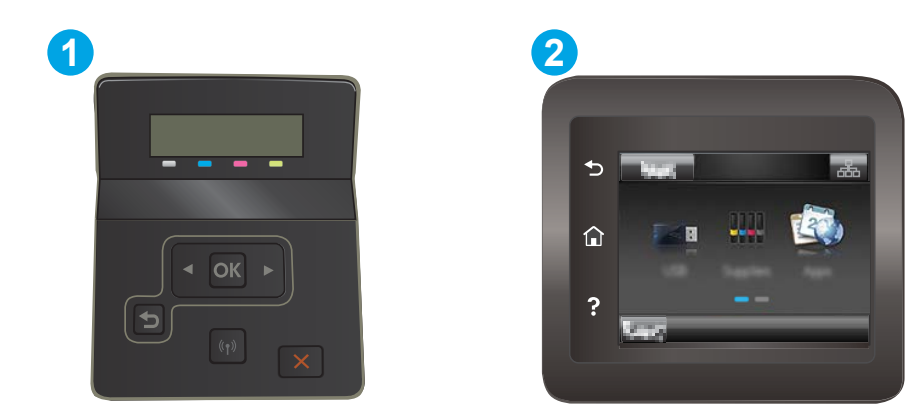

#### 4-2. tabula. Vadības paneļa apzīmējumi

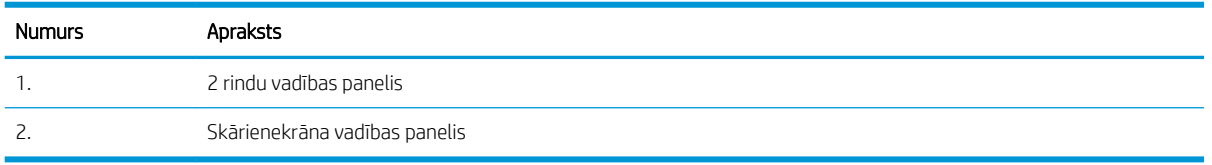

1. 2 rindu vadības paneļi: Printera vadības panelī nospiediet pogu OK un pēc tam atveriet izvēlni Tīkla iestatīšana.

Skārienekrāna vadības paneļi: Printera vadības paneļa sākuma ekrānā pieskarieties savienojuma informācijas pogai  $\frac{1}{\sqrt{2}}$  (())

- 2. Atveriet šādas izvēlnes:
	- a. Wi-Fi Direct
	- b. Iestatījumi (tikai skārienekrāna vadības paneļiem)
	- c. Ieslēgts/izslēgts
- 3. Pieskarieties izvēlnes vienumam Ieslēgts. Pieskaršanās pogai Izslēgts atspējo Wi-Fi Direct drukāšanu.

PIEZĪME. Vidē, kurā ir instalēti vairāki viena printera modeļi, var būt noderīgi katram printerim piešķirt unikālāku Wi-Fi Direct nosaukumu, lai printerus būtu vieglāk identificēt Wi-Fi Direct drukāšanas izmantošanai. Skārienekrāna vadības paneļos Wi-Fi Direct nosaukums ir pieejams arī pieskaroties savienojuma informācijas ikonai  $\frac{p}{n+h}$  / (( $\gamma$ ) printera vadības paneļa sākuma ekrānā un pēc tam pieskaroties Wi-Fi Direct ikonai.

#### Printera Wi-Fi Direct nosaukuma mainīšana

Veiciet šo procedūru, lai mainītu printera Wi-Fi Direct nosaukumu, izmantojot HP iegulto tīmekļa serveri:

**PIEZĪME.** Šīs darbības mainīsies atkarībā no vadības paneļa veida.

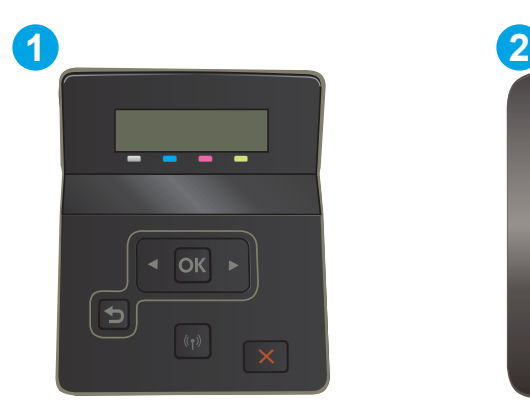

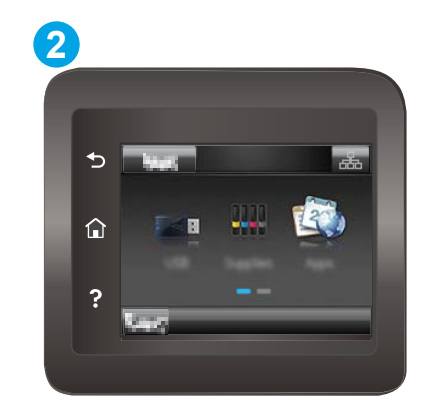

#### 4-3. tabula. Vadības paneļa apzīmējumi

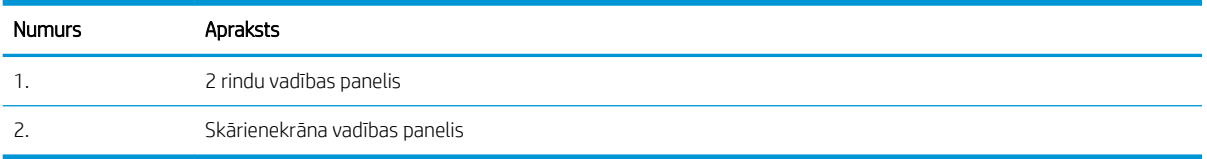

#### Pirmā darbība: HP iebūvētā tīmekļa servera atvēršana

1. 2 rindu vadības paneļi: Nospiediet printera vadības paneļa pogu OK. Atveriet izvēlni Tīkla iestatīšana, atlasiet Rādīt IP adresi un pēc tam atlasiet Jā. Atgriezieties sākuma ekrānā, lai apskatītu IP adresi.

Skārienekrāna vadības paneļi: Printera vadības paneļa sākuma ekrānā pieskarieties savienojuma informācijas pogai  $\frac{1}{100}$  / ( $\binom{2}{1}$ ) un pēc tam pieskarieties pogai Tīklam pievienots  $\frac{1}{100}$  vai pogai Tīkla Wi-Fi ieslēgts, (?), lai tiktu parādīta IP adrese vai resursdatora nosaukums.

2. Atveriet tīmekļa pārlūkprogrammu un adreses rindiņā ierakstiet IP adresi vai resursdatora nosaukumu tieši tā, kā redzams printera vadības panelī. Nospiediet taustiņu Enter uz datora tastatūras. Tiks atvērts iegultais tīmekļa serveris.

#### https://10.10.XXXXX/

 $\mathbb{B}^*$  PIEZĪME. Ja tīmekļa pārlūks parāda ziņojumu, norādot, ka piekļuve vietnei var nebūt droša, atlasiet šo opciju, lai turpinātu atvērt vietni. Piekļūšana šai vietnei nekaitēs datoram.

#### Otrā darbība: Wi-Fi Direct nosaukuma mainīšana

- 1. Noklikšķiniet uz cilnes Tīklošana.
- 2. Kreisajā navigācijas rūtī noklikšķiniet uz saites Wi-Fi Direct iestatīšana.
- 3. Laukā Wi-Fi Direct nosaukums ievadiet jauno nosaukums.
- 4. Noklikšķiniet uz Apply (Lietot).

# <span id="page-61-0"></span>HP ePrint drukāšana pa e-pastu

Izmantojiet funkciju HP ePrint, lai drukātu dokumentus, nosūtot tos kā e-pasta pielikumu uz printera e-pasta adresi no jebkuras ierīces ar iespējotu e-pastu.

Lai izmantotu HP ePrint, printerim ir jāatbilst šādām prasībām:

- Printerim jābūt savienojumam ar vadu vai bezvadu tīklu un piekļuvei internetam.
- Jābūt iespējotiem printera HP tīmekļa pakalpojumiem un printerim jābūt reģistrētam vietnē HP Connected.

Veiciet tālāk norādīto procedūru, lai iespējotu HP tīmekļa pakalpojumus un reģistrētos HP Connected.

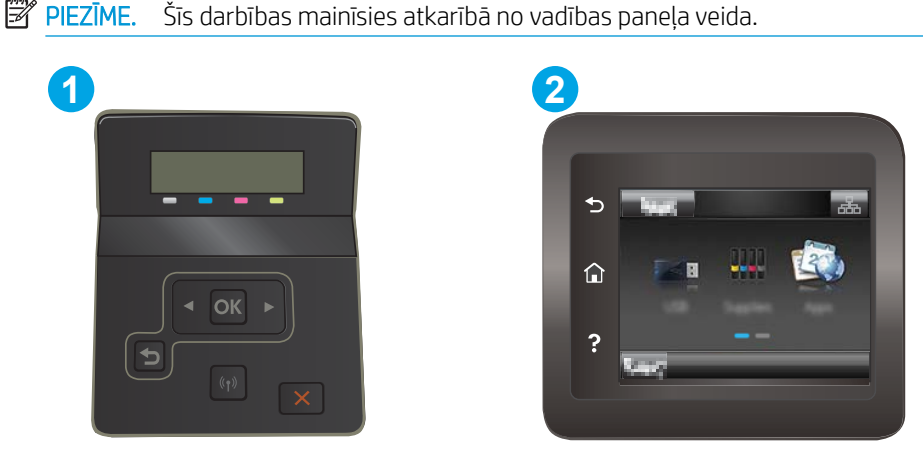

4-4. tabula. Vadības paneļa apzīmējumi

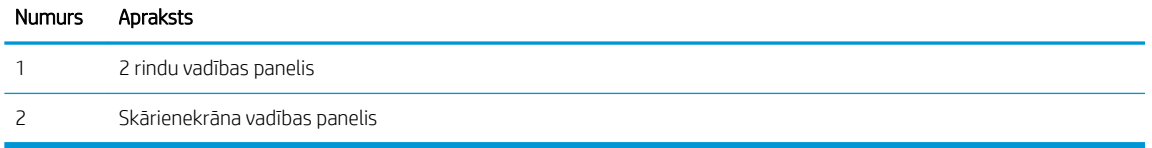

#### 2 līniju vadības paneļi

- 1. Nospiediet printera vadības paneļa pogu OK. Atveriet izvēlni Tīkla iestatīšana, atlasiet Rādīt IP adresi un pēc tam atlasiet Jā. Atgriezieties sākuma ekrānā, lai apskatītu IP adresi.
- 2. Atveriet tīmekļa pārlūkprogrammu un adreses rindiņā ierakstiet IP adresi vai resursdatora nosaukumu tieši tā, kā redzams printera vadības panelī. Nospiediet taustiņu Enter uz datora tastatūras. Tiks atvērts iegultais tīmekļa serveris.

#### https://10.10.XXXXX/

- **PIEZĪME.** Ja tīmekļa pārlūks parāda ziņojumu, norādot, ka piekļuve vietnei var nebūt droša, atlasiet šo opciju, lai turpinātu atvērt vietni. Piekļūšana šai vietnei nekaitēs datoram.
- 3. Noklikšķiniet uz cilnes HP tīmekļa pakalpojumi un pēc tam noklikšķiniet uz lespējot. Šis printeris iespējo tīmekļa pakalpojumus un pēc tam izdrukā informācijas lapu.

Informācijas lapā ir printera kods, kas jāizmanto, reģistrējot HP printeri vietnē HP Connected.

4. Atveriet vietni [www.hpconnected.com](http://www.hpconnected.com), lai izveidotu HP ePrint kontu, un pabeidziet iestatīšanas procesu.

#### <span id="page-62-0"></span>Skārienekrāna vadības paneļi:

- 1. Printera vadības paneļa sākuma ekrānā pieskarieties savienojuma informācijas pogai  $\frac{1}{n}$   $\left(\frac{1}{3}\right)$ .
- 2. Atveriet šādas izvēlnes:
	- a. HP ePrint
	- b. lestatījumi
	- c. Iespējot tīmekļa pakalpojumus
- 3. Pieskarieties pogai Drukāt, lai izlasītu lietošanas līguma noteikumus. Pieskarieties pogai Labi, lai pieņemtu un iespējotu HP tīmekļa pakalpojumu lietošanas noteikumus.

Šis printeris iespējo tīmekļa pakalpojumus un pēc tam izdrukā informācijas lapu. Informācijas lapā ir printera kods, kas jāizmanto, reģistrējot HP iekārtu vietnē HP Connected.

4. Atveriet vietni [www.hpconnected.com](http://www.hpconnected.com), lai izveidotu HP ePrint kontu, un pabeidziet iestatīšanas procesu.

### HP ePrint programmatūra

HP ePrint programmatūra nodrošina vienkāršu izdrukāšanu no Windows vai Mac galddatora vai klēpjdatora jebkurā printerī, kas var izmantot HP ePrint. Šī programmatūra ļauj viegli atrast HP ePrint iespējotus printerus, kas ir reģistrēti jūsu HP Connected kontā. Mērķa HP printeris var atrasties birojā vai jebkurā citā pasaules vietā.

- Windows: Pēc programmatūras instalēšanas lietojumprogrammā atveriet opciju Drukāt un pēc tam instalēto printeru sarakstā atlasiet HP ePrint. Noklikšķiniet uz pogas Rekvizīti, lai konfigurētu drukas opcijas.
- macOS: Pēc programmatūras instalēšanas atlasiet opciju Fails, Drukāt un pēc tam atlasiet bultiņu līdzās opcijai PDF (draivera ekrānā apakšējā kreisajā stūrī). Atlasiet HP ePrint.

Operētājsistēmā Windows HP ePrint programmatūra atbalsta TCP/IP drukāšanu uz vietējiem tīkla (LAN vai WAN) printeriem uz atbalstītajām UPD PostScript® iekārtām.

Gan Windows, gan macOS operētājsistēmas datori atbalsta IPP drukāšanu ar LAN vai WAN tīklam pievienotiem produktiem, kas atbalsta ePCL.

Gan Windows, gan macOS operētājsistēmas datori atbalsta PDF dokumentu drukāšanu publiski pieejamās drukāšanas vietās un drukāšanu ar HP ePrint pa e-pastu, izmantojot mākoni.

Lai iegūtu draiverus un informāciju, atveriet vietni [www.hp.com/go/eprintsoftware](http://www.hp.com/go/eprintsoftware).

PIEZĪME. Windows HP ePrint programmatūras drukas draiveris ir HP ePrint + JetAdvantage.

PIEZĪME. HP ePrint programmatūra ir PDF darbplūsmas utilīta operētājsistēmai macOS, un, tehniski, tas nav drukas draiveris.

**EX PIEZĪME.** HP ePrint Software neatbalsta drukāšanu ar USB palīdzību.

# <span id="page-63-0"></span>**AirPrint**

Tiešā drukāšana ar Apple AirPrint palīdzību ir atbalstīta iOS un macOS 10.7 Lion vai jaunākām versijām. Izmantojiet AirPrint, lai izdrukātu ar printeri tieši no iPad, iPhone (3GS vai jaunāka) vai iPod Touch (trešās paaudzes vai jaunāka) šādās mobilo ierīču lietojumprogrammās:

- **Mail**
- **Photos**
- Safari
- **iBooks**
- Atsevišķās trešās puses lietojumprogrammās

Lai izmantotu AirPrint, jābūt izveidotam printera un Apple ierīces savienojumam ar vienu un to pašu tīklu (apakštīklu). Lai iegūtu papildinformāciju par AirPrint lietošanu un to, kuri HP printeri ir saderīgi ar AirPrint, atveriet vietni [www.hp.com/go/MobilePrinting](http://www.hp.com/go/MobilePrinting).

**学 PIEZĪME.** Pirms AirPrint izmantošanas ar USB savienojumu, pārbaudiet versijas numuru. AirPrint 1.3 un vecākas versijas neatbalsta USB savienojumus.

## Android iegultā drukāšana

HP iebūvētie drukas risinājumi Android un Kindle mobilajām ierīcēm ļauj šīm ierīcēm automātiski atrast HP printerus, kuri ir vai nu tīklā, vai Wi-Fi Direct bezvadu diapazonā, un no tiem izdrukāt.

Drukas risinājums ir iebūvēts daudzu operētājsistēmu versijās.

**PIEZĪME.** Ja ierīcē nav pieejama drukāšana, atveriet [Google Play > Android lietojumprogrammas](https://play.google.com/store/apps/details?id=com.hp.android.printservice) un instalējiet HP drukas pakalpojuma spraudni.

Lai iegūtu papildinformāciju par Android iegulto drukāšanu un atbalstītajām Android ierīcēm, apmeklējiet vietni [www.hp.com/go/LaserJetMobilePrinting.](http://www.hp.com/go/LaserJetMobilePrinting)

# <span id="page-64-0"></span>USB kodpiekļuves drukāšanas izmantošana (tikai skārienekrāna modeļiem)

## Ievads

Šis printeris nodrošina kodpiekļuves drukāšanu, izmantojot USB, lai varētu ātri izdrukāt failus, nenosūtot tos no datora. Printera USB portā var ievietot USB zibatmiņas standarta diskus. Tā atbalsta šādu failu tipu izdrukāšanu:

- .pdf
- .jpg
- .prn un .PRN
- .cht un .CHT
- .pxl
- .pcl un .PCL
- .ps un .PS

# Pirmā darbība: Piekļuve USB failiem printerī

- 1. Ievietojiet USB zibatmiņas disku printera USB kodpiekļuves portā.
- 2. Izvēlne USB zibatmiņas disks atver tālāk norādītās opcijas.
	- Dokumentu drukāšana
	- Skatīt un drukāt fotoattēlus
	- Skenēt uz USB disku

### Otrā darbība: USB dokumentu drukāšana

### Pirmā opcija: dokumentu drukāšana

- 1. Lai drukātu dokumentu, atlasiet opciju Drukāt dokumentus.
- 2. Atlasiet izdrukājamā dokumenta nosaukumu. Ja dokuments tiek saglabāts mapē, vispirms atlasiet mapi un pēc tam atlasiet izdrukājamo dokumentu.
- 3. Kad tiek atvērts kopsavilkuma ekrāns, var pielāgot šādus iestatījumus:
	- Eksemplāru skaits
	- Papīra formāts
	- Papīra veids
	- Ietilpināt lappusē
	- **Apvienošana**
	- Izvades krāsa (tikai krāsu printeriem)
- 4. Atlasiet opciju Drukāt, lai izdrukātu dokumentu.
- 5. Izņemiet izdrukāto darbu no izdrukas paplātes un izņemiet USB zibatmiņas disku.

### Otrā opcija: fotoattēlu drukāšana

- 1. Lai drukātu fotoattēlus, atlasiet opciju Skatīt un drukāt fotoattēlus.
- 2. Atlasiet katra izdrukājamā attēla priekšskatījumu un pēc tam atlasiet Gatavs.
- 3. Kad tiek atvērts kopsavilkuma ekrāns, var pielāgot šādus iestatījumus:
	- Attēla izmērs
	- Papīra formāts
	- Papīra veids
	- Eksemplāru skaits
	- Izvades krāsa (tikai krāsu printeriem)
	- Gaišāks/tumšāks
- 4. Atlasiet opciju Drukāt, lai izdrukātu fotoattēlus.
- 5. Izņemiet izdrukāto darbu no izdrukas paplātes un izņemiet USB zibatmiņas disku.

# 5 Printera pārvaldīšana

- [HP tīmekļa pakalpojumu lietojumprogrammas \(tikai modeļiem ar skārienekrānu\)](#page-67-0)
- [Printera savienojuma veida maiņa \(Windows\)](#page-68-0)
- · Papildu konfigurācija ar HP iegulto Web serveri (EWS) un HP Device Toolbox (Windows)
- · IP tīkla iestatījumu konfigurēšana
- [Printera drošības funkcijas](#page-77-0)
- [Enerģijas taupīšanas iestatījumi](#page-79-0)
- [HP Web Jetadmin](#page-83-0)
- [Printera programmaparatūras atjaunināšana](#page-84-0)

#### Papildinformāciju skatiet:

Šī informācija ir pareiza publikācijas brīdī. Pašreizējo informāciju skatiet lapā [www.hp.com/support/ljM255](http://www.hp.com/support/ljM255)

HP visaptverošā palīdzība darbam ar printeri ietver tālāk norādītās opcijas.

- · Instalēšana un konfigurēšana
- Mācīšanās un lietošana
- Problēmu risinājumi
- Programmatūras un programmaparatūras atjauninājumu lejupielāde
- Pievienošanās atbalsta forumiem
- Garantijas un reglamentējošās informācijas atrašana

# <span id="page-67-0"></span>HP tīmekļa pakalpojumu lietojumprogrammas (tikai modeļiem ar skārienekrānu)

HP tīmekļa pakalpojumu lietojumprogrammas nodrošina noderīgu saturu, ko var automātiski lejupielādēt no interneta printerī. Izvēlieties no plaša lietojumprogrammu klāsta, kas ietver ziņas, kalendārus, veidlapas un dokumentu krātuvi mākonī.

Lai aktivizētu šīs lietojumprogrammas un ieplānotu lejupielādes, atveriet HP Connected vietni [www.hpconnected.com](http://www.hpconnected.com)

**B** PIEZĪME. Lai izmantotu šo funkciju, printerim jābūt savienojumam ar vadu vai bezvadu tīklu un piekļuvei internetam. Printerī jābūt iespējotiem HP tīmekļa pakalpojumiem.

#### Iespējot tīmekļa pakalpojumus

Šis process iespējo gan HP tīmekļa pakalpojumus, gan pogu Lietotnes **<sup>2</sup>** .

- 1. Printera vadības paneļa sākuma ekrānā pavelciet ar pirkstu, līdz tiek atvērta izvēlne Iestatīšana. Pieskarieties iestatīšanas ikonai , lai atvērtu izvēlni.
- 2. Pieskarieties opcijai HP tīmekļa pakalpojumi.
- 3. Pieskarieties opcijai lespējot tīmekļa pakalpojumus.
- 4. Lai izdrukātu HP tīmekļa pakalpojumu Lietošanas noteikumus, pieskarieties opcijai Drukāt.
- 5. Pieskarieties pogai Labi, lai pabeigtu šo procedūru.

Pēc lietojumprogrammas lejupielādes no HP Connected vietnes tā ir pieejama izvēlnē Lietojumprogrammas printera vadības panelī.

# <span id="page-68-0"></span>Printera savienojuma veida maiņa (Windows)

Ja jau lietojat printeri un vēlaties mainīt tā savienojuma veidu, izmantojiet opciju lerīces iestatīšana un programmatūra. Piemēram, pievienojiet jaunu printeri pie datoru, izmantojot USB vai tīkla savienojumu, vai mainiet savienojumu no USB uz bezvadu savienojumu.

Lai atvērtu opciju lerīces iestatīšana un programmatūra, veiciet tālāk norādīto procedūru.

- 1. Atveriet HP Printer Assistant.
	- Windows 10: Izvēlnē Sākt noklikšķiniet uz opcijas Visas lietotnes, noklikšķiniet uz HP un pēc tam atlasiet printera nosaukumu.
	- Windows 8.1: noklikšķiniet uz lejupvērstās bultiņas sākuma ekrāna kreisajā apakšējā stūrī un pēc tam atlasiet printera nosaukumu.
	- · Windows 8: noklikšķiniet ar peles labo pogu kādā tukšā sākuma ekrāna apgabalā, noklikšķiniet uz opcijas Visas lietojumprogrammas lietojumprogrammu joslā un pēc tam atlasiet printera nosaukumu.
	- Windows 7, Windows Vista, un Windows XP: Uz datora darbvirsmas noklikšķiniet uz opcijas Sākt, atlasiet Visas programmas, noklikšķiniet uz HP, noklikšķiniet uz printera mapes un pēc tam atlasiet printera nosaukumu.
- 2. HP Printer Assistant navigācijas joslā atlasiet opciju Rīki un pēc tam atlasiet opciju lerīces iestatīšana un programmatūra.

# <span id="page-69-0"></span>Papildu konfigurācija ar HP iegulto Web serveri (EWS) un HP Device Toolbox (Windows)

Izmantojiet HP iegulto tīmekļa serveri, lai pārvaldītu drukas funkcijas no datora, nevis printera vadības paneļa.

- Apskatīt printera statusa informāciju
- Noteikt visu materiālu atlikušo kalpošanas laiku un pasūtīt jaunus materiālus.
- Apskatīt un mainīt padevju konfigurāciju.
- Apskatīt un mainīt printera vadības paneļa izvēlnes konfigurāciju
- Apskatīt un izdrukāt iekšējās lapas
- Saņemt paziņojumu par printera un izejmateriālu notikumiem
- Apskatīt un mainīt tīkla konfigurāciju

HP iegultais tīmekļa serveris darbojas, kad printeris ir savienots ar IP tīklu. HP iegultais tīmekļa serveris neatbalsta printera IPX savienojumus. Lai atvērtu un izmantotu HP iegulto tīmekļa serveri, nav nepieciešams interneta pieslēgums.

Kad printeris ir savienots ar tīklu, HP iegultais tīmekļa serveris ir pieejams automātiski.

**PIEZĪME.** HP Device Toolbox ir programmatūra, ko izmanto, lai izveidotu savienojumu ar HP iegulto tīmekļa serveri, kad printeris ir savienots ar datoru, izmantojot USB. Tā ir pieejama tikai tad, ja, instalējot printeri datorā, veikta pilna instalēšana. Atkarībā no printera savienojuma dažas funkcijas var nebūt pieejamas.

**PIEZĪME.** HP iegultais Web serveris nav pieejams ārpus tīkla ugunsmūra.

## Pirmā metode: HP iegultā tīmekļa servera (EWS) atvēršana no programmatūras

- 1. Atveriet HP Printer Assistant.
	- Windows 10: Izvēlnē Sākt noklikšķiniet uz opcijas Visas lietotnes, noklikšķiniet uz HP un pēc tam atlasiet printera nosaukumu.
	- Windows 8.1: noklikšķiniet uz lejupvērstās bultiņas sākuma ekrāna kreisajā apakšējā stūrī un pēc tam atlasiet printera nosaukumu.
	- Windows 8: Noklikšķiniet ar peles labo pogu kādā tukšā Sākuma ekrāna apgabalā, noklikšķiniet uz opcijas Visas lietotnes lietotņu joslā un pēc tam atlasiet printera nosaukumu.
	- Windows 7, Windows Vista, un Windows XP: Uz datora darbvirsmas noklikšķiniet uz opcijas Sākt, atlasiet Visas programmas, noklikšķiniet uz HP, noklikšķiniet uz printera mapes un pēc tam atlasiet printera nosaukumu.
- 2. HP Printer Assistant atlasiet opciju Drukāt un pēc tam atlasiet HP Device Toolbox.

## Otrā metode: HP iegultā tīmekļa servera atvēršana no tīmekļa pārlūkprogrammas

**EV PIEZĪME.** Šīs darbības mainīsies atkarībā no vadības paneļa veida.

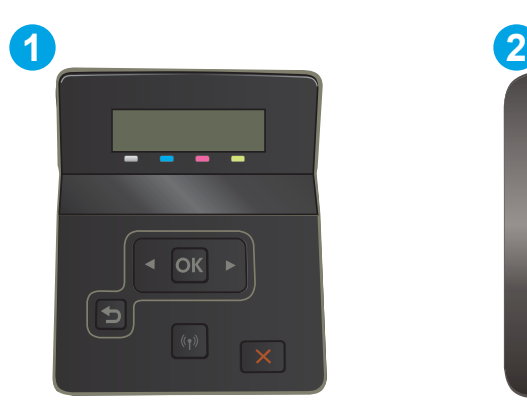

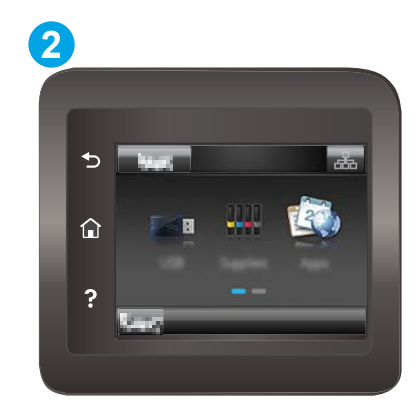

#### 5-1. tabula. Vadības paneļa apzīmējumi

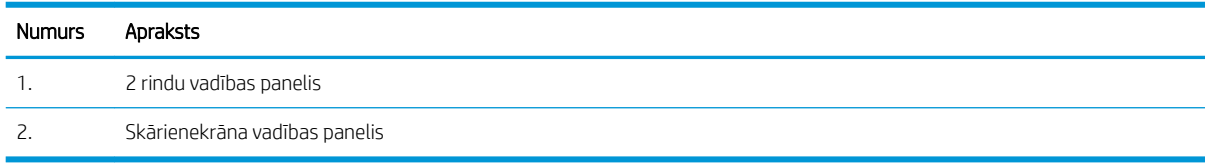

1. 2 rindu vadības paneļi: Nospiediet printera vadības paneļa pogu OK. Atveriet izvēlni Tīkla iestatīšana, atlasiet Rādīt IP adresi un pēc tam atlasiet Jā. Atgriezieties sākuma ekrānā, lai apskatītu IP adresi.

Skārienekrāna vadības paneļi: Printera vadības paneļa sākuma ekrānā pieskarieties savienojuma informācijas pogai  $\frac{1}{100}$   $\bigvee$  ( $\uparrow$ ) un pēc tam pieskarieties pogai Tīklam pievienots  $\frac{1}{100}$  vai pogai Tīkla Wi-Fi ieslēgts, (1), lai tiktu parādīta IP adrese vai resursdatora nosaukums.

2. Atveriet tīmekļa pārlūkprogrammu un adreses rindiņā ierakstiet IP adresi vai resursdatora nosaukumu tieši tā, kā redzams printera vadības panelī. Nospiediet taustiņu levadīt uz datora tastatūras. Tiks atvērts iegultais tīmekļa serveris.

#### https://10.10.XXXXX/

PIEZĪME. Ja tīmekļa pārlūks parāda ziņojumu, norādot, ka piekļuve vietnei var nebūt droša, atlasiet šo opciju, lai turpinātu atvērt vietni. Piekļūšana šai vietnei nekaitēs datoram.

#### 5-2. tabula. EWS cilnes

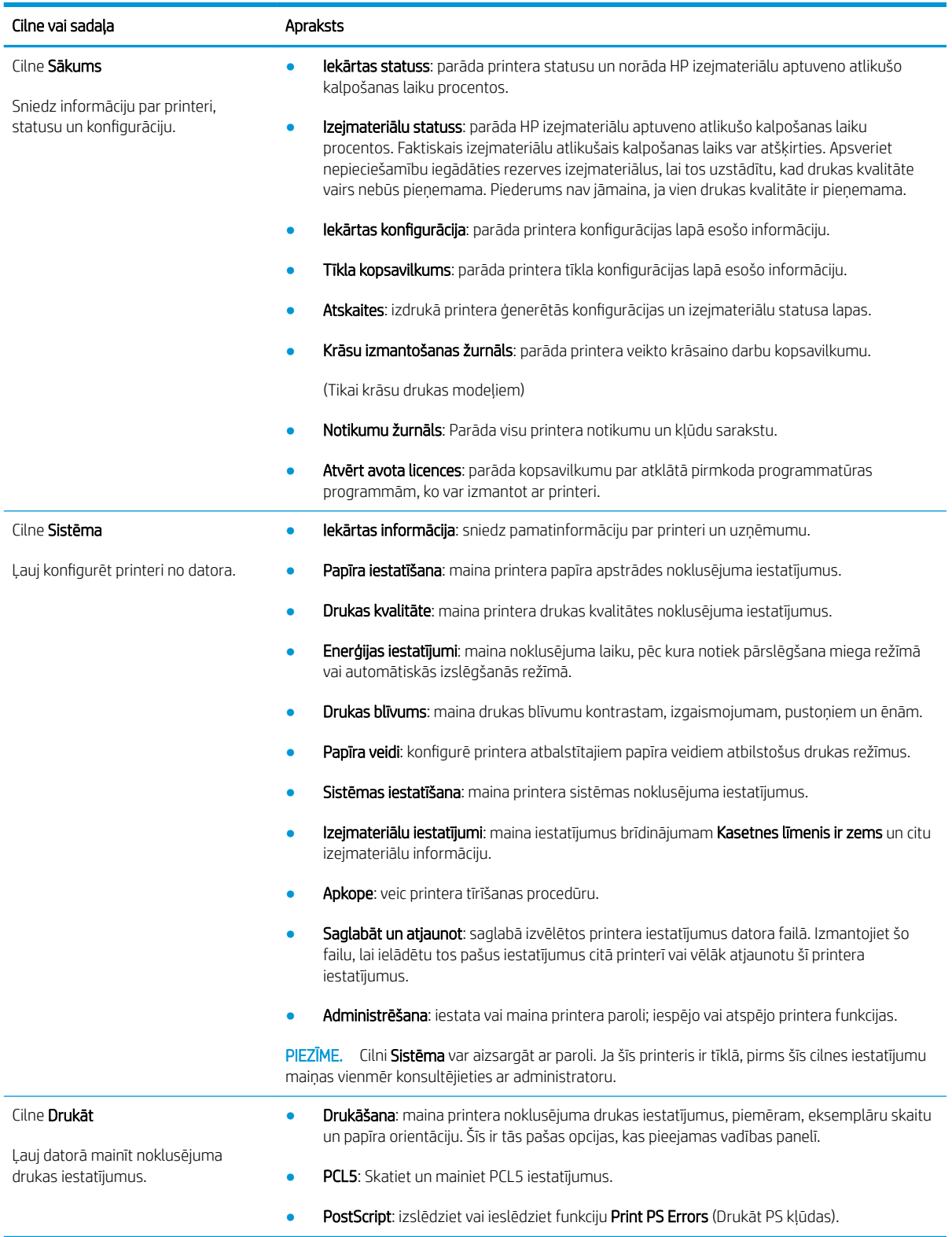
### 5-2. tabula. EWS cilnes (turpinājums)

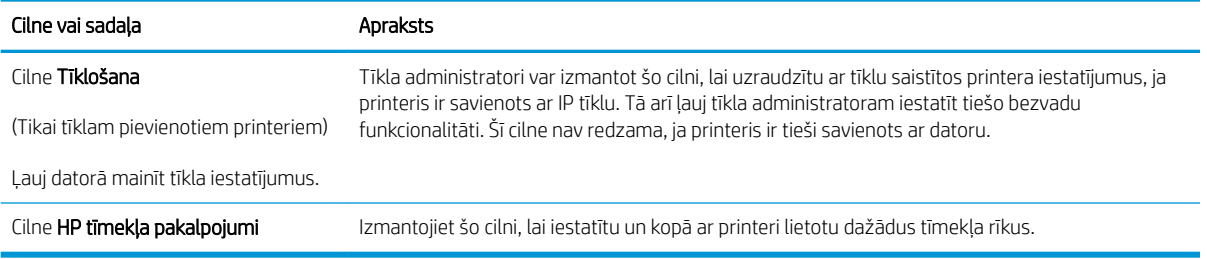

# IP tīkla iestatījumu konfigurēšana

- **levads**
- Atruna par printera koplietošanu
- Tīkla iestatījumu skatīšana vai mainīšana
- [Printera pārdēvēšana tīklā](#page-74-0)
- IPv4 TCP/IP parametru manuāla konfigurēšana no vadības paneļa

### Ievads

Printera tīkla iestatījumu konfigurēšanai izmantojiet turpmākās sadaļas.

### Atruna par printera koplietošanu

HP neatbalsta vienādranga tīklošanu, jo šī iespēja ir Microsoft operētājsistēmu, nevis HP printeru draiveru funkcija. Dodieties uz Microsoft vietni [www.microsoft.com](http://www.microsoft.com).

### Tīkla iestatījumu skatīšana vai mainīšana

Lai skatītu vai mainītu IP konfigurācijas iestatījumus, izmantojiet HP iegulto Web serveri.

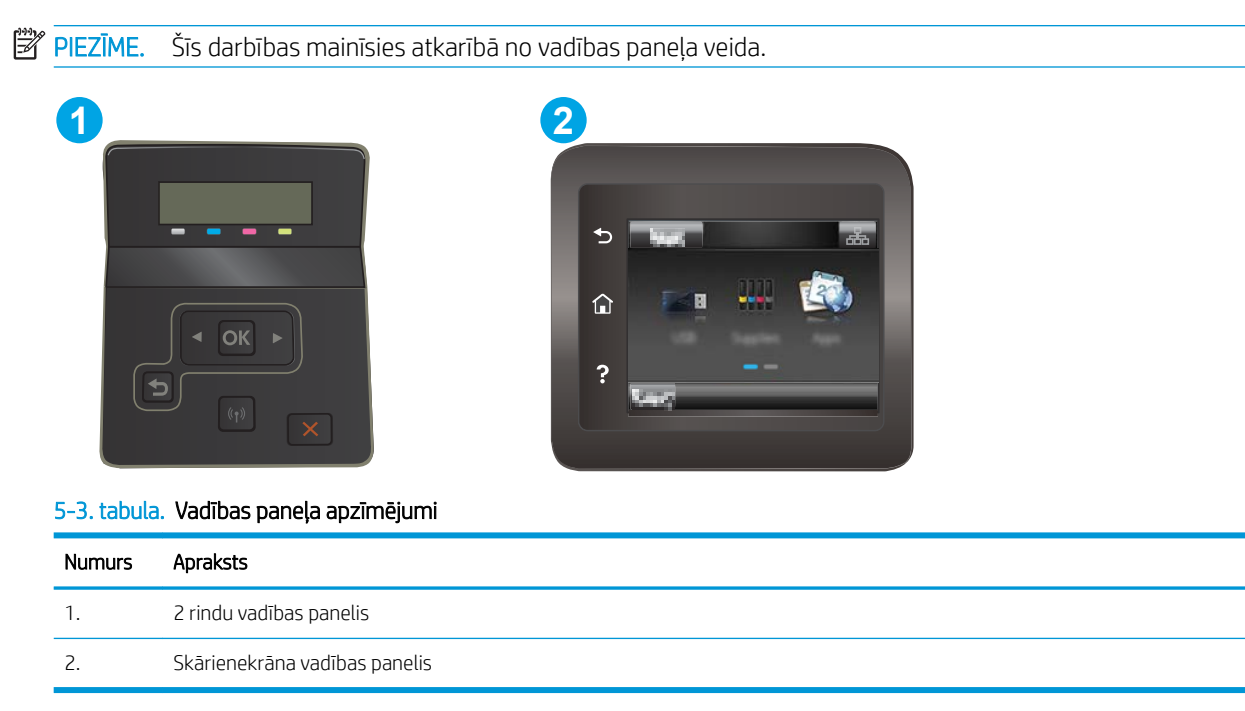

1. Atveriet HP iegulto Web serveri (EWS):

<span id="page-74-0"></span>a. 2 rindu vadības paneļi: Nospiediet printera vadības paneļa pogu OK. Atveriet izvēlni Tīkla iestatīšana, atlasiet Rādīt IP adresi un pēc tam atlasiet Jā. Atgriezieties sākuma ekrānā, lai apskatītu IP adresi.

Skārienekrāna vadības paneļi: Printera vadības paneļa sākuma ekrānā pieskarieties savienojuma informācijas pogai  $\frac{1}{n+1}$   $\bigwedge^r$  ( $\uparrow$ ) un pēc tam pieskarieties pogai Tīklam pievienots  $\frac{1}{n+1}$  vai pogai Tīkla Wi-Fi ieslēgts,  $(\lozenge)$ , lai tiktu parādīta IP adrese vai resursdatora nosaukums.

b. Atveriet tīmekļa pārlūkprogrammu un adreses rindiņā ierakstiet IP adresi vai resursdatora nosaukumu tieši tā, kā redzams printera vadības panelī. Nospiediet taustiņu Enter uz datora tastatūras. Tiks atvērts iegultais tīmekļa serveris.

### https://10.10.XXXX/

- PIEZĪME. Ja tīmekļa pārlūks parāda ziņojumu, norādot, ka piekļuve vietnei var nebūt droša, atlasiet šo opciju, lai turpinātu atvērt vietni. Piekļūšana šai vietnei nekaitēs datoram.
- 2. Noklikšķiniet uz cilnes Tīklošana, lai iegūtu informāciju par tīklu. Mainiet iestatījumus, kā nepieciešams.

### Printera pārdēvēšana tīklā

Lai pārdēvētu printeri tīklā tā, lai to var unikāli identificēt, izmantojiet HP iegulto tīmekļa serveri.

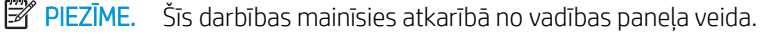

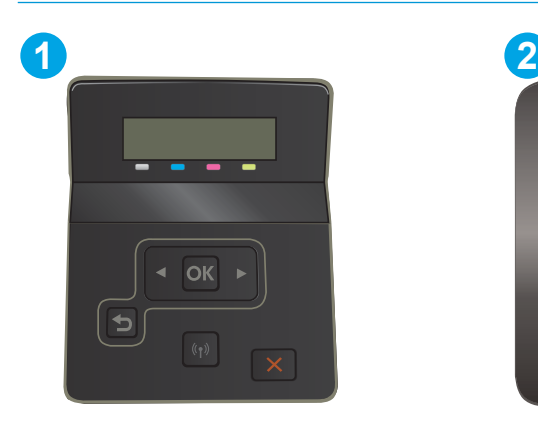

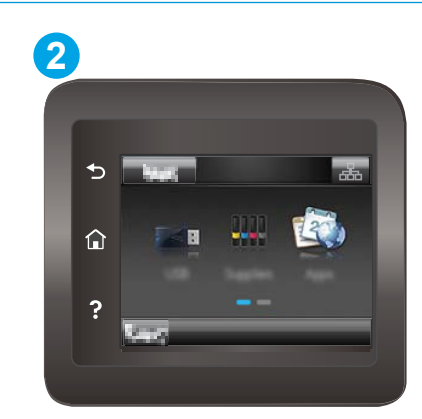

5-4. tabula. Vadības paneļa apzīmējumi

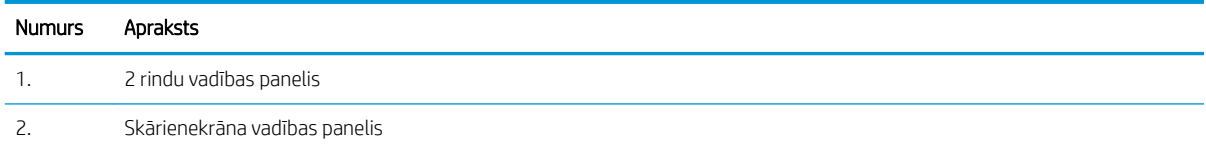

- 1. Atveriet HP iegulto Web serveri (EWS):
	- a. 2 rindu vadības paneļi: Nospiediet printera vadības paneļa pogu OK. Atveriet izvēlni Tīkla iestatīšana, atlasiet Rādīt IP adresi un pēc tam atlasiet Jā. Atgriezieties sākuma ekrānā, lai apskatītu IP adresi.

Skārienekrāna vadības paneļi: Printera vadības paneļa sākuma ekrānā pieskarieties savienojuma informācijas pogai  $\frac{1}{100}$   $\bigvee$  ( $\uparrow$ ) un pēc tam pieskarieties pogai Tīklam pievienots  $\frac{1}{100}$  vai pogai Tīkla Wi-Fi ieslēgts,  $(\gamma)$ , lai tiktu parādīta IP adrese vai resursdatora nosaukums.

<span id="page-75-0"></span>b. Atveriet tīmekļa pārlūkprogrammu un adreses rindiņā ierakstiet IP adresi vai resursdatora nosaukumu tieši tā, kā redzams printera vadības panelī. Nospiediet taustiņu Enter uz datora tastatūras. Tiks atvērts iegultais tīmekļa serveris.

**PIEZĪME.** Ja tīmekļa pārlūks parāda ziņojumu, norādot, ka piekļuve vietnei var nebūt droša, atlasiet

3. Lapā lekārtas informācija noklusējuma printera nosaukums ir redzams laukā lekārtas nosaukums. Varat

šo opciju, lai turpinātu atvērt vietni. Piekļūšana šai vietnei nekaitēs datoram.

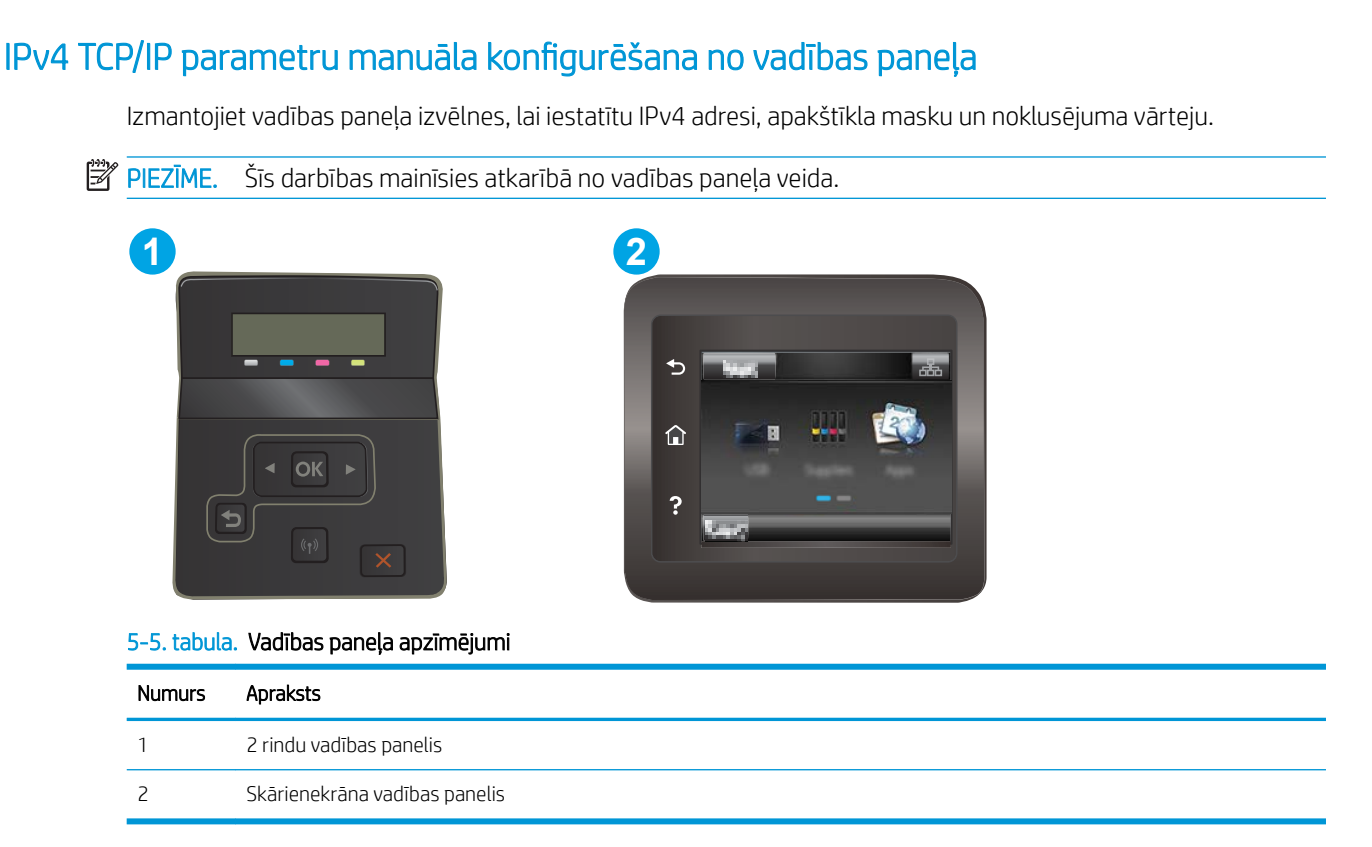

#### 2 līniju vadības paneļi

- 1. Nospiediet printera vadības paneļa pogu OK.
- 2. Atveriet šādas izvēlnes:

2. Noklikšķiniet uz cilnes Sistēma.

https://10.10.XXXXX/

mainīt šo nosaukumu, lai unikāli identificētu šo printeri.

**PIEZĪME.** Citu lauku aizpildīšana šajā lapā nav obligāta.

4. Noklikšķiniet uz pogas Lietot, lai saglabātu izmaiņas.

- a. Tīkla iestatīšana
- **b.** IPv4 konfigurācijas metode
- c. Manuāla
- 3. Ar bultiņu taustiņu un pogas OK (Labi) palīdzību ievadiet IP adresi, apakštīkla masku un noklusējuma vārteju un pēc tam pieskarieties pogai OK (Labi), lai saglabātu izmaiņas.

#### Skārienekrāna vadības paneļi

- 1. Printera vadības paneļa sākuma ekrānā pieskarieties pogai lestatīšana ...
- 2. Ritiniet un pieskarieties izvēlnei Tīkla iestatīšana.
- 3. Pieskarieties izvēlnei IPv4 konfigurācijas metode un pēc tam pieskarieties pogai Manuāli.
- 4. Ar skārienekrāna tastatūru ievadiet IP adresi un pieskarieties pogai OK. Lai apstiprinātu, pieskarieties pogai Jā.
- 5. Ar skārienekrāna tastatūru ievadiet apakštīkla masku un pieskarieties pogai OK. Lai apstiprinātu, pieskarieties pogai Jā.
- 6. Ar skārienekrāna tastatūru ievadiet noklusējuma vārteju un pieskarieties pogai OK. Lai apstiprinātu, pieskarieties pogai Jā.

# Printera drošības funkcijas

## Ievads

Printerim ir vairākas drošības funkcijas, kuras ierobežo piekļuvi konfigurācijas iestatījumiem un drošajiem datiem, kā arī novērš piekļuvi vērtīgajiem aparatūras komponentiem.

Sistēmas paroles iestatīšana vai maiņa ar HP iegultā tīmekļa servera palīdzību

## Sistēmas paroles iestatīšana vai maiņa ar HP iegultā tīmekļa servera palīdzību

Piešķiriet administratora paroli piekļuvei printerim un HP iegultajam tīmekļa serverim, lai neautorizēti lietotāji nevarētu mainīt printera iestatījumus.

**B** PIEZĪME. Šīs darbības mainīsies atkarībā no vadības paneļa veida. **1 2** F

5-6. tabula. Vadības paneļa apzīmējumi

| Numurs        | Apraksts                      |
|---------------|-------------------------------|
| 1             | 2 rindu vadības panelis       |
| $\mathcal{P}$ | Skārienekrāna vadības panelis |

- 1. Atveriet HP iegulto Web serveri (EWS):
	- a. 2 rindu vadības paneli: Nospiediet printera vadības paneļa pogu OK. Atveriet izvēlni Tīkla iestatīšana, atlasiet Rādīt IP adresi un pēc tam atlasiet Jā. Atgriezieties sākuma ekrānā, lai apskatītu IP adresi.

Skārienekrāna vadības paneļi: Printera vadības paneļa sākuma ekrānā pieskarieties savienojuma informācijas pogai  $\frac{1}{n+1}$   $/$  ( $\gamma$ ) un pēc tam pieskarieties pogai Tīklam pievienots  $\frac{1}{n+1}$  vai pogai Tīkla Wi-Fi ieslēgts,  $(\lozenge)$ , lai tiktu parādīta IP adrese vai resursdatora nosaukums.

b. Atveriet tīmekļa pārlūkprogrammu un adreses rindiņā ierakstiet IP adresi vai resursdatora nosaukumu tieši tā, kā redzams printera vadības panelī. Nospiediet taustiņu Enter uz datora tastatūras. Tiks atvērts iegultais tīmekļa serveris.

https://10.10.XXXXX/

PIEZĪME. Ja tīmekļa pārlūks parāda ziņojumu, norādot, ka piekļuve vietnei var nebūt droša, atlasiet šo opciju, lai turpinātu atvērt vietni. Piekļūšana šai vietnei nekaitēs datoram.

- 2. Cilnē Sistēma kreisās puses navigācijas rūtī noklikšķiniet uz saites Administrēšana.
- 3. Apgabala Produkta drošība laukā Parole ievadiet paroli.
- 4. Vēlreiz ievadiet paroli laukā Apstiprināt paroli.
- 5. Noklikšķiniet uz pogas Apply (Lietot).

**PIEZĪME.** Pierakstiet paroli un glabājiet to drošā vietā.

# Enerģijas taupīšanas iestatījumi

- **levads**
- Drukāšana, izmantojot ekonomisko režīmu
- Miega režīma / automātiskās izslēgšanās pēc neaktivitātes perioda iestatījuma iestatīšana
- Izslēgšanās pēc neaktivitātes perioda aizkaves laika paiešanas iestatīšana un printera konfigurēšana 1 W [vai mazākas jaudas izmantošanai](#page-80-0)
- [Izslēgšanās aizkavēšanas iestatījuma iestatīšana](#page-81-0)

### Ievads

Printerim ir vairākas ekonomiskas funkcijas enerģijas un izejmateriālu ietaupīšanai.

### Drukāšana, izmantojot ekonomisko režīmu

Šim printerim ir ekonomiskā režīma opcija, kas paredzēta dokumentu melnrakstu drukāšanai. Izmantojot ekonomisko režīmu, varat patērēt mazāk tonera. Tajā pašā laikā pazeminās arī izdruku kvalitāte.

HP neiesaka izmantot ekonomisko režīmu visu laiku. Ja ekonomiskais režīms tiek izmantots visu laiku, iespējams, ka toneris paliek pāri, kad tonera kasetnes mehāniskās detaļas jau ir nolietojušās. Ja drukas kvalitāte sāk pasliktināties un vairs nav pieņemama, apsveriet tonera kasetnes nomaiņu.

PPIEZĪME. Ja šī opcija nav pieejama jūsu drukas draiverī, varat to iestatīt, izmantojot HP iegulto tīmekļa serveri.

- 1. Programmā atlasiet opciju Drukāt.
- 2. Atlasiet printeri un pēc tam noklikšķiniet uz pogas Rekvizīti vai Preferences.
- 3. Noklikšķiniet cilni Paper/Quality (Papīrs/Kvalitāte).
- 4. Noklikšķiniet uz izvēles rūtiņas Ekonomiskais režīms.

### Miega režīma / automātiskās izslēgšanās pēc neaktivitātes perioda iestatījuma iestatīšana

Izmantojiet vadības paneļa izvēlnes, lai iestatītu printera neizmantošanas laiku, pēc kura printeris pārslēdzas miega režīmā.

Veiciet tālāk norādītās darbības, lai mainītu miega režīma / automātiskās izslēgšanās iestatījumu.

**EV PIEZĪME.** Šīs darbības mainīsies atkarībā no vadības paneļa veida.

<span id="page-80-0"></span>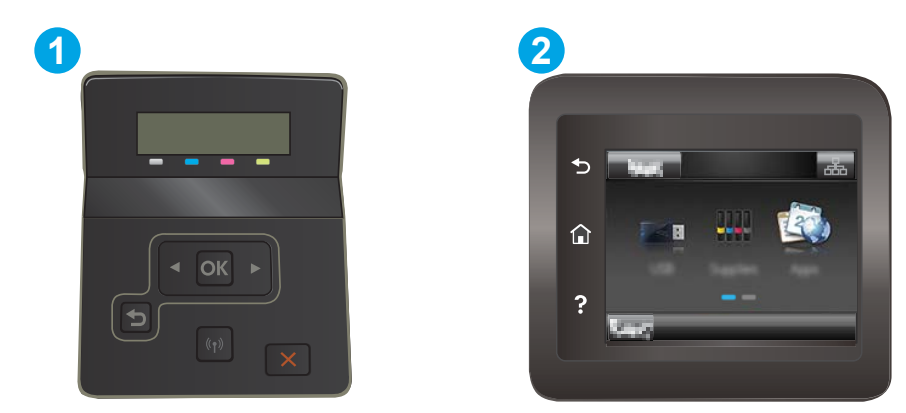

#### 5-7. tabula. Vadības paneļa apzīmējumi

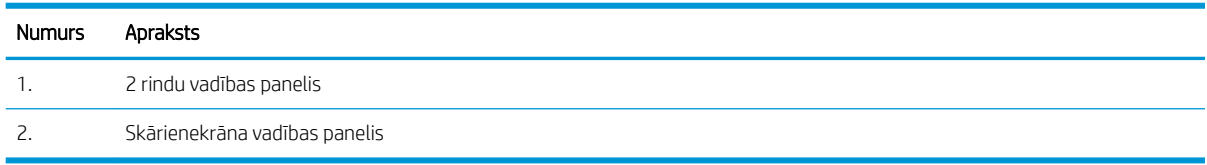

1. 2 rindu vadības paneļi: Nospiediet printera vadības paneļa pogu OK.

Skārienekrāna vadības paneļi: Printera vadības paneļa sākuma ekrānā pavelciet ar pirkstu, līdz tiek atvērta izvēlne lestatīšana. Pieskarieties iestatīšanas ikonai , lai atvērtu izvēlni.

- 2. Atveriet šādas izvēlnes:
	- a. Sistēmas iestatīšana
	- b. Enerģijas iestatījumi
	- c. Miegs/automātiska izslēgšana pēc
- 3. 2 rindu vadības paneļi: Izmantojiet bultiņu pogas, lai atlasītu opciju Miega režīms / Automātiskās izslēgšanās aizkave, un pēc tam nospiediet pogu OK.

Skārienekrāna vadības paneli: Atlasiet miega režīma / automātiskās izslēgšanās aizkaves laiku.

### Izslēgšanās pēc neaktivitātes perioda aizkaves laika paiešanas iestatīšana un printera konfigurēšana 1 W vai mazākas jaudas izmantošanai

Izmantojiet vadības paneļa izvēlnes, lai iestatītu laiku, pēc kura printeris izslēdzas.

**PIEZĪME.** Pēc printera izslēgšanās jaudas patēriņš nav lielāks par 1 W.

Veiciet tālāk norādītās darbības, lai mainītu izslēgšanās pēc aizkaves laika paiešanas iestatījumu.

**PIEZĪME.** Šīs darbības mainīsies atkarībā no vadības paneļa veida.

<span id="page-81-0"></span>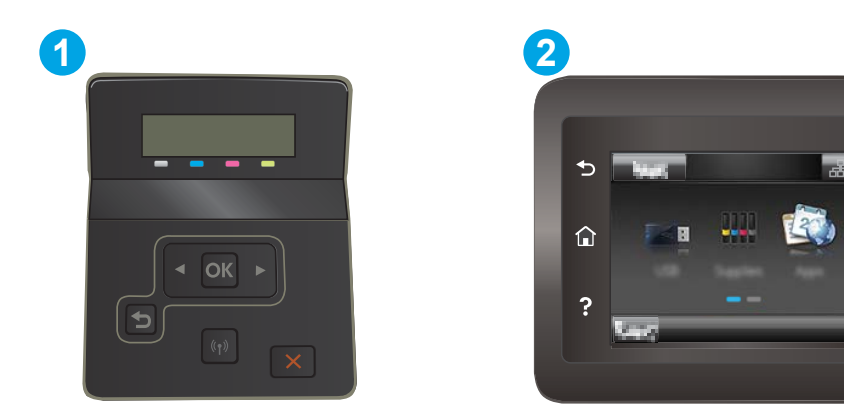

#### 5-8. tabula. Vadības paneļa apzīmējumi

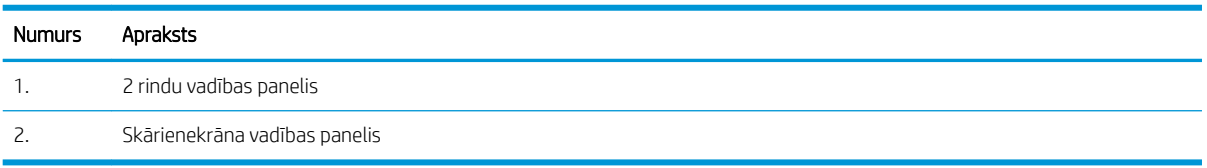

1. 2 rindu vadības paneļi: Nospiediet printera vadības paneļa pogu OK.

Skārienekrāna vadības paneļi: Printera vadības paneļa sākuma ekrānā pavelciet ar pirkstu, līdz tiek atvērta izvēlne lestatīšana. Pieskarieties iestatīšanas ikonai , lai atvērtu izvēlni.

- 2. Atveriet šādas izvēlnes:
	- a. Sistēmas iestatīšana
	- b. Enerģijas iestatījumi
	- c. Izslēgšanās aizkave
- 3. Atlasiet izslēgšanās aizkaves laiku.

**PIEZĪME.** Noklusējuma vērtība ir 4 stundas.

### Izslēgšanās aizkavēšanas iestatījuma iestatīšana

Izmantojiet vadības paneļa izvēlnes, lai izvēlētos, vai pēc strāvas pogas piespiešanas ir jānotiek printera aizkavētai izslēgšanai.

Veiciet tālāk norādītās darbības, lai mainītu izslēgšanās aizkavēšanas iestatījumu.

**PIEZĪME.** Šīs darbības mainīsies atkarībā no vadības paneļa veida.

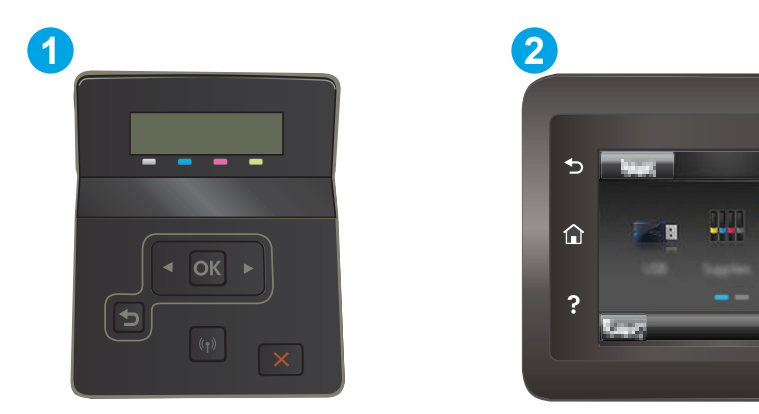

#### 5-9. tabula. Vadības paneļa apzīmējumi

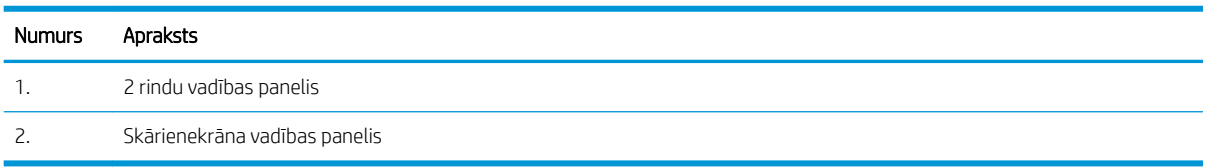

1. 2 rindu vadības paneļi: Nospiediet printera vadības paneļa pogu OK.

Skārienekrāna vadības paneļi: Printera vadības paneļa sākuma ekrānā pavelciet ar pirkstu, līdz tiek atvērta izvēlne lestatīšana. Pieskarieties iestatīšanas ikonai , lai atvērtu izvēlni.

- 2. Atveriet šādas izvēlnes:
	- a. Sistēmas iestatīšana
	- b. Enerģijas iestatījumi
	- c. Izslēgšanās aizkave
- 3. Atlasiet vienu no šīm aizkaves opcijām:
	- Bez aizkaves: printeris izslēdzas pēc izslēgšanās laika iestatījumā norādītā neaktivitātes perioda.
	- Kad porti ir aktīvi: ja izvēlēta šī opcija, printeris izslēdzas tikai tad, ja visi porti ir neaktīvi. Aktīvs tīkla savienojums vai faksa savienojums novērš printera izslēgšanos.

# HP Web Jetadmin

HP Web Jetadmin ir godalgots nozares vadošais rīks efektīvai dažādu tīklā savienotu HP iekārtu, tostarp printeru, daudzfunkcionālo printeru un digitālo sūtītāju, pārvaldīšanai. Šis viens risinājums ļauj jums attāli instalēt, kontrolēt, veikt apkopi, problēmu novēršanu un pasargāt savu drukāšanas un attēlveidošanas vidu, ievērojami palielinot uzņēmuma produktivitāti, ietaupot laiku, administrācijas izmaksas un aizsargājot investīcijas.

Periodiski ir pieejami HP Web Jetadmin atjauninājumi atsevišķu produkta funkciju atbalstam. Lai iegūtu plašāku informāciju, skatiet tīmekļa lapu [www.HP.com/support darbības/webjetadmin.](http://www.hp.com/go/webjetadmin)

# Printera programmaparatūras atjaunināšana

HP piedāvā periodiskus iekārtas atjauninājumus, jaunas tīmekļa pakalpojumu lietotnes un esošo tīmekļa pakalpojumu lietotņu jaunas funkcijas. Veiciet šīs darbības, lai atjauninātu iekārtas programmaparatūru vienai atsevišķai iekārtai. Atjauninot programmaparatūru, tīmekļa pakalpojumu lietotnes tiek automātiski atjauninātas.

Šīs iekārtas programmaparatūru var atjaunināt ar vienu no divām atbalstītajām metodēm. Iekārtas atjaunināšanai lietojiet tikai vienu no šīm metodēm.

### Pirmā metode: programmatūras atjaunināšana ar vadības paneļa palīdzību

Veiciet šīs darbības, lai ielādētu programmaparatūru no vadības paneļa (tikai tīklam pievienotajām ierīcēm), un/vai iestatiet, lai iekārta automātiski ielādē visus nākamos programmaparatūras atjauninājumus. Ja iekārtas ir pievienotas ar USB palīdzību, lietojiet otro metodi.

- 1. Pārliecinieties, vai iekārta ir pievienota vadu (Ethernet) vai bezvadu tīklam ar aktīvu interneta savienojumu.
- PIEZĪME. Lai atjauninātu programmaparatūru, izmantojot tīkla savienojumu, jābūt izveidotam iekārtas savienojumam ar internetu.
- 2. Iekārtas vadības paneļa sākuma ekrānā atlasiet opciju Iestatīšana.
	- o Ja lietojat skārienekrāna vadības paneli, pieskarieties pogai lestatīšana.
	- Ja lietojat standarta vadības paneli, nospiediet pa kreisi vai pa labi vērstās bultiņas pogu.
- 3. Ritiniet un atveriet izvēlni Apkope un pēc tam atveriet izvēlni LaserJet atjaunināšana.

**PIEZĪME.** Ja opcija LaserJet atjaunināšana nav redzama, lietojiet otro metodi.

- 4. Pārbaudiet, vai nav atjauninājumu.
	- Ja lietojat skārienekrāna vadības paneli, pieskarieties opcijai Tūlīt pārbaudīt, vai nav atjauninājumu.
	- Ja lietojat standarta vadības paneli, pieskarieties opcijai Pārbaudīt, vai nav atjauninājumu.

**PIEZĪME.** Iekārta automātiski sāk pārbaudi, vai nav atjauninājumu, un, ja tiek atrasta jaunāka versija, automātiski sāk atjaunināšanu.

5. Iestatiet, lai iekārta automātiski atjaunina programmaparatūru tad, kad kļūst pieejami atjauninājumi.

Iekārtas vadības paneļa sākuma ekrānā atlasiet opciju Iestatīšana.

- o Ja lietojat skārienekrāna vadības paneli, pieskarieties pogai lestatīšana.
- Ja lietojat standarta vadības paneli, nospiediet pa kreisi vai pa labi vērstās bultiņas pogu.

Ritiniet un atveriet izvēlni Apkope, atveriet izvēlni LaserJet atjaunināšana un pēc tam atlasiet izvēlni Pārvaldīt atjauninājumus.

Iestatiet, lai iekārta automātiski atjaunina programmaparatūru.

- Ja lietojat skārienekrāna vadības paneli, iestatiet opciju Atļaut atjauninājumus ar vērtību JĀ un pēc tam iestatiet opciju Pārbaudīt automātiski ar vērtību IESLĒGTS.
- Ja lietojat standarta vadības paneli, iestatiet opciju Atļaut atjauninājumus ar vērtību JĀ un pēc tam iestatiet opciju Automātiska pārbaude ar vērtību IESLĒGTS.

### Otrā metode: programmaparatūras atjaunināšana ar programmaparatūras atjaunināšanas utilītu

Veiciet šīs darbības, lai manuāli lejupielādētu un instalētu programmaparatūras atjaunināšanas utilītu no vietnes HP.com.

PIEZĪME. Šī metode ir programmaparatūras atjaunināšanas vienīgā iespēja iekārtām, kuras pievienotas datoram ar USB kabeli. To var lietot arī iekārtām, kuras ir pievienotas tīklam.

- 1. Atveriet [www.hp.com/go/support,](http://www.hp.com/go/support) noklikšķiniet uz saites Draiveri un programmatūra, ierakstiet iekārtas nosaukumu meklēšanas laukā, nospiediet pogu ENTER un pēc tam atlasiet iekārtu meklēšanas rezultātu sarakstā.
- 2. Atlasiet operētājsistēmu.
- 3. Sadaļā Programmaparatūra atrodiet opciju Programmaparatūras atjaunināšanas utilīta.
- 4. Noklikšķiniet uz Lejupielādēt, noklikšķiniet uz Palaist un pēc tam vēlreiz noklikšķiniet uz Palaist.
- 5. Pēc utilītas palaišanas atlasiet iekārtu no nolaižamā saraksta un pēc tam noklikšķiniet uz Sūtīt programmaparatūru.
- PIEZĪME. Lai pirms vai pēc atjaunināšanas procesa izdrukātu konfigurācijas lapu instalētās programmaparatūras versijas pārbaudīšanai, noklikšķiniet uz Drukas konfig.
- 6. Lai pabeigtu instalēšanu, izpildiet ekrānā redzamos norādījumus un pēc tam noklikšķiniet uz pogas Iziet, lai aizvērtu utilītu.

# 6 Problēmu risinājumi

- [Klientu atbalsts](#page-87-0)
- [Vadības paneļa palīdzības sistēma \(tikai modeļiem ar skārienekrānu\)](#page-88-0)
- [Atjaunojiet rūpnīcas noklusējuma iestatījumus](#page-89-0)
- · [Printera vadības panelī redzams ziņojums "Līmenis kasetnē ir zems" vai "Līmenis kasetnē ir ļoti zems"](#page-90-0)
- [Printeris neveic papīra paņemšanu vai notiek nepareiza padeve](#page-93-0)
- [Iestrēguša papīra izņemšana](#page-94-0)
- [Drukas kvalitātes uzlabošana](#page-108-0)
- [Drukas kvalitātes problēmu novēršana](#page-120-0)
- [Vadu tīkla problēmu atrisināšana](#page-129-0)
- [Bezvadu tīkla problēmu atrisināšana](#page-131-0)

#### Papildinformāciju skatiet:

Šī informācija ir pareiza publikācijas brīdī. Pašreizējo informāciju skatiet lapā [www.hp.com/support/ljM255](http://www.hp.com/support/ljM255)

HP visaptverošā palīdzība darbam ar printeri ietver tālāk norādītās opcijas.

- · Instalēšana un konfigurēšana
- Mācīšanās un lietošana
- Problēmu risinājumi
- Programmatūras un programmaparatūras atjauninājumu lejupielāde
- Pievienošanās atbalsta forumiem
- Garantijas un reglamentējošās informācijas atrašana

# <span id="page-87-0"></span>Klientu atbalsts

### 6-1. tabula. Klientu atbalsta opcijas

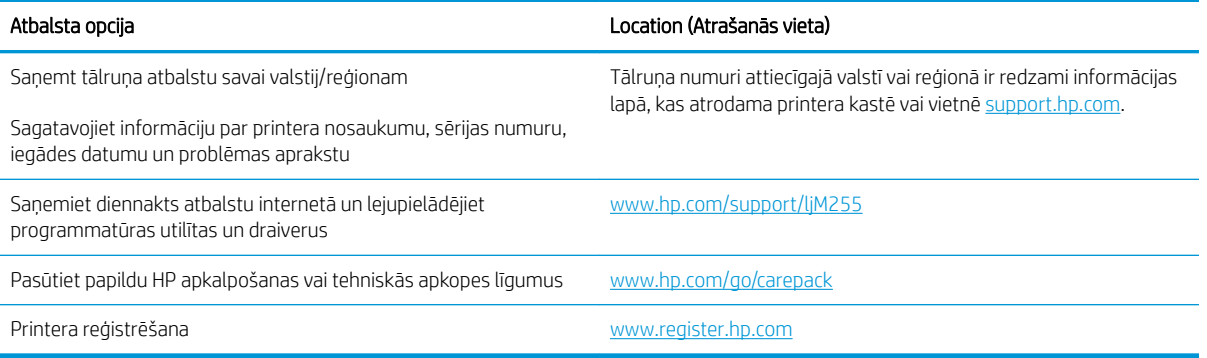

# <span id="page-88-0"></span>Vadības paneļa palīdzības sistēma (tikai modeļiem ar skārienekrānu)

Printerim ir iebūvēta palīdzības sistēma, kas paskaidro, kā lietot katru ekrānu. Lai atvērtu palīdzības sistēmu, pieskarieties palīdzības pogai  $\Omega$ ekrāna apakšējā kreisajā stūrī.

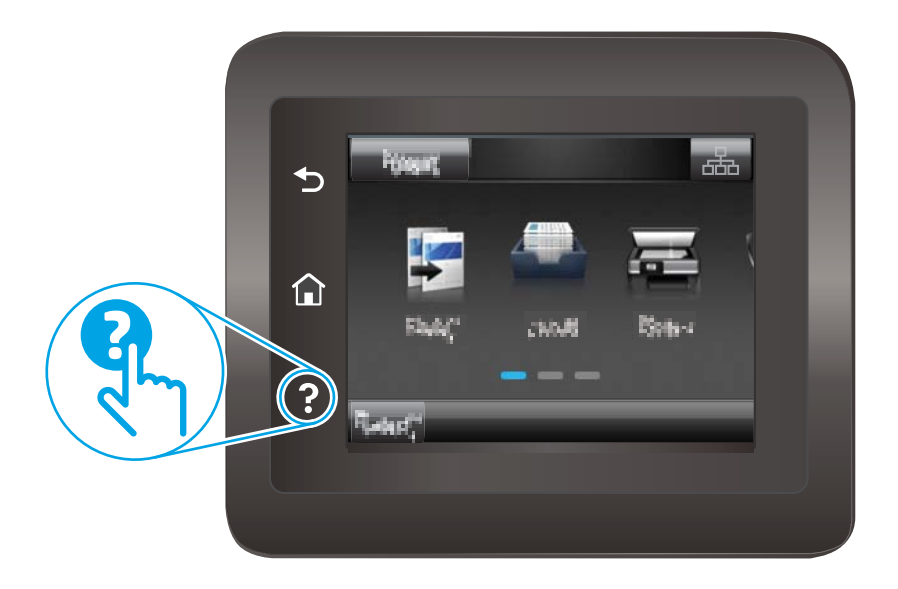

Dažu ekrānu gadījumā palīdzība tiek atvērta globālā izvēlnē, kur varat meklēt konkrētus tematus. Varat pārlūkot izvēlnes struktūru, pieskaroties izvēlnes pogām.

Dažos palīdzības ekrānos iekļauta animācija, kas palīdz veikt procedūras, piemēram, izņemt iestrēgušu papīru.

Ekrāniem ar iestatījumiem atsevišķiem darbiem, palīdzības funkcija atver tematu, kas paskaidro šī ekrāna opcijas.

Ja printeris parāda kļūdu vai brīdinājumu, pieskarieties pogai Palīdzība ?, lai atvērtu ziņojumu, kurā aprakstīta problēma. Ziņojumā arī ietvertas instrukcijas problēmas novēršanai.

# <span id="page-89-0"></span>Atjaunojiet rūpnīcas noklusējuma iestatījumus

Rūpnīcas noklusējuma iestatījumu atjaunošana atiestata visus printera un tīkla iestatījumus uz rūpnīcas noklusējuma iestatījumiem. Tas neatiestata lappušu skaitu vai paplātes izmēru. Lai atjaunotu printera rūpnīcas noklusējuma iestatījumus, veiciet tālāk norādītās darbības.

- A UZMANĪBU! Rūpnīcas noklusējuma iestatījumu atjaunošana atgriež visus iestatījumus uz rūpnīcas noklusējuma iestatījumiem un dzēš visas atmiņā saglabātās lapas.
- **PIEZĪME.** Šīs darbības mainīsies atkarībā no vadības paneļa veida.

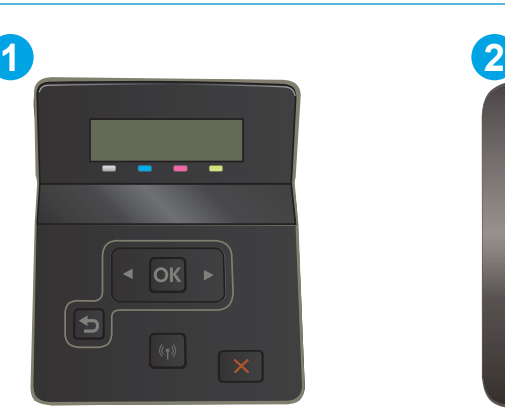

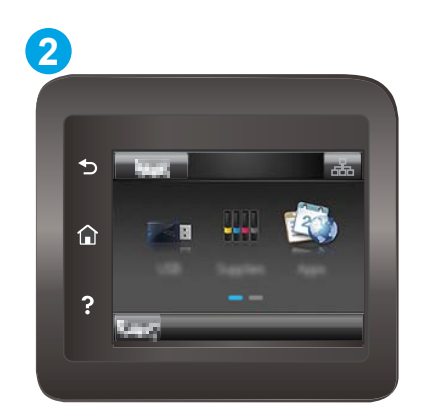

#### 6-2. tabula. Vadības paneļa apzīmējumi

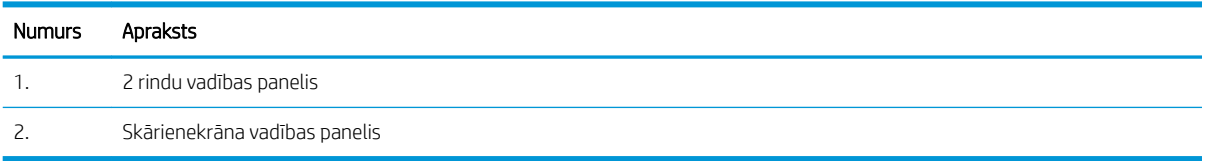

1. 2 rindu vadības paneļi: Nospiediet printera vadības paneļa pogu OK.

Skārienekrāna vadības paneļi: Printera vadības paneļa sākuma ekrānā pavelciet ar pirkstu, līdz tiek atvērta izvēlne lestatīšana. Pieskarieties iestatīšanas ikonai ,, lai atvērtu izvēlni.

- 2. Atveriet šādas izvēlnes:
	- a. Pakalpojums
	- b. Atjaunot noklusējuma vērtības
- 3. Pieskarieties vai nospiediet pogu Labi.

Printeris tiek automātiski restartēts.

## <span id="page-90-0"></span>Printera vadības panelī redzams ziņojums "Līmenis kasetnē ir zems" vai "Līmenis kasetnē ir ļoti zems"

Kasetnes līmenis ir zems: printeris norāda, kad tonera līmenis kasetnē ir zems. Faktiskais kasetnes atlikušais lietošanas laiks var atšķirties. Apsveriet nepieciešamību iegādāties rezerves kasetni, lai to instalētu, kad drukas kvalitāte vairs nebūs pieņemama. Kasetne tagad nav jānomaina.

Turpiniet drukāt, izmantojot pašreizējo kasetni, līdz tonera sadale vairs nespēj nodrošināt pieņemamu drukas kvalitāti. Lai vienmērīgi sadalītu toneri, izņemiet tonera kasetni no printera un viegli sakratiet kasetni no vienas puses uz otru. Ielieciet tonera kasetni atpakaļ printerī un aizveriet vāku.

Tonera līmenis kasetnē ir ļoti zems: printerī tiek parādīts brīdinājums, kad tonera līmenis kasetnē kļūst ļoti zems. Faktiskais atlikušais kasetnes lietošanas laiks var atšķirties. Lai paildzinātu tonera lietošanas laiku, viegli sakratiet kasetnes no vienas puses uz otru. Apsveriet nepieciešamību iegādāties rezerves kasetni, ko varēs uzstādīt, kad drukas kvalitāte vairs nebūs pieņemama. Kamēr drukas kvalitāte ir pieņemama, kasetne nav jānomaina.

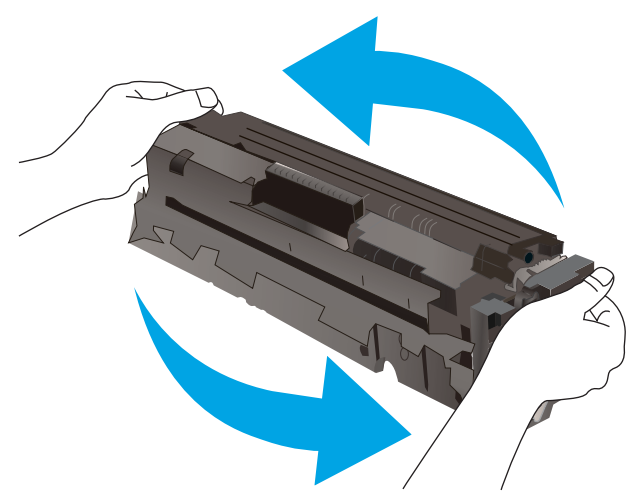

HP augstākas klases aizsardzības garantijas derīguma termiņš beidzas, kad materiālu statusa lapā vai iegultajā tīmekļa serverī parādās ziņojums, ka šī materiāla augstākās klases aizsardzības garantija ir beigusies.

## Opcijas "Ļoti zems" iestatījumu mainīšana

Varat mainīt printera reakcijas veidu, kad izejmateriālu līmenis kļūst "ļoti zems". Ievietojot jaunu kasetni, šie iestatījumi nav jāatkārto.

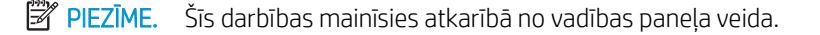

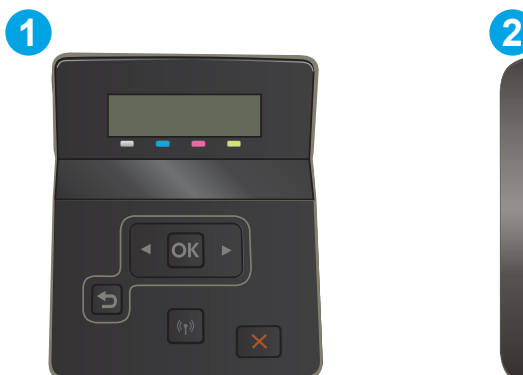

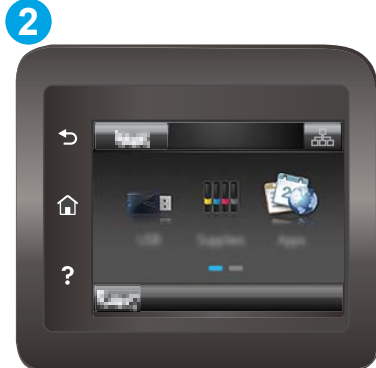

#### 6-3. tabula. Vadības paneļa apzīmējumi

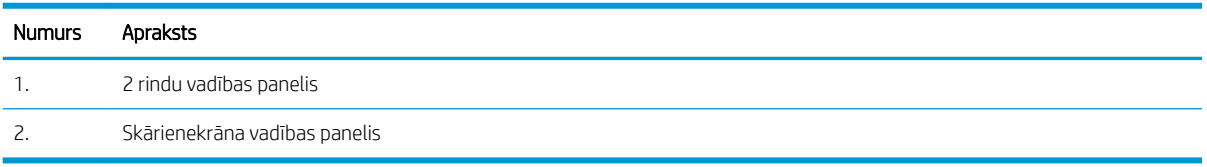

1. 2 rindu vadības paneļi: Nospiediet printera vadības paneļa pogu OK.

Skārienekrāna vadības paneļi: Printera vadības paneļa sākuma ekrānā pavelciet ar pirkstu, līdz tiek atvērta izvēlne lestatīšana. Pieskarieties iestatīšanas ikonai , lai atvērtu izvēlni.

- 2. Atveriet šādas izvēlnes:
	- a. Sistēmas iestatīšana
	- b. Izejmateriālu iestatījumi
	- c. Melnā tonera kasetne vai Krāsainās tonera kasetnes
	- d. Loti zema līmena iestatījums
- 3. Atlasiet vienu no šīm iespējām:
	- Atlasiet opciju Turpināt, lai iestatītu printera brīdinājuma parādīšanu tad, kad līmenis kasetnē ir ļoti zems, bet turpinātu drukāšanu.
	- Atlasiet opciju Apturēt, lai iestatītu drukāšanas ar printeri apturēšanu līdz kasetnes nomaiņai.
	- Atlasiet opciju Atgādināt, lai iestatītu drukāšanas ar printeri apturēšanu un atgādinājuma parādīšanu par to, ka jānomaina kasetne. Jūs varat apstiprināt uzvedni un turpināt drukāšanu. Klienta konfigurējama opcija šim printerim ir "Atgādināt pēc 100 lappusēm, 200 lappusēm, 300 lappusēm, 400 lappusēm vai nekad". Šī opcija tiek nodrošināta lietotāja ērtībām un negarantē, ka šīm lappusēm būs pieņemama drukas kvalitāte.

### Printeriem ar faksa funkcijām

Kad iestatīta printera opcija Apturēt vai Atgādināt, pastāv risks, ka pēc printera drukāšanas atsākšanas faksi netiks izdrukāti. Tas var notikt gadījumā, ja gaidīšanas laikā printeris ir saņēmis vairāk faksu, nekā var saglabāt atmiņā.

Pēc ļoti zema līmeņa sliekšņa sasniegšanas printeris var bez pārtraukuma turpināt faksu izdrukāšanu, ja atlasīta kasetnes opcija Turpināt, tomēr drukas kvalitāte var pasliktināties.

## Materiālu pasūtīšana

#### 6-4. tabula. Pasūtīšanas opcijas

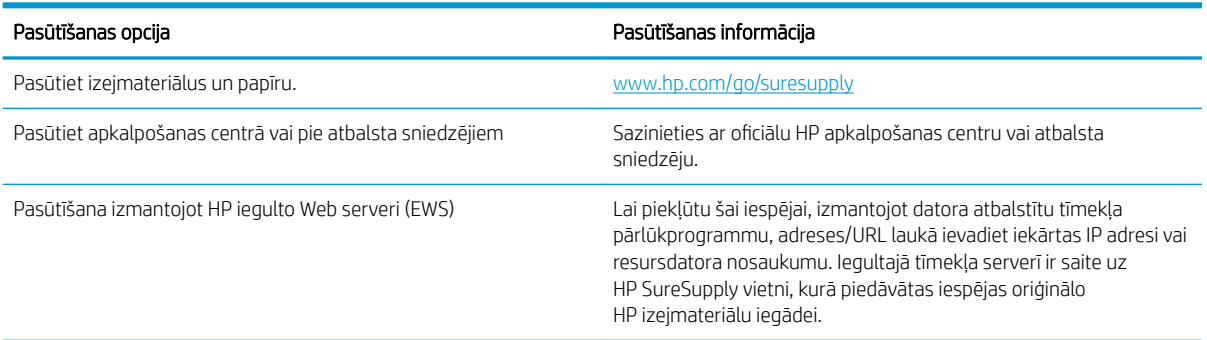

# <span id="page-93-0"></span>Printeris neveic papīra paņemšanu vai notiek nepareiza padeve

### Ievads

Tālāk norādītie risinājumi var palīdzēt atrisināt problēmas, ja printeris nepaņem papīru no paplātes vai paņem vienlaikus vairākas papīra loksnes. Jebkura no šīm situācijām var izraisīt papīra iestrēgšanu.

- lekārta neievelk papīru
- Ja iekārta ievelk vairākas lapas vienlaikus

### Iekārta neievelk papīru

Ja iekārta neievelk papīru no teknes, izmēģiniet šādus risinājumus.

- 1. Atveriet iekārtu un, ja nepieciešams, izņemiet iestrēgušās papīra loksnes.
- 2. Ievietojiet paplātē darbam piemērota izmēra papīru.
- 3. Pārliecinieties, vai iekārtas vadības panelī ir pareizi iestatīts papīra izmērs un veids.
- 4. Pārliecinieties, vai papīra vadotnes teknē ir pielāgotas papīra formātam. Noregulējiet vadotnes atbilstoši teknes atzīmēm.
- 5. Pārbaudiet iekārtas vadības paneli, lai noskaidrotu, vai iekārta gaida, līdz apstiprināsit manuālas papīra padošanas uzvedni. Ievietojiet papīru un turpiniet.
- 6. Virs paplātes esošie rullīši var būt netīri. Notīriet rullīšus ar siltā ūdenī samērcētu neplūksnājošu drāniņu.

### Ja iekārta ievelk vairākas lapas vienlaikus

Ja iekārta vienlaikus no teknes ievelk vairākas lapas, izmēģiniet šos risinājumus.

- 1. Izņemiet papīra kaudzīti no teknes un salokiet to, pagrieziet par 180 grādiem un apgrieziet otrādi. *Nepāršķirstiet papīru.* Ievietojiet papīra kaudzīti atpakaļ teknē.
- 2. Lietojiet tikai papīru, kas atbilst šīs iekārtas HP specifikācijām.
- 3. Nelietojiet papīru, ja tas ir sakrokots, salocīts vai bojāts. Ja nepieciešams, izmantojiet papīru no cita iepakojuma.
- 4. Pārbaudiet, vai tekne nav pārpildīta. Šādā gadījumā izņemiet no paplātes visu papīra kaudzīti, izlīdziniet to un ievietojiet paplātē daļu no tās.
- 5. Pārliecinieties, vai papīra vadotnes teknē ir pielāgotas papīra formātam. Noregulējiet vadotnes atbilstoši teknes atzīmēm.
- 6. Pārliecinieties, vai drukāšanas vide atbilst ieteiktajām specifikācijām.

# <span id="page-94-0"></span>Iestrēguša papīra izņemšana

### Ievads

Tālāk sniegtā informācija ietver norādījumus par printerī iestrēguša papīra izņemšanu.

- Papīra iestrēgšanas vietas
- [Vai papīrs bieži vai atkārtoti iestrēgst?](#page-95-0)
- lesprūdušā papīra izņemšana no vienas loksnes ligzdas (1. paplāte)
- lestrēguša papīra izņemšana no 2. paplātes
- lestrēgušā papīra izņemšana aizmugurējo durtiņu un kausētāja tuvumā
- lestrēgušā papīra izņemšana no divpusējās drukas ierīces (tikai divpusējās drukas modeļiem)
- lestrēguša papīra izņemšana no izvades nodalījuma

## Papīra iestrēgšanas vietas

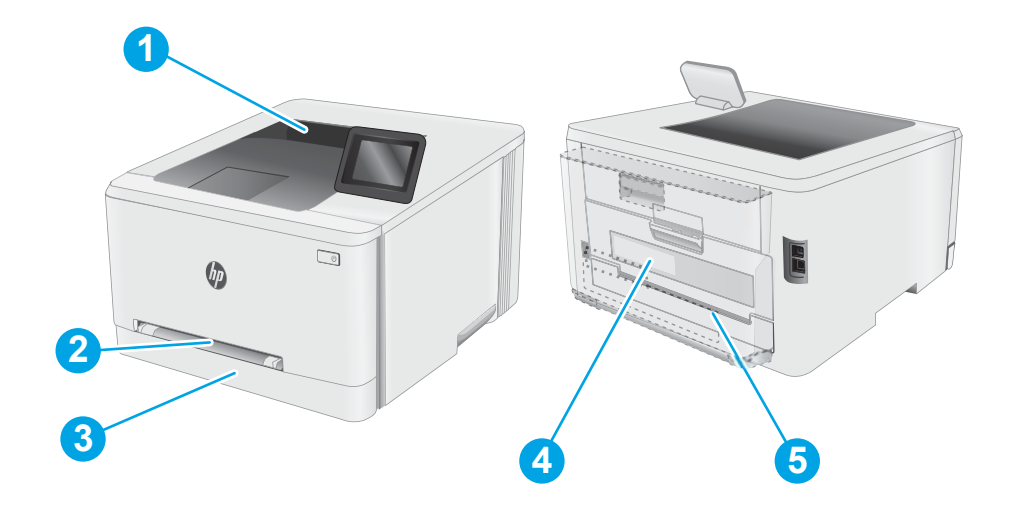

#### 6-5. tabula. Papīra iesprūšanas vietu apzīmējumi

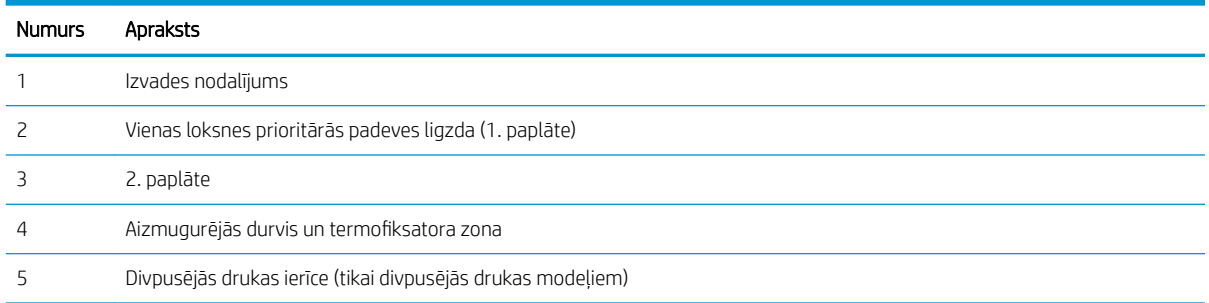

## <span id="page-95-0"></span>Vai papīrs bieži vai atkārtoti iestrēgst?

Veiciet šīs darbības, lai atrisinātu ar biežu papīra iestrēgšanu saistītās problēmas. Ja pirmās darbības veikšana neatrisina problēmu, veiciet nākamās darbības, līdz problēma ir atrisināta.

**PIEZĪME.** Šīs darbības mainīsies atkarībā no vadības paneļa veida. **1 2** ⋒ OK  $\overline{?}$ 

#### 6-6. tabula. Vadības paneļa apzīmējumi

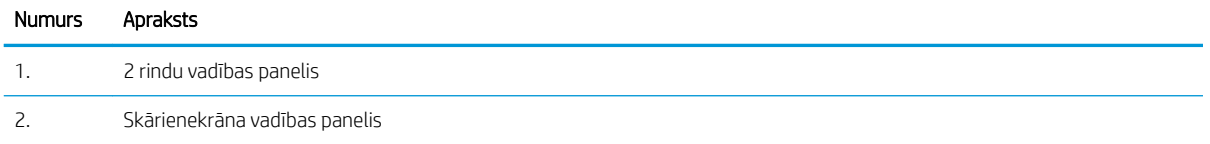

- 1. Ja printerī ir iestrēdzis papīrs, izņemiet šo papīru un pēc tam izdrukājiet konfigurācijas lapu, lai pārbaudītu printeri.
- 2. Printera vadības panelī pārbaudiet, vai paplāte ir konfigurēta pareizajam papīra formātam un tipam. Ja nepieciešams, noregulējiet papīra iestatījumus.
	- a. 2 rindu vadības paneļi: Nospiediet printera vadības paneļa pogu OK.

Skārienekrāna vadības paneļi: Printera vadības paneļa sākuma ekrānā pavelciet ar pirkstu, līdz tiek atvērta izvēlne lestatīšana. Pieskarieties iestatīšanas ikonai , lai atvērtu izvēlni.

- b. Atveriet šādas izvēlnes:
	- i. Sistēmas iestatīšana
	- ii. Papīra iestatīšana
- c. Atlasiet sarakstā paplāti.
- d. Atlasiet opciju Noklusējuma papīra tips un pēc tam atlasiet paplātē ievietotā papīra tipu.
- e. Atlasiet opciju Noklusējuma papīra izmērs un pēc tam atlasiet paplātē ievietotā papīra izmēru.
- 3. Izslēdziet printeri, pagaidiet 30 sekundes un pēc tam atkal ieslēdziet printeri.
- 4. Izdrukājiet tīrīšanas lapu, lai likvidētu lieko toneri, kas atrodas printera iekšpusē.

a. 2 rindu vadības paneļi: Nospiediet printera vadības paneļa pogu OK.

Skārienekrāna vadības paneļi: Printera vadības paneļa sākuma ekrānā pavelciet ar pirkstu, līdz tiek atvērta izvēlne lestatīšana. Pieskarieties iestatīšanas ikonai ,, lai atvērtu izvēlni.

- b. Atveriet izvēlni Apkope.
- c. Atlasiet opciju Tīrīšanas lapa.
- d. Ievietojiet parastu papīru jeb A4 papīru, ja parādās uzaicinājums.

Gaidiet, kamēr process tiks pabeigts. Izmetiet izdrukāto lapu.

- 5. Izdrukājiet konfigurācijas lapu, lai pārbaudītu printeri.
	- a. 2 rindu vadības paneļi: Nospiediet printera vadības paneļa pogu OK.

Skārienekrāna vadības paneļi: Printera vadības paneļa sākuma ekrānā pavelciet ar pirkstu, līdz tiek atvērta izvēlne lestatīšana. Pieskarieties iestatīšanas ikonai , lai atvērtu izvēlni.

- b. Atveriet izvēlni Pārskati.
- c. Atlasiet opciju Konfigurācijas pārskats.

Ja neviena no šīm darbībām neatrisina problēmu, var būt nepieciešama printera apkope. Sazinieties ar HP klientu atbalsta centru.

## <span id="page-97-0"></span>Iesprūdušā papīra izņemšana no vienas loksnes ligzdas (1. paplāte)

Izmantojiet tālāk norādīto procedūru, lai izņemtu iestrēgušo papīru no 1. paplātes. Ja radies iesprūdums, tad vadības panelī redzams ziņojums un animēta pamācība par iestrēgušā papīra izņemšanu.

1. Pilnīgi izvelciet 2. paplāti no printera.

 $\bigcirc$ 

 $\sqrt{10}$ 

 $\eta_{0}$ 

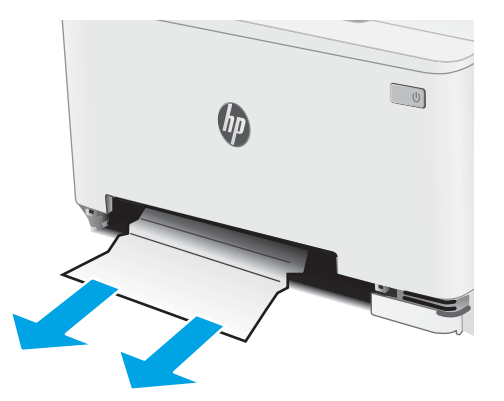

2. Piespiediet vienas loksnes prioritārās padeves ligzdu un pēc tam izvelciet padeves ligzdas paplāti.

3. Uzmanīgi izvelciet iestrēgušo papīru no vienas loksnes prioritārās padeves ligzdas.

4. Iebīdiet vienas loksnes prioritārās padeves ligzdas paplāti printerī.

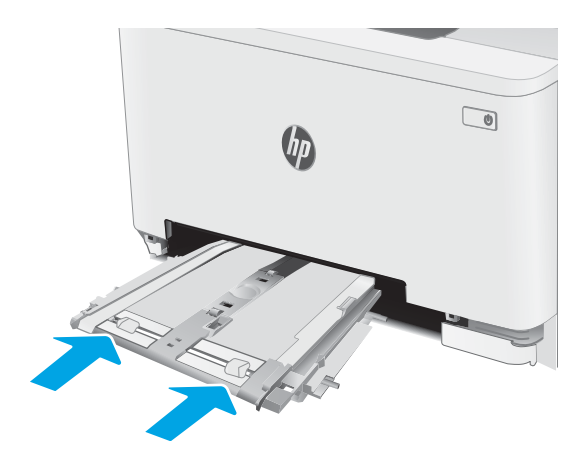

 $\bigcirc$  $\theta_{\mu}$ 

5. Ievietojiet atpakaļ un aizveriet 2. paplāti.

## <span id="page-99-0"></span>Iestrēguša papīra izņemšana no 2. paplātes

Izmantojiet šo procedūru, lai pārbaudītu, vai papīrs nav iesprūdis visās iespējamajās ar 2. paplāti saistītajās vietās. Ja radies iesprūdums, tad vadības panelī redzams ziņojums un animēta pamācība par iestrēgušā papīra izņemšanu.

1. Pilnīgi izvelciet paplāti no printera.

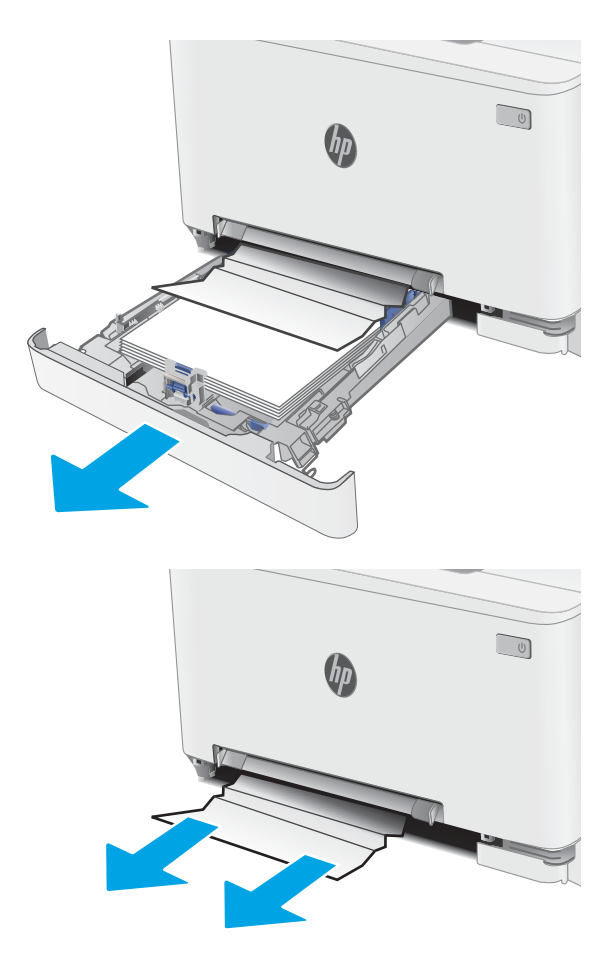

2. Izņemiet visas iestrēgušās vai bojātās papīra loksnes.

3. Ja nav redzams iestrēdzis papīrs vai ja iestrēgušais papīrs atrodas tik dziļi 2. paplātes padeves zona, ka to ir grūti izņemt, piespiediet uz leju vienas loksnes prioritārās padeves ligzdu un pēc tam noņemiet padeves ligzdas paplāti.

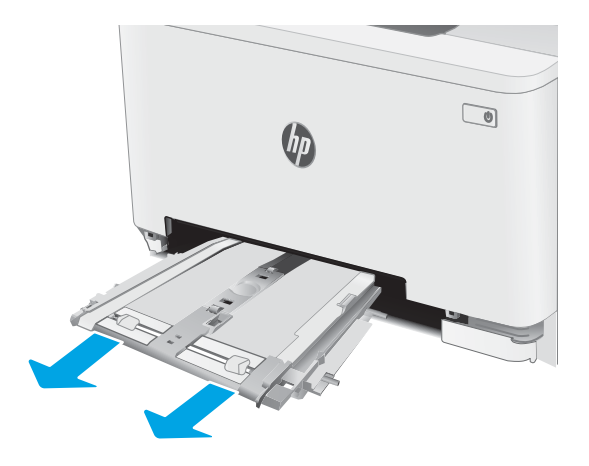

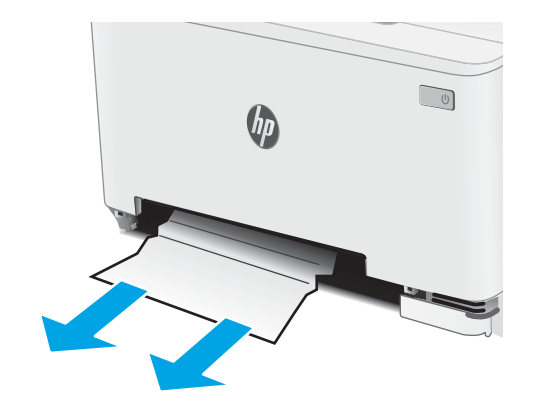

4. Izņemiet visas iestrēgušās vai bojātās papīra loksnes.

5. Iebīdiet vienas loksnes prioritārās padeves ligzdas paplāti printerī.

6. Ievietojiet atpakaļ un aizveriet 2. paplāti.

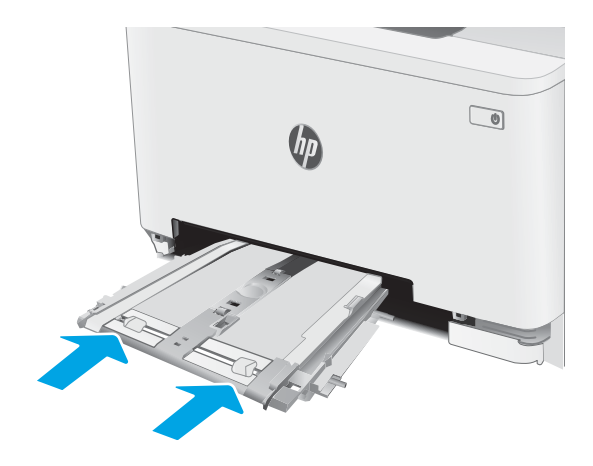

 $\theta$ 

**RANCA CONTROLLER** 

 $\begin{tabular}{|c|c|} \hline \quad \quad & \quad \quad & \quad \quad \\ \hline \quad \quad & \quad \quad & \quad \quad \\ \hline \quad \quad & \quad \quad & \quad \quad \\ \hline \quad \quad & \quad \quad & \quad \quad \\ \hline \end{tabular}$ 

## <span id="page-102-0"></span>Iestrēgušā papīra izņemšana aizmugurējo durtiņu un kausētāja tuvumā

Izmantojiet šo procedūru, lai izņemtu aizmugurējās durvīs un termofiksatora zonā iestrēgušo papīru. Ja notikusi papīra iesprūšana, tad vadības panelī var parādīties ziņojums un animēta pamācība par iestrēgušā papīra izņemšanu.

<u>A UZMANĪBU!</u> Printera izmantošanas laikā termofiksators var būt karsts. Pirms rīkošanās ar kausētāju pagaidiet, līdz tas atdziest.

1. Atveriet aizmugures durtiņas.

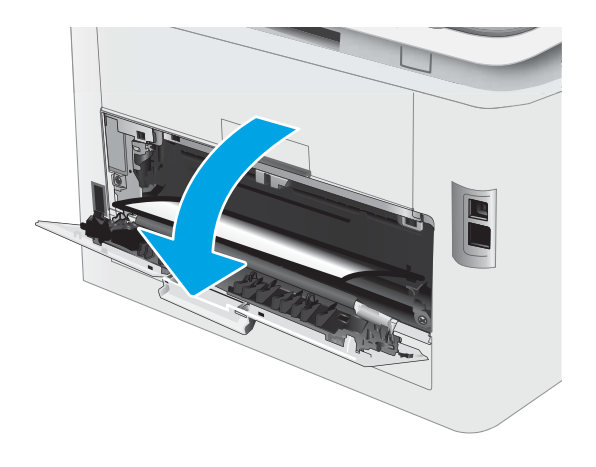

2. Uzmanīgi izvelciet iestrēgušo papīru no rullīšiem aizmugurējo durvju zonā.

UZMANĪBU! Printera izmantošanas laikā termofiksators var būt karsts. Pirms rīkošanās ar kausētāju pagaidiet, līdz tas atdziest.

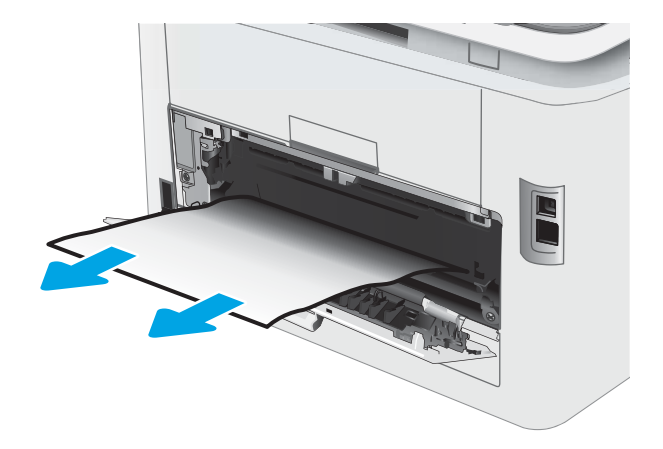

3. Aizveriet aizmugures durtiņas.

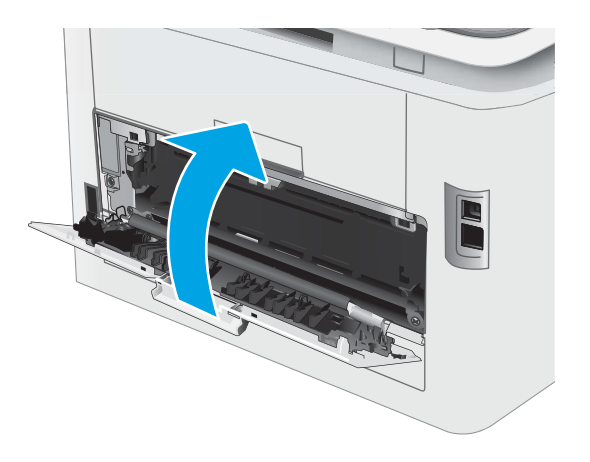

### <span id="page-104-0"></span>Iestrēgušā papīra izņemšana no divpusējās drukas ierīces (tikai divpusējās drukas modeļiem)

Izmantojiet tālāk norādīto procedūru, lai izņemtu iestrēgušo papīru no divpusējās drukas ierīces. Ja radies iesprūdums, tad vadības panelī redzams ziņojums un animēta pamācība par iestrēgušā papīra izņemšanu.

A UZMANĪBU! Printera izmantošanas laikā termofiksators var būt karsts. Pirms rīkošanās ar kausētāju pagaidiet, līdz tas atdziest.

1. Atveriet printera aizmugurē esošo divpusējās drukas ierīci.

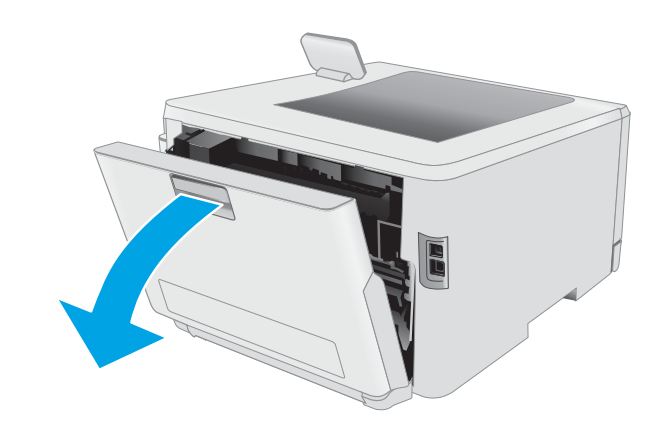

2. Izņemiet visas iestrēgušās vai bojātās papīra loksnes.

UZMANĪBU! Printera izmantošanas laikā termofiksators var būt karsts. Pirms rīkošanās ar kausētāju pagaidiet, līdz tas atdziest.

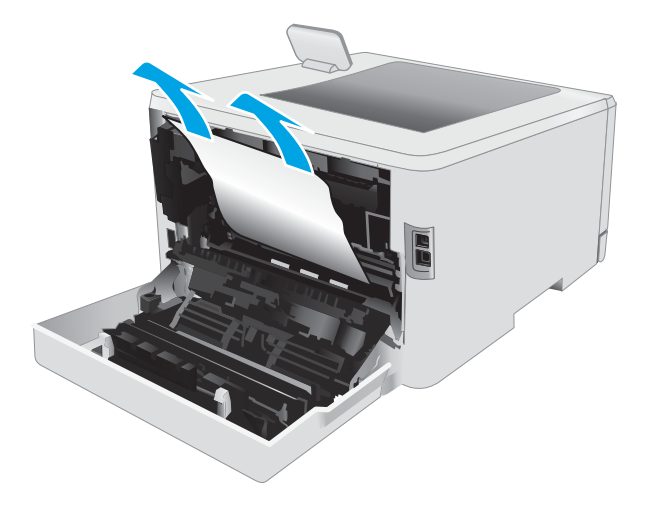

3. Aizveriet divpusējās drukas ierīci.

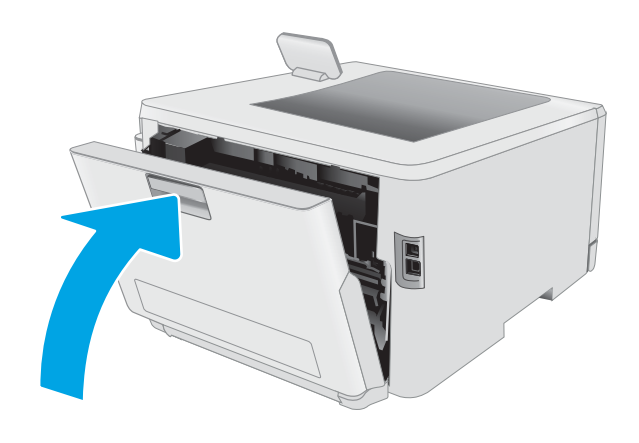

## <span id="page-106-0"></span>Iestrēguša papīra izņemšana no izvades nodalījuma

Izmantojiet šo procedūru, lai pārbaudītu, vai papīrs nav iestrēdzis kādā no iespējamajām ar izvades nodalījumu saistītajām vietām. Ja notikusi papīra iesprūšana, tad vadības panelī var parādīties ziņojums un animēta pamācība par iestrēgušā papīra izņemšanu.

<u>A UZMANĪBU!</u> Printera izmantošanas laikā termofiksators var būt karsts. Pirms rīkošanās ar kausētāju pagaidiet, līdz tas atdziest.

1. Atveriet aizmugures durtiņas.

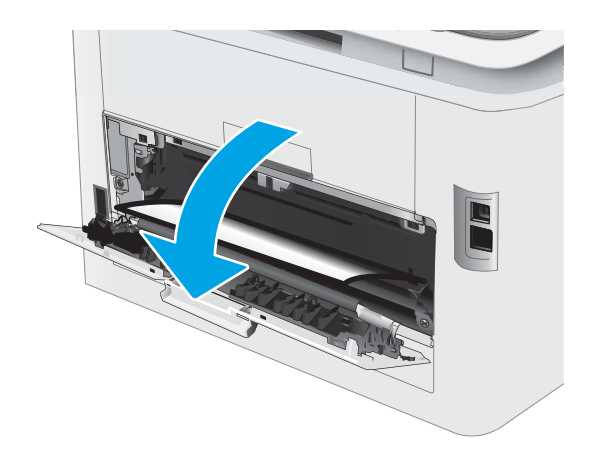

2. Ja papīrs ir redzams izvades nodalījumā, tad satveriet tā augšējo malu un izņemiet papīru. Izvelciet iestrēgušo papīru, turot ar abām rokām, lai nesaplēstu papīru.

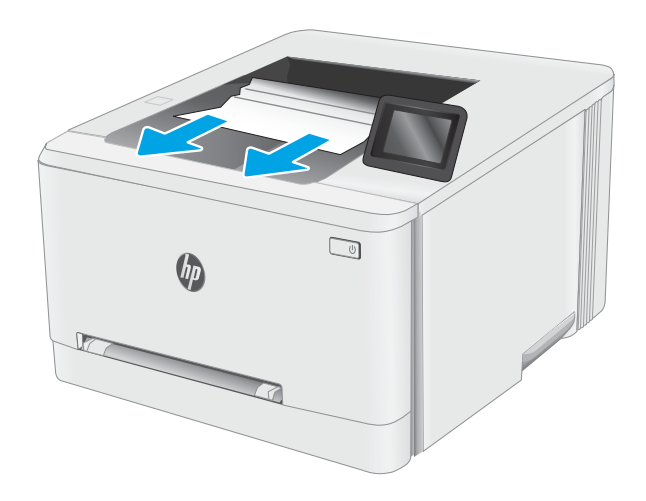

3. Uzmanīgi noņemiet iestrēgušo papīru no rullīšiem aizmugurējo durvju zonā.

UZMANĪBU! Printera izmantošanas laikā termofiksators var būt karsts. Pirms rīkošanās ar kausētāju pagaidiet, līdz tas atdziest.

4. Aizveriet aizmugures durtiņas.

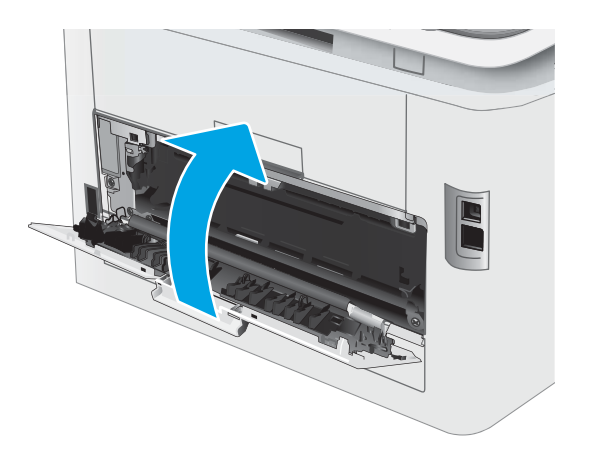
## Drukas kvalitātes uzlabošana

- Ievads
- [Printera programmaparatūras atjaunināšana](#page-109-0)
- [Drukāšana no citas programmas](#page-109-0)
- [Drukas darba papīra veida iestatījuma pārbaudīšana](#page-109-0)
- [Tonera kasetnes statusa pārbaude](#page-110-0)
- [Tīrīšanas lapas drukāšana](#page-111-0)
- [Tonera kasetnes vai kasetņu vizuāla pārbaudīšana](#page-113-0)
- [Papīra un drukāšanas vides pārbaude](#page-113-0)
- [Mēģiniet izmantot citu drukas draiveri](#page-115-0)
- [Ekonomiskā režīma iestatījuma pārbaude](#page-116-0)
- [Drukas blīvuma pielāgošana](#page-116-0)
- [Printera kalibrēšana krāsu pieskaņošanai](#page-117-0)
- [Krāsu iestatījumu noregulēšana \(Windows\)](#page-118-0)
- [Drukas kvalitātes lapas izdrukāšana un novērtēšana](#page-118-0)

### Ievads

Šeit norādītas darbības, kas jāveic, lai novērstu ar drukas kvalitāti saistītas problēmas, tostarp šādas problēmas:

- smērējumi;
- izplūdusi apdruka;
- tumša izdruka;
- gaiša izdruka;
- švīkas:
- tonera trūkums;
- izkaisīti tonera krāsas punkti;
- izbiris toneris:
- sašķiebti attēli.

Ja ir šīs vai citas drukas kvalitātes problēmas, mēģiniet tās novērst, šeit norādītajā secībā izmēģinot iespējamos risinājumus.

Skatiet informāciju par konkrētu attēlu defektu novēršanu Lietotāja rokasgrāmatas sadaļā "Drukas kvalitātes problēmu novēršana".

### <span id="page-109-0"></span>Printera programmaparatūras atjaunināšana

Mēģiniet atjaunināt printera programmaparatūru. Lai saņemtu plašāku informāciju, skatiet šīs Lietotāja rokasgrāmatas sadaļu "Programmaparatūras atjaunināšana".

### Drukāšana no citas programmas

Mēģiniet drukāt no citas programmas. Ja lapa izdrukājas pareizi, problēmas rada iepriekšējā drukāšanai izmantotā programma.

### Drukas darba papīra veida iestatījuma pārbaudīšana

Pārbaudiet papīra tipa iestatījumus, ja izdrukājat no datorprogrammas un izdrukātās lapas ir ar smērējumiem, izplūdušu vai tumšu druku, sarullējušos papīru, izkaisītiem tonera punktiņiem, izbirušu toneri vai nelielām zonām bez tonera.

#### Papīra tipa iestatījuma pārbaude printerī

- 1. Atveriet paplāti.
- 2. Pārbaudiet, vai paplātē ir ievietots pareizā tipa papīrs.
- 3. Aizveriet paplāti.
- 4. Izpildiet vadības panelī redzamos norādījumus, lai apstiprinātu, vai mainiet paplātes papīra tipa iestatījumus.

#### Papīra veida iestatījuma pārbaude (Windows)

- 1. Programmā atlasiet opciju Drukāt.
- 2. Atlasiet printeri un pēc tam noklikšķiniet uz pogas Rekvizīti vai Preferences.
- 3. Noklikšķiniet cilni Paper/Quality (Papīrs/Kvalitāte).
- 4. Nolaižamajā sarakstā Papīra tips noklikšķiniet uz opcijas Vairāk....
- 5. Paplašiniet saraksta Veids: opcijas.
- 6. Paplašiniet papīra veidu kategoriju, kas vislabāk raksturo jūsu papīru.
- 7. Atlasiet izmantotā papīra veida opciju un noklikšķiniet uz pogas Labi.
- 8. Noklikšķiniet uz pogas Labi, lai aizvērtu dialoglodziņu Dokumenta rekvizīti. Dialoglodziņā Drukāt noklikšķiniet uz pogas Labi, lai izdrukātu darbu.

#### Papīra tipa iestatījuma pārbaude (macOS)

- 1. Noklikšķiniet uz izvēlnes Fails un pēc tam noklikšķiniet uz opcijas Drukāt.
- 2. Izvēlnē Printeris atlasiet printeri.
- 3. Pēc noklusējuma drukas draiveris atver izvēlni Kopijas un lappuses. Atveriet izvēlņu nolaižamo sarakstu un pēc tam noklikšķiniet uz izvēlnes Apdare.
- <span id="page-110-0"></span>4. Atlasiet tipu nolaižamajā sarakstā Drukas materiāla tips
- 5. Noklikšķiniet uz pogas Drukāt.

### Tonera kasetnes statusa pārbaude

Veiciet tālāk norādītās darbības, lai pārbaudītu tonera kasetņu atlikušo izmantošanas laiku un, ja attiecināms, citu nomaināmo daļu statusu.

#### Pirmā darbība: materiālu statusa lapas drukāšana

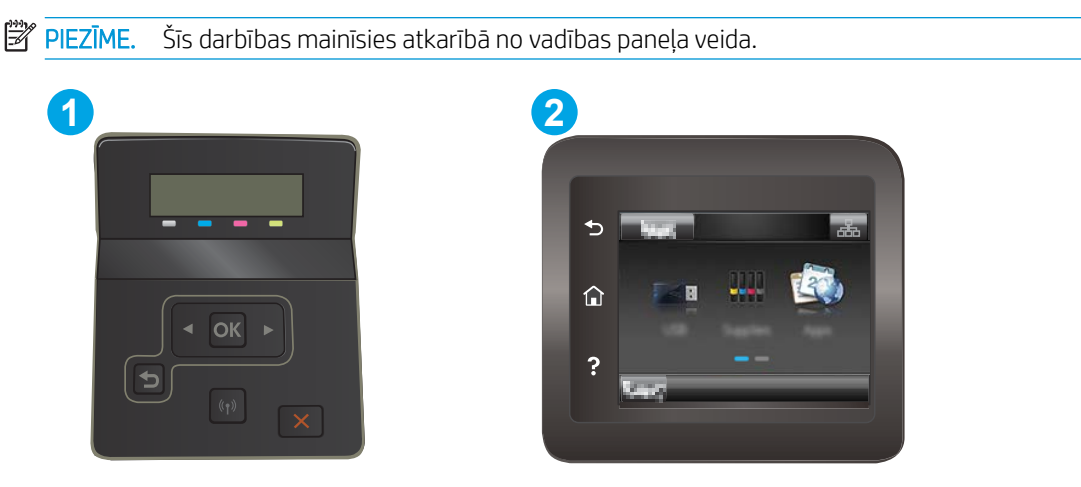

6-7. tabula. Vadības paneļa apzīmējumi

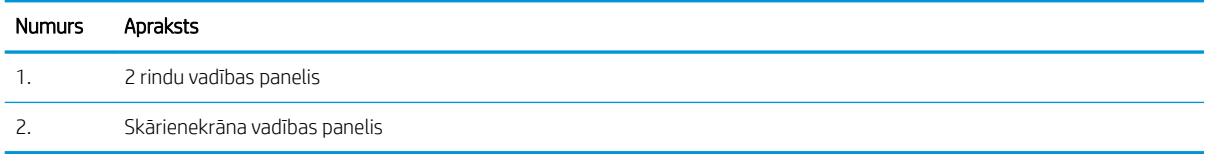

1. 2 rindu vadības paneļi: Nospiediet printera vadības paneļa pogu OK.

Skārienekrāna vadības paneļi: Printera vadības paneļa sākuma ekrānā pavelciet ar pirkstu, līdz tiek atvērta izvēlne lestatīšana. Pieskarieties iestatīšanas ikonai , lai atvērtu izvēlni.

- 2. Atveriet šādas izvēlnes:
	- a. Atskaites
	- b. Piegāžu stāvoklis
- 3. 2 rindu vadības paneļi: Ritiniet līdz vienumam Drukas materiālu statusa lapa un pēc tam nospiediet pogu Labi.

### Otrā darbība: materiālu statusa pārbaudīšana

1. Apskatiet materiālu statusa pārskatu, lai pārbaudītu tonera kasetņu atlikušo izmantošanas laiku un, ja attiecināms, citu nomaināmo daļu statusu.

Izmantojot gandrīz tukšu tonera kasetni, var rasties drukas kvalitātes problēmas. Izejmateriālu statusa lapa norāda, kad izejmateriālu līmenis ir ļoti zems.

<span id="page-111-0"></span>HP augstākas klases aizsardzības garantijas derīguma termiņš beidzas, kad materiālu statusa lapā vai iegultajā tīmekļa serverī parādās ziņojums, ka šī materiāla augstākās klases aizsardzības garantija ir beigusies.

Tonera kasetne pagaidām nav jānomaina, ja vien drukas kvalitāte vairs nav apmierinoša. Apsveriet nepieciešamību iegādāties rezerves kasetni, lai to instalētu, kad drukas kvalitāte vairs nebūs pieņemama.

Ja konstatējat, ka jānomaina tonera kasetne vai citas nomaināmās detaļas, materiālu statusa lapā ir norādīts saraksts ar oriģinālo HP rezerves daļu numuriem.

2. Pārbaudiet, vai izmantojat oriģinālo HP kasetni.

Uz oriģinālās HP tonera kasetnes ir uzraksts "HP" vai HP logotips. Lai iegūtu papildinformāciju par HP kasetņu identificēšanu, atveriet lapu [www.hp.com/go/learnaboutsupplies](http://www.hp.com/go/learnaboutsupplies).

### Tīrīšanas lapas drukāšana

Drukāšanas laikā printerī var sakrāties papīra, tonera un putekļu daļiņas un izraisīt tādas drukas kvalitātes problēmas kā tonera kripatiņas vai traipi, smērējumi, švīkas, līnijas vai atkārtotas atzīmes.

Lai izdrukātu tīrīšanas lapu, veiciet šādas darbības.

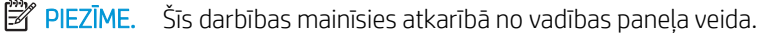

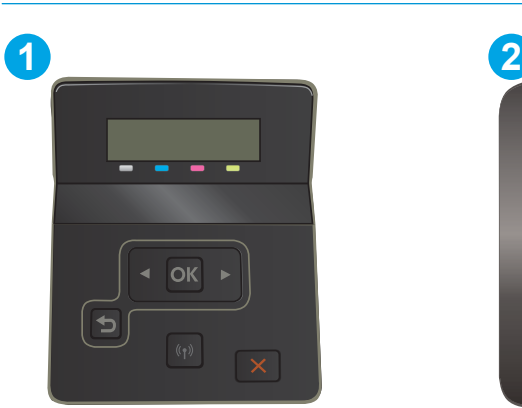

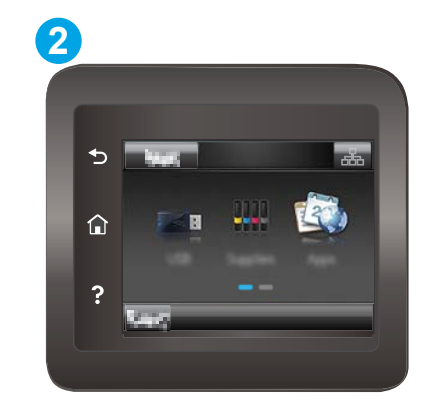

6-8. tabula. Vadības paneļa apzīmējumi

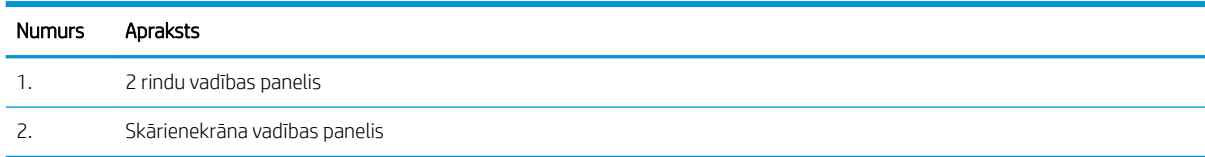

1. 2 rindu vadības paneļi: Nospiediet printera vadības paneļa pogu OK.

Skārienekrāna vadības paneļi: Printera vadības paneļa sākuma ekrānā pavelciet ar pirkstu, līdz tiek atvērta izvēlne lestatīšana. Pieskarieties iestatīšanas ikonai ,, lai atvērtu izvēlni.

2. Atveriet šādas izvēlnes:

- a. Pakalpojums
- b. Tīrīšanas lapa
- 3. Pēc uzvednes parādīšanās ievietojiet parastu Letter vai A4 formāta papīru pēc tam nospiediet pogu OK.

Printera vadības panelī tiek parādīts ziņojums Tīrīšana. Gaidiet, kamēr process tiks pabeigts. Izmetiet izdrukāto lapu.

### <span id="page-113-0"></span>Tonera kasetnes vai kasetņu vizuāla pārbaudīšana

Veiciet tālāk norādītās darbības, lai pārbaudītu katru tonera kasetni.

- 1. Izņemiet tonera kasetnes no printera un pārbaudiet, vai ir noņemta aizsarglente.
- 2. Pārbaudiet, vai atmiņas mikroshēma nav bojāta.
- 3. Pārbaudiet zaļā attēlu apstrādes veltņa virsmu.

A UZMANĪBU! Nepieskarieties attēlveidošanas veltnim. Pirkstu nospiedumi uz attēlveidošanas veltņa var radīt drukas kvalitātes problēmas.

- 4. Ja uz attēlveidošanas veltņa ir redzami skrāpējumi, pirkstu nospiedumi vai citi bojājumi, nomainiet tonera kasetni.
- 5. Ievietojiet atpakaļ tonera kasetni un izdrukājiet pāris lapas, lai pārbaudītu, vai problēma ir novērsta.

### Papīra un drukāšanas vides pārbaude

#### Pirmā darbība: HP specifikācijām atbilstoša papīra lietošana

Dažreiz drukas kvalitātes problēmas rodas tādēļ, ka netiek izmantots HP specifikācijām atbilstošs papīrs.

- Vienmēr izmantojiet printera atbalstīta tipa un svara papīru.
- Pārliecinieties, vai papīram ir laba kvalitāte un tam nav iegriezumu, robu, ieplīsumu, traipu, vaļīgu daļiņu, putekļu, burzījumu, caurumu un sarullētu vai salocītu malu.
- Izmantojiet iepriekš neapdrukātu papīru.
- Lietojiet papīru, kas nesatur metālisku materiālu, piemēram, spīgulīšus.
- Izmantojiet lāzerprinteriem paredzētu papīru. Neizmantojiet papīru, kas paredzēts tikai strūklprinteriem.
- Neizmantojiet pārāk raupju papīru. Gludāks papīrs parasti nodrošina labāku drukas kvalitāti.

#### Otrā darbība: vides pārbaudīšana

Vide var tieši ietekmēt drukas kvalitāti, un tas ir biežs iemesls drukas kvalitātes vai papīra padeves problēmām. Izmēģiniet tālāk minētos risinājumus.

- Pārvietojiet printeri tālāk no vietām, kurās ir caurvējš, piemēram, atvērtiem logiem, durvīm vai ventilācijas atverēm.
- Nodrošiniet, lai printeris netiek pakļauts printera specifikācijai neatbilstošas temperatūras vai mitruma iedarbībai.
- Nenovietojiet printeri noslēgtā vietā, piemēram, skapī.
- Novietojiet printeri uz izturīgas, stabilas virsmas.
- Noņemiet visu, kas bloķē printera ventilācijas atveres. Printerim nepieciešama laba gaisa plūsma no visām pusēm, tostarp arī no augšas.
- Aizsargājiet printeri no gaisā esošiem gružiem, putekļiem, tvaika, smērvielām vai citiem elementiem, kuri var atstāt nogulsnes iekārtā.

#### Trešā darbība: atsevišķo paplāšu novietojuma pārbaudīšana

Veiciet šīs darbības, kad teksts vai attēli neatrodas centrā vai nav pareizi novietoti uz izdrukātās lapas, izdrukājot no konkrētajām paplātēm.

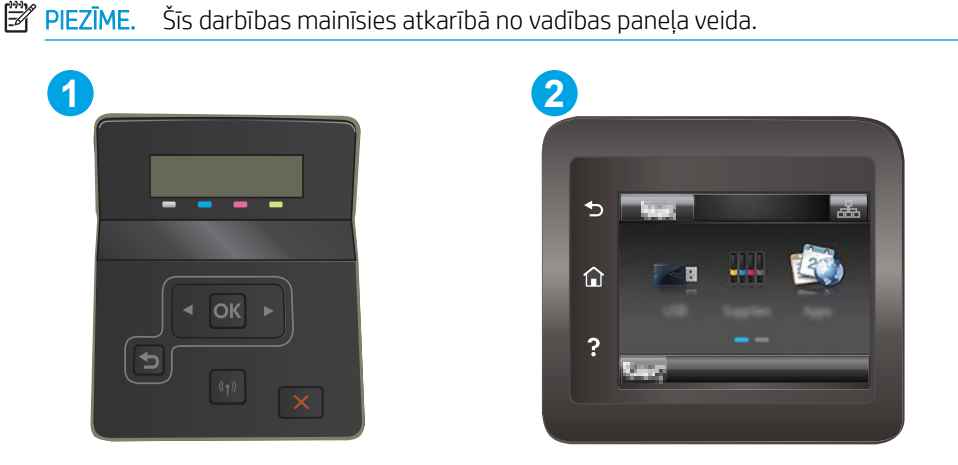

#### 6-9. tabula. Vadības paneļa apzīmējumi

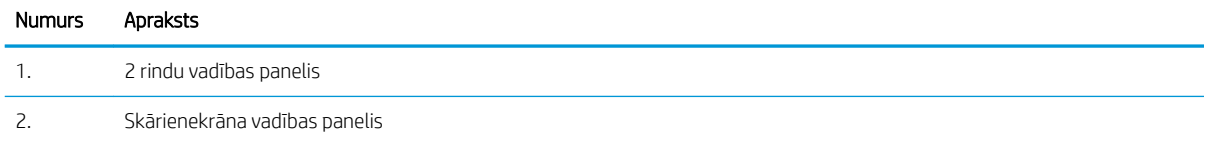

1. 2 rindu vadības paneļi: Nospiediet printera vadības paneļa pogu OK.

Skārienekrāna vadības paneļi: Printera vadības paneļa sākuma ekrānā pavelciet ar pirkstu, līdz tiek atvērta izvēlne lestatīšana. Pieskarieties iestatīšanas ikonai , lai atvērtu izvēlni.

- 2. Atveriet šādas izvēlnes:
	- a. Sistēmas iestatīšana
	- b. Drukas kvalitāte
	- c. Novietojuma pielāgošana
	- d. Drukāt pārbaudes lapu
- 3. Atlasiet pielāgojamo paplāti un pēc tam izpildiet uz izdrukātajām lapām dotos norādījumus.
- 4. Izdrukājiet testa lapu vēlreiz, lai pārbaudītu rezultātus. Ja nepieciešams, veiciet vēl citus pielāgojumus.
- 5. Nospiediet OK, lai saglabātu jaunos iestatījumus.

## <span id="page-115-0"></span>Mēģiniet izmantot citu drukas draiveri

Ja izdrukājot no datorprogrammas uz izdrukātajām lapām ir neparedzētas līnijas, trūkst teksta, trūkst grafikas, ir nepareizs formatējums vai mainīti fonti, iespējams, jāizmanto cits drukas draiveris.

Lejupielādējiet jebkuru no tālāk minētājiem draiveriem no HP vietnes. [www.hp.com/support/ljM255.](http://www.hp.com/support/ljM255)

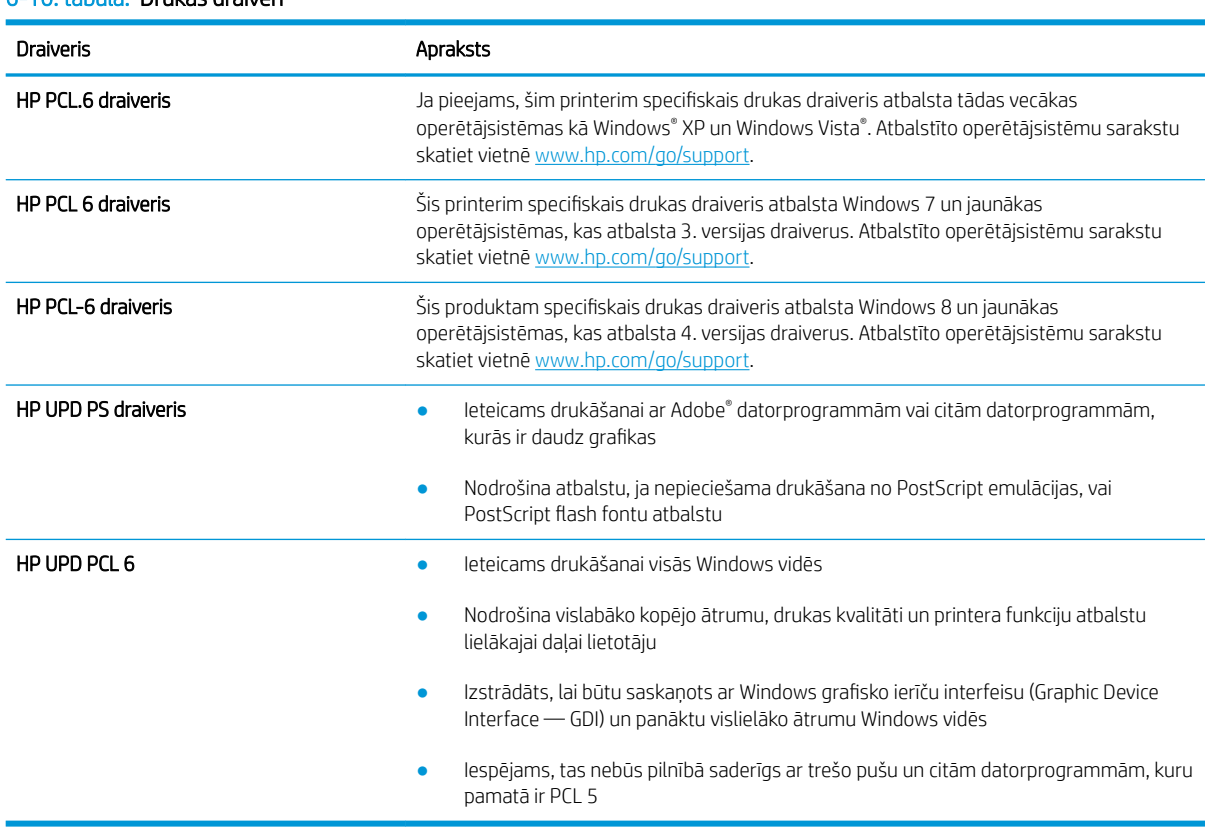

#### 6-10. tabula. Drukas draiveri

## <span id="page-116-0"></span>Ekonomiskā režīma iestatījuma pārbaude

HP neiesaka izmantot ekonomisko režīmu visu laiku. Ja ekonomiskais režīms tiek izmantots visu laiku, iespējams, ka toneris paliek pāri, kad tonera kasetnes mehāniskās detaļas jau ir nolietojušās. Ja drukas kvalitāte sāk pasliktināties un vairs nav pieņemama, apsveriet tonera kasetnes nomaiņu.

**PIEZĪME.** Šī funkcija ir pieejama kopā ar PCL 6 drukas draiveri sistēmai Windows. Ja neizmantojat šo draiveri, varat iespējot funkciju, izmantojot HP iegulto tīmekļa serveri.

Ja visa lapa ir pārāk tumša vai pārāk gaiša, veiciet šīs darbības.

- 1. Programmā atlasiet opciju Drukāt.
- 2. Atlasiet printeri un pēc tam noklikšķiniet uz pogas Rekvizīti vai Preferences.
- 3. Noklikšķiniet uz cilnes Papīrs/kvalitāte un atrodiet apgabalu Drukas kvalitāte.
- 4. Ja visa lapa ir pārāk tumša, izmantojiet šos iestatījumus.
	- Atlasiet opciju 600 dpi (ja pieejama).
	- Atlasiet izvēles rūtiņu Ekonomiskais režīms, lai iespējotu opciju.

Ja visa lapa ir pārāk gaiša, izmantojiet šos iestatījumus.

- Atlasiet opciju FastRes 1200 (ja pieejama).
- Izņemiet atzīmi no izvēles rūtiņas Ekonomiskais režīms, lai atspējotu opciju.
- 5. Noklikšķiniet uz pogas Labi, lai aizvērtu dialoglodziņu Dokumenta rekvizīti. Dialoglodziņā Drukāt noklikšķiniet uz pogas Labi, lai izdrukātu darbu.

### Drukas blīvuma pielāgošana

Veiciet tālāk norādītās darbības, lai pielāgotu drukas blīvumu.

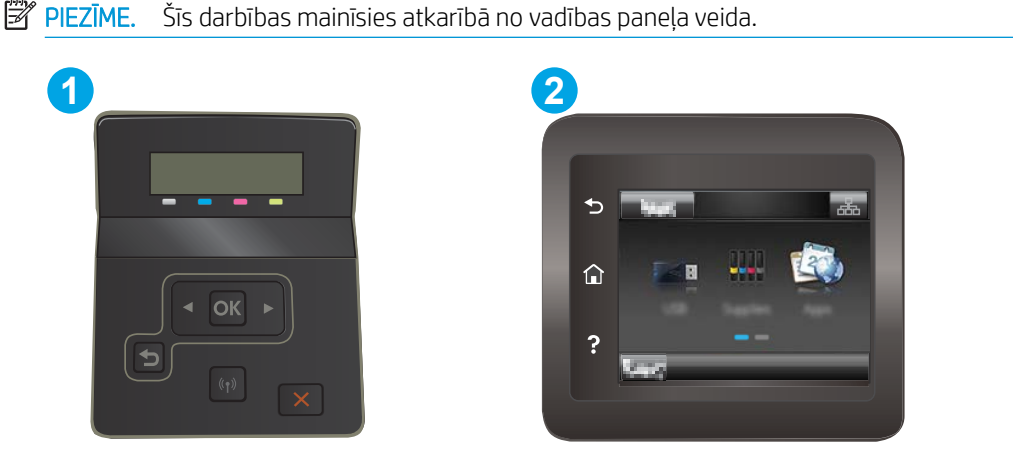

6-11. tabula. Vadības paneļa apzīmējumi

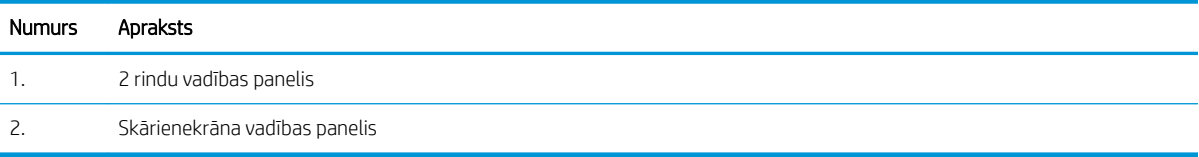

- <span id="page-117-0"></span>1. Atveriet HP iegulto tīmekļa serveri:
	- a. 2 rindu vadības paneļi: Nospiediet printera vadības paneļa pogu OK. Atveriet izvēlni Tīkla iestatīšana, atlasiet Rādīt IP adresi un pēc tam atlasiet Jā. Atgriezieties sākuma ekrānā, lai apskatītu IP adresi.

Skārienekrāna vadības paneļi: Pavelciet pa printera vadības paneļa sākuma ekrānu, līdz atveras izvēlne Iestatīšana. Pieskarieties savienojuma informācijas pogai un pēc tam pieskarieties pogai Tīklam pievienots  $\frac{D}{d-1}$  vai pogai Tīkla Wi-Fi ieslēgts ( $\ket{\gamma}$ , lai tiktu parādīta IP adrese vai resursdatora nosaukums.

b. Atveriet tīmekļa pārlūkprogrammu un adreses rindiņā ierakstiet IP adresi vai resursdatora nosaukumu tieši tā, kā redzams printera vadības panelī. Nospiediet taustiņu Enter uz datora tastatūras. Tiks atvērts iegultais tīmekļa serveris.

https://10.10.XXXXX/

- $\mathbb{B}$  PIEZĪME. Ja tīmekļa pārlūks parāda ziņojumu, norādot, ka piekļuve vietnei var nebūt droša, atlasiet šo opciju, lai turpinātu atvērt vietni. Piekļūšana šai vietnei nekaitēs datoram.
- 2. Noklikšķiniet uz cilnes Sistēma un pēc tam atlasiet lapu Drukas blīvums.
- 3. Atlasiet pareizos blīvuma iestatījumus.
- 4. Noklikšķiniet uz pogas Lietot, lai saglabātu izmaiņas.

### Printera kalibrēšana krāsu pieskaņošanai

Kalibrēšana ir printera funkcija, kas optimizē drukas kvalitāti.

Veiciet šīs darbības, lai atrisinātu ar drukas kvalitāti saistītas problēmas, piemēram, tādas kā nepareizs krāsu izvietojums, krāsainas ēnas, izplūduša grafika un tamlīdzīgi.

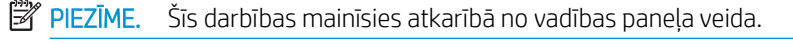

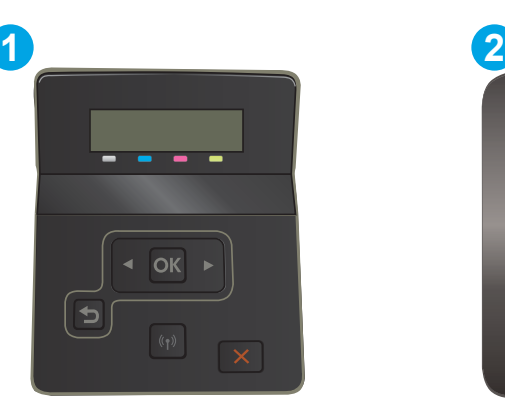

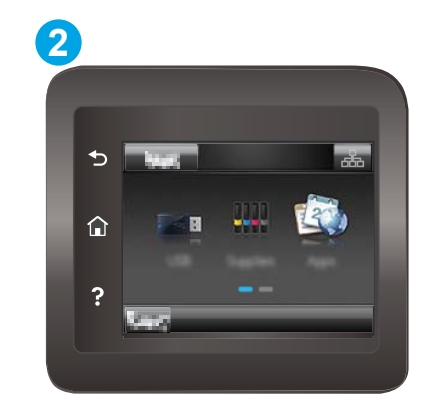

6-12. tabula. Vadības paneļa apzīmējumi

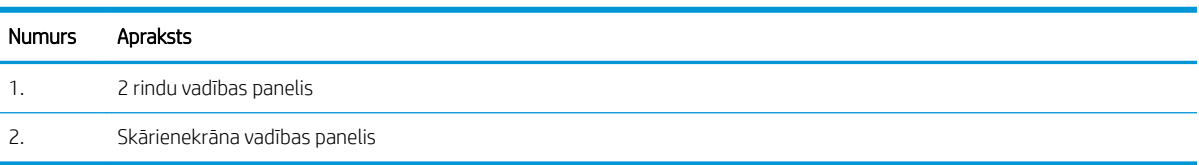

<span id="page-118-0"></span>1. 2 rindu vadības paneļi: Nospiediet printera vadības paneļa pogu OK.

Skārienekrāna vadības paneļi: Printera vadības paneļa sākuma ekrānā pavelciet ar pirkstu, līdz tiek atvērta izvēlne lestatīšana. Pieskarieties iestatīšanas ikonai , lai atvērtu izvēlni.

- 2. Atveriet šādas izvēlnes:
	- a. Sistēmas iestatīšana
	- b. Drukas kvalitāte
	- c. Krāsu kalibrācija
	- d. Kalibrēt tagad
- 3. Tikai 2 rindu vadības paneļi: Atlasiet OK, lai sāktu kalibrēšanu.
- 4. Printera vadības panelī tiek parādīts ziņojums Kalibrēšana. Kalibrēšanai ir nepieciešamas pāris minūtes. Neizslēdziet printeri pirms kalibrēšanas procesa beigām. Pagaidiet, līdz printeris ir kalibrēts, un pēc tam vēlreiz mēģiniet izdrukāt.

### Krāsu iestatījumu noregulēšana (Windows)

Izdrukājot no datorprogrammas, veiciet šīs darbības, ja izdrukātās lapas krāsas neatbilst krāsām datora ekrānā vai arī nav apmierinošas.

#### Mainiet krāsu opcijas

- 1. Programmā atlasiet opciju Drukāt.
- 2. Atlasiet printeri un pēc tam noklikšķiniet uz pogas Rekvizīti vai Preferences.
- 3. Noklikšķiniet cilni Krāsa.
- 4. Noklikšķiniet uz opcijas Drukāt pelēktoņos, lai drukātu krāsainu dokumentu melnā krāsā un pelēkajos toņos. Izmantojiet šo opciju, lai drukātu krāsu dokumentus fotokopēšanai vai faksa sūtīšanai. Šo opciju varat izmantot arī melnrakstu drukāšanai un krāsu tonera taupīšanai.
- 5. Noklikšķiniet uz pogas Labi, lai aizvērtu dialoglodziņu Dokumenta rekvizīti. Dialoglodziņā Drukāt noklikšķiniet uz pogas Labi, lai izdrukātu darbu.

### Drukas kvalitātes lapas izdrukāšana un novērtēšana

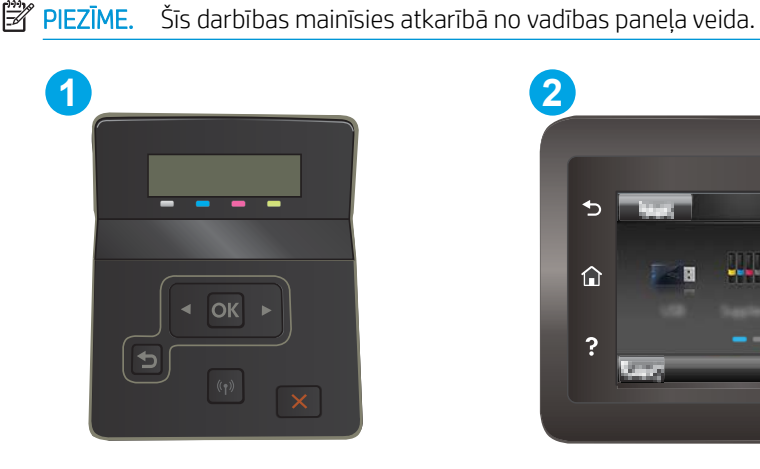

#### 6-13. tabula. Vadības paneļa apzīmējumi

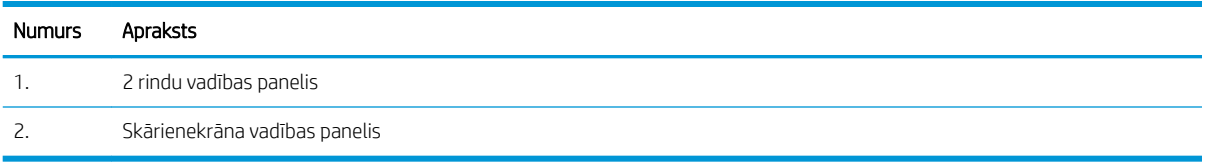

1. 2 rindu vadības paneļi: Nospiediet printera vadības paneļa pogu OK.

Skārienekrāna vadības paneļi: Printera vadības paneļa sākuma ekrānā pavelciet ar pirkstu, līdz tiek atvērta izvēlne lestatīšana. Pieskarieties iestatīšanas ikonai , lai atvērtu izvēlni.

- 2. Atveriet izvēlni Pārskati.
- 3. Atlasiet vienumu Drukas kvalitātes lapa.

Šajā lapā ir piecas krāsu joslas, kuras sadalītas četrās grupās, kā parādīts šajā attēlā. Pārbaudot katru no šīm grupām, varat noteikt konkrētas tonera kasetnes problēmu.

6-1. attēls. Kvalitātes lapas izdrukāšana

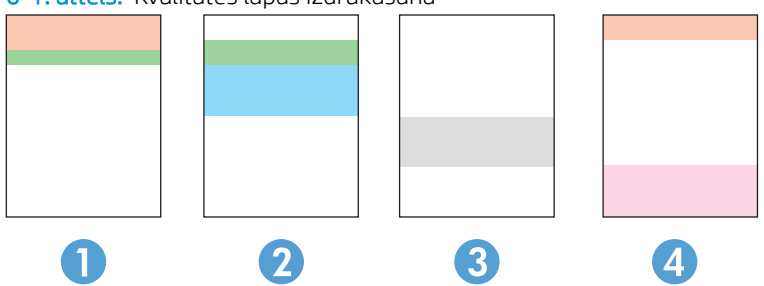

6-14. tabula. Drukas kvalitātes lapas apzīmējumi

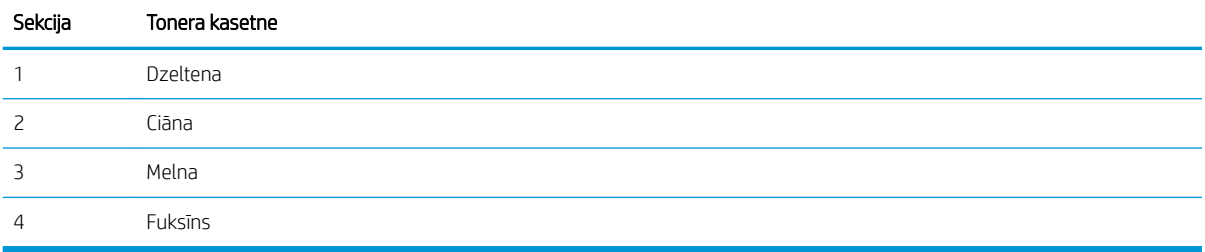

- Ja punkti vai svītras parādās tikai vienā no grupām, nomainiet ar šo grupu saistīto tonera kasetni.
- Ja punkti parādās vairāk nekā vienā grupā, izdrukājiet tīrīšanas lapu. Ja tas neatrisina problēmu, nosakiet, vai punkti vienmēr ir vienā un tajā pašā krāsā (piemēram, vai fuksīns neparādās visās piecās krāsu joslās). Ja visi punkti ir vienā krāsā, nomainiet tonera kasetni.
- Ja svītras parādās vairākās krāsu joslās, sazinieties ar HP. Iespējams problēmu rada kāds cits komponents, nevis tonera kasetne.

## <span id="page-120-0"></span>Drukas kvalitātes problēmu novēršana

- **levads**
- Drukas kvalitātes problēmu novēršana

## Ievads

Šeit norādītas darbības, kas jāveic, lai novērstu ar attēlu defektiem saistītas problēmas, tostarp šādus defektus:

- gaiša izdruka;
- pelēks fons vai tumša izdruka;
- tukšas lapas;
- melnas lapas;
- tumšas vai gaišas joslas;
- tumšas vai gaišas švīkas;
- tonera trūkums;
- sašķiebti attēli;
- krāsas, kas nav nocentrētas;
- · vilnains papīrs;

## Drukas kvalitātes problēmu novēršana

#### 6-15. tabula. Attēlu defektu tabulas ātrās uzziņas

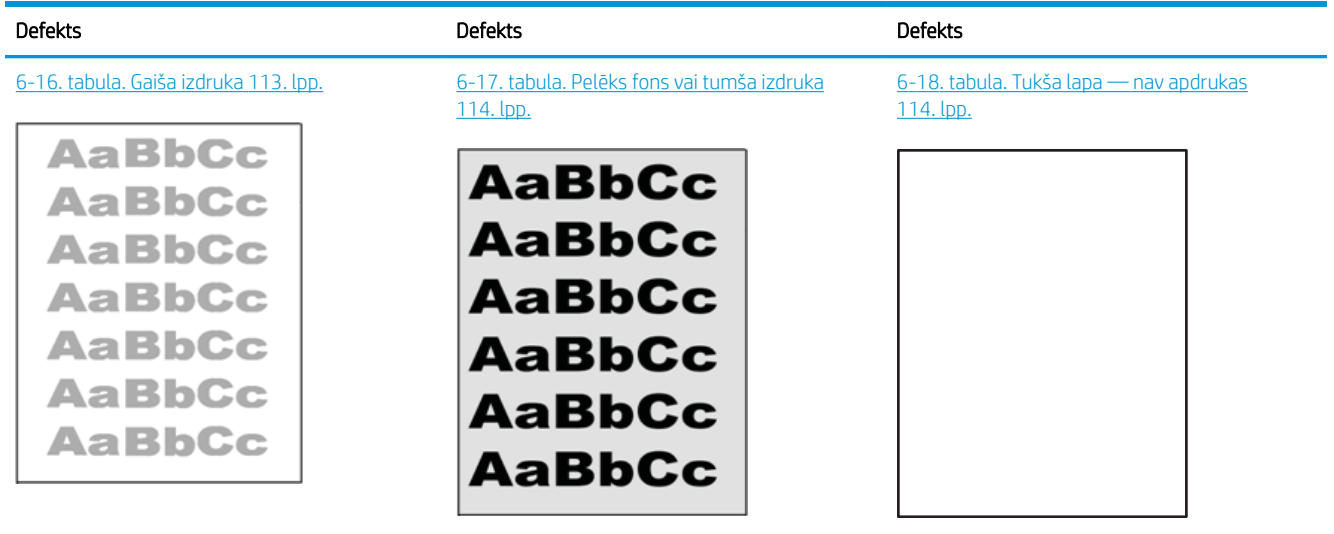

#### 6-15. tabula. Attēlu defektu tabulas ātrās uzziņas (turpinājums)

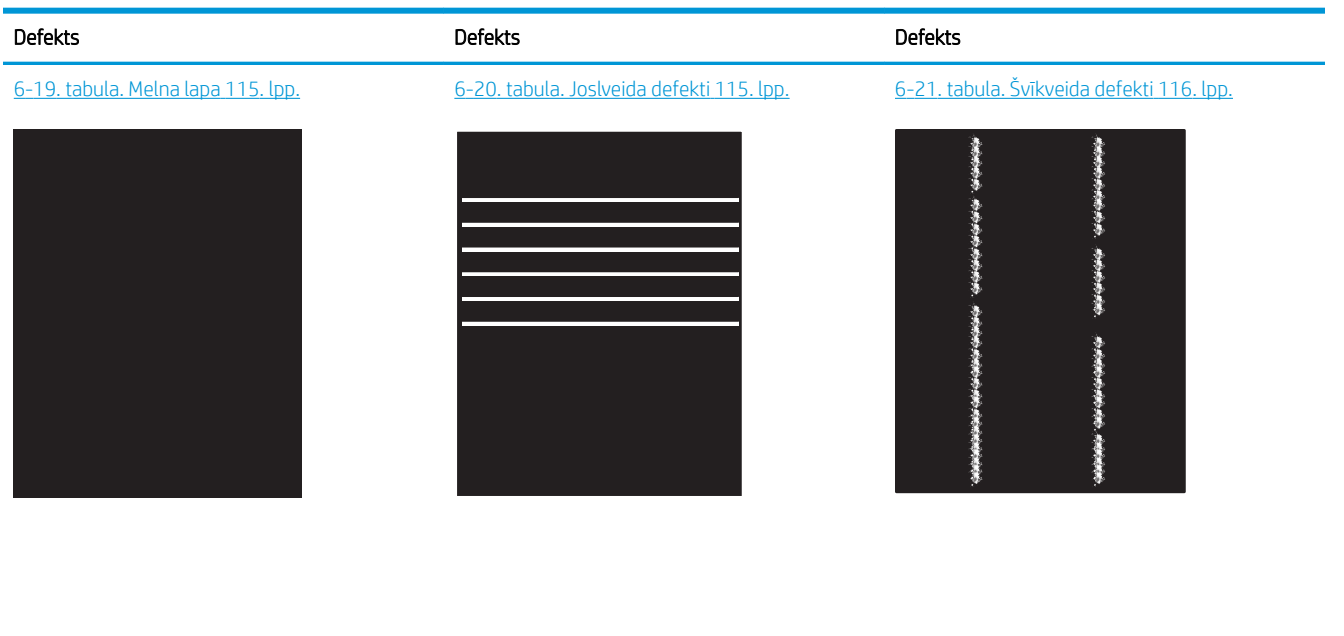

6-22. tabula. Fiksācijas/termofiksatora defekti [117. lpp.](#page-126-0)

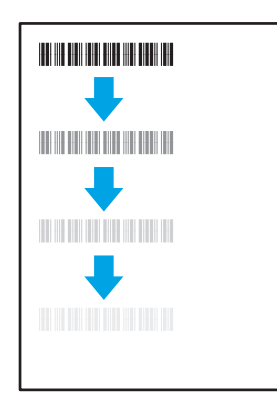

[6-23. tabula. Attēla novietojuma defekti](#page-126-0) [117. lpp.](#page-126-0)

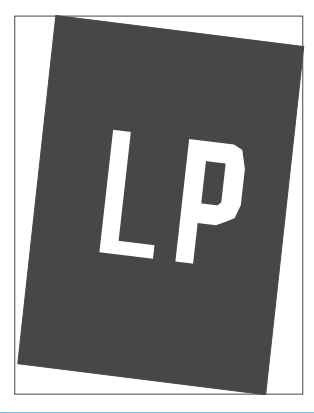

[6-24. tabula. Krāsu shēmas reģistrēšanas](#page-127-0)  <u>[defekti \(tikai krāsu modeļiem\)](#page-127-0) 118. lpp.</u>

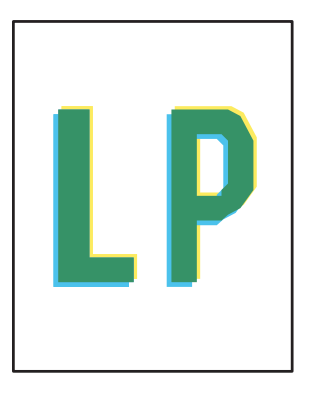

[6-25. tabula. Izvades defekti](#page-128-0) 119. lpp.

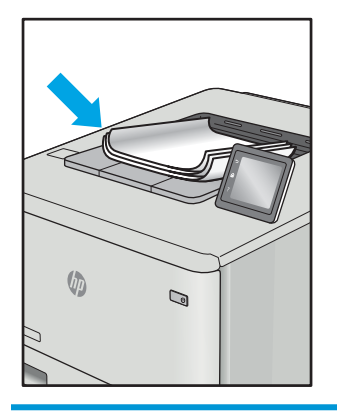

Lai arī kāds būtu attēla defekta iemesls, to bieži vien var novērst, izmantojot šīs darbības. Izmantojiet šīs darbības kā sakuma punktu attēlu defektu novēršanai.

- <span id="page-122-0"></span>1. Vēlreiz izdrukājiet dokumentu. Drukas kvalitātes defekti var būt īslaicīgi, tādēļ turpinot drukāšanu var pazust.
- 2. Pārbaudiet kasetnes vai kasetņu stāvokli. Ja kasetnes līmenis ir **Ļoti zems** (paredzētais kalpošanas laiks ir beidzies), nomainiet kasetni.
- 3. Pārbaudiet, vai draivera un paplātes drukas režīma iestatījumi atbilst paplātē ievietotajam drukas materiālam. Mēģiniet izmantot citu drukas materiāla rīsi vai citu paplāti. Mēģiniet izmantot citu drukas režīmu.
- 4. Pārbaudiet, vai printeris ir atbalstītajā darba temperatūrā / mitruma diapazonā.
- 5. Pārbaudiet, vai printeris atbalsta papīra veidu, izmēru un svaru. Skatiet printera atbalsta lapā vietnē [support.hp.com](http://support.hp.com) sarakstu ar printera atbalstītajiem papīra izmēriem un veidiem.

### PIEZĪME. Termins 'termokausēšana' attiecas uz to drukas procesa daļu, kurā toneris pielīp papīram.

Šajos piemēros aprakstīts Letter formāta papīrs, kas ievadīts printerī ar īsāko malu pa priekšu.

#### 6-16. tabula. Gaiša izdruka

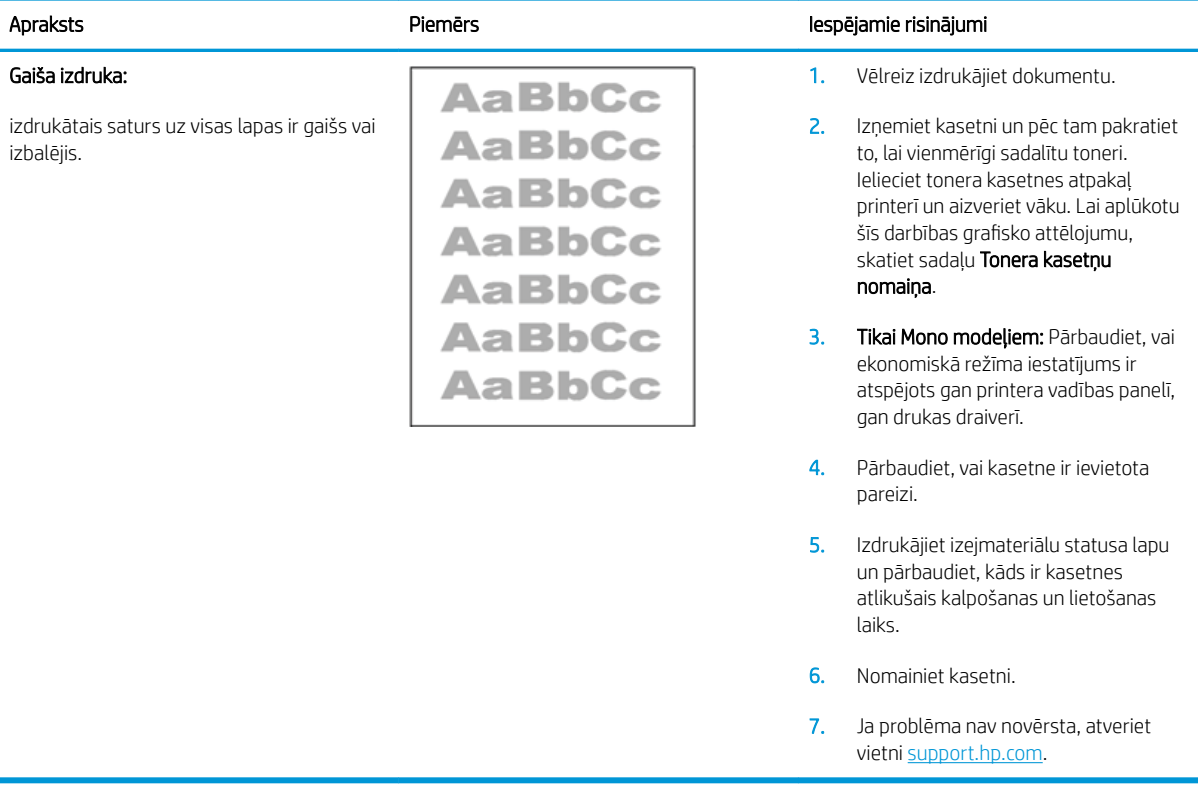

#### <span id="page-123-0"></span>6-17. tabula. Pelēks fons vai tumša izdruka

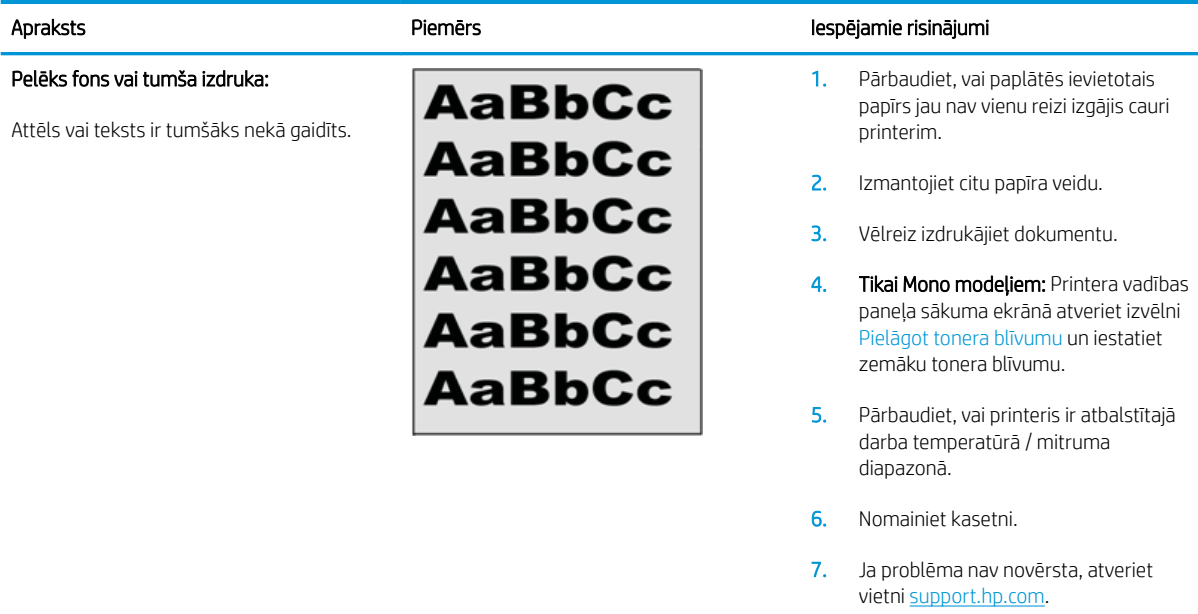

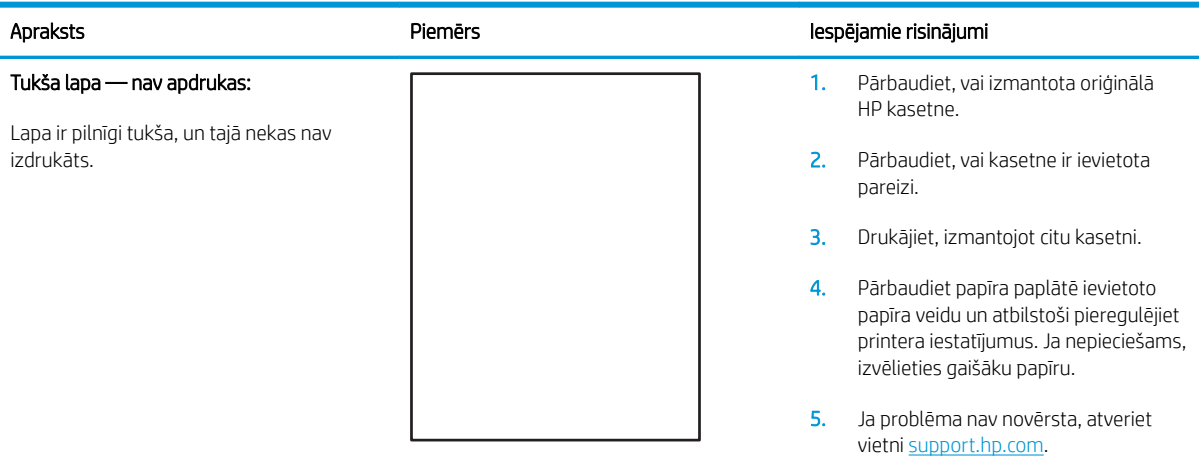

#### 6-18. tabula. Tukša lapa — nav apdrukas

#### <span id="page-124-0"></span>6-19. tabula. Melna lapa

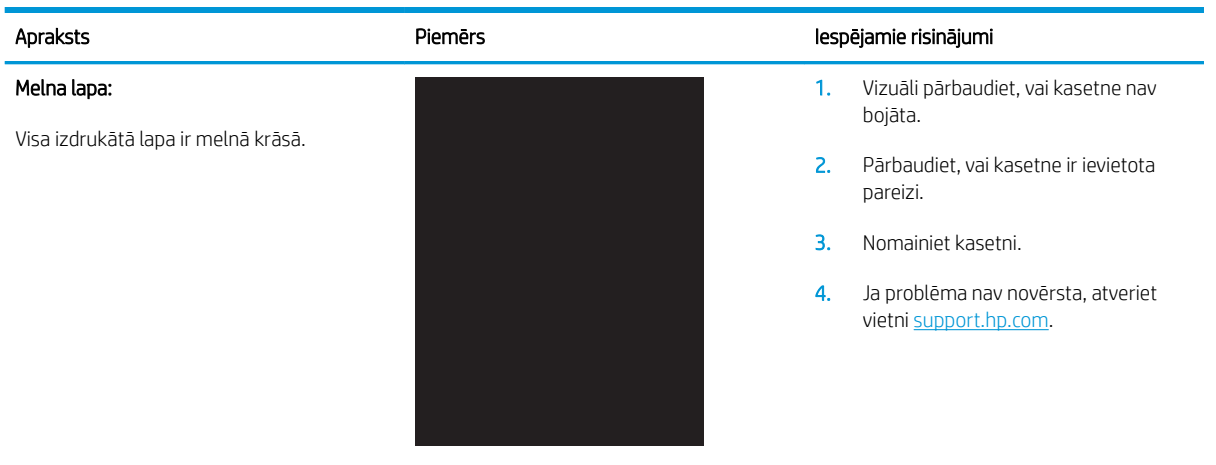

#### 6-20. tabula. Joslveida defekti

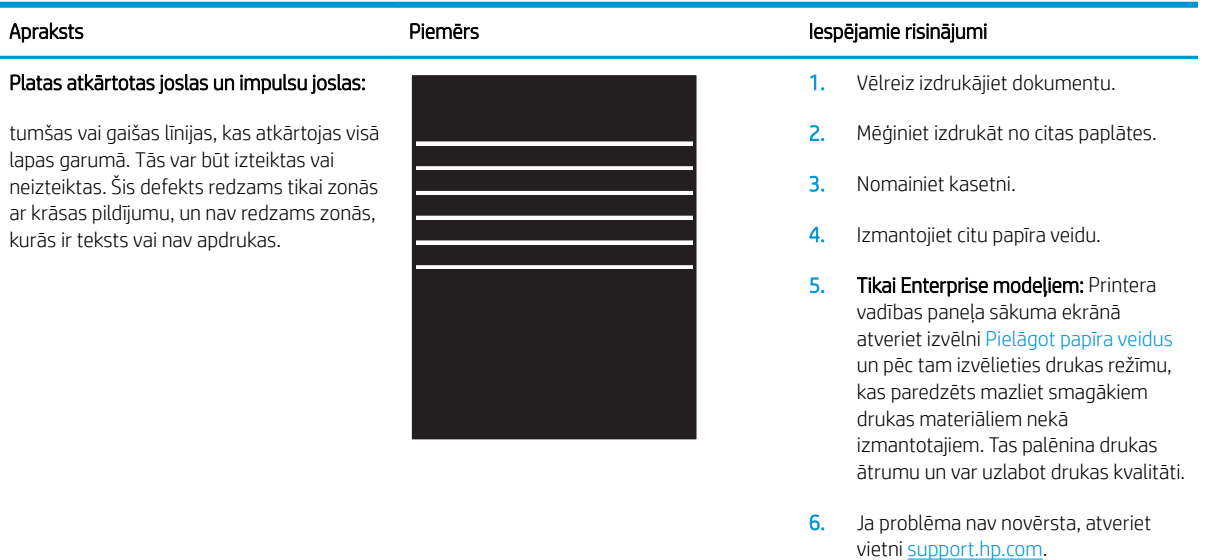

#### <span id="page-125-0"></span>6-21. tabula. Švīkveida defekti

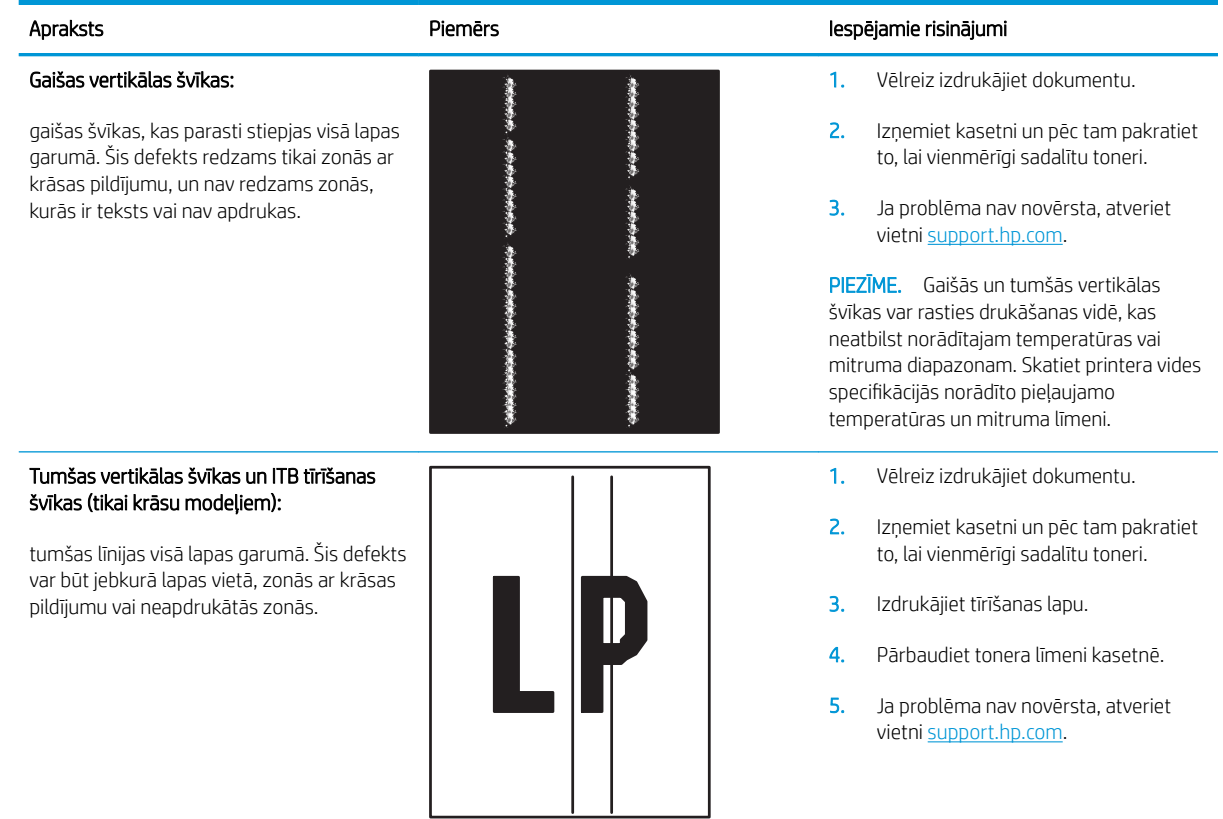

#### <span id="page-126-0"></span>6-22. tabula. Fiksācijas/termofiksatora defekti

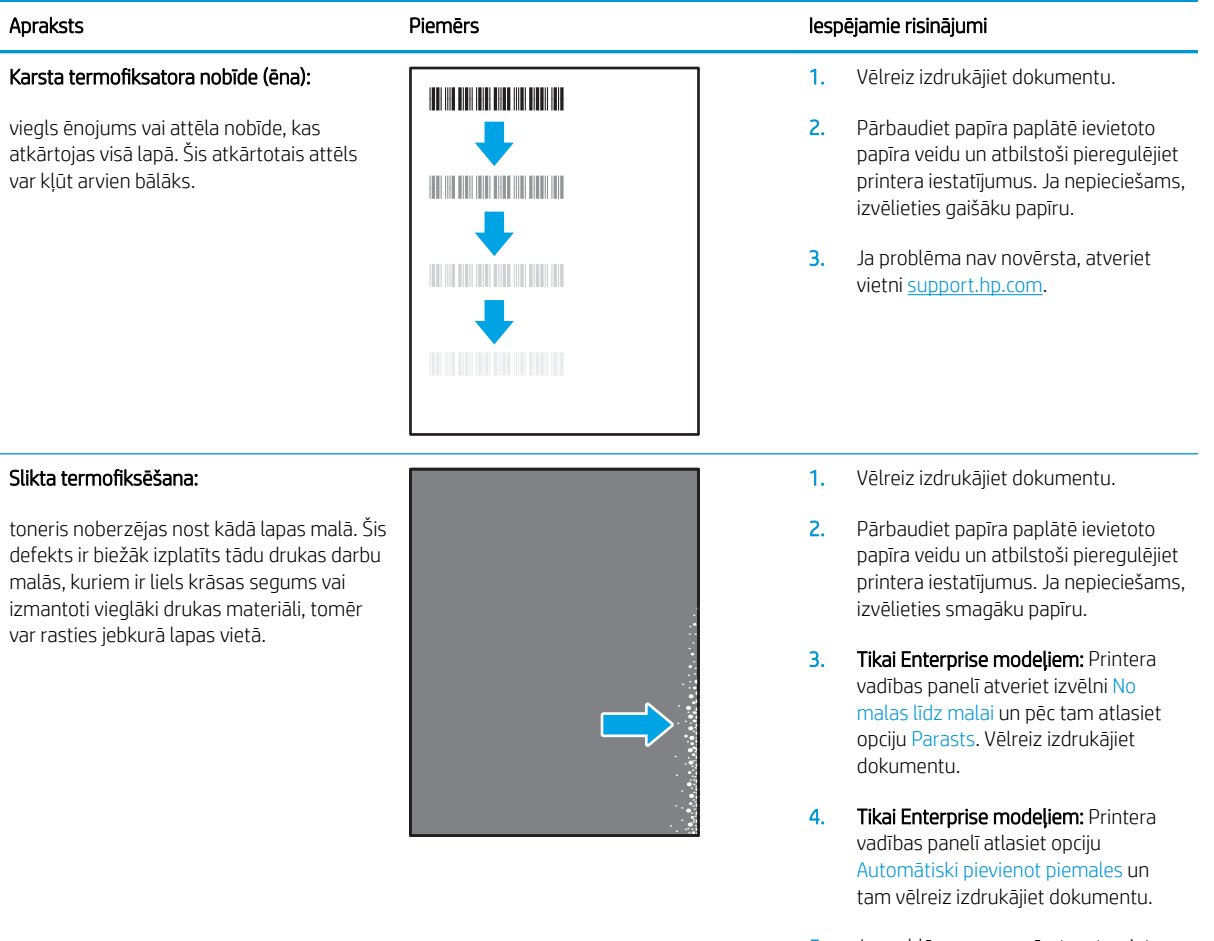

#### 5. Ja problēma nav novērsta, atveriet vietni [support.hp.com.](http://support.hp.com)

#### 6-23. tabula. Attēla novietojuma defekti

#### Piemales un slīpums:

attēls nav nocentrēts vai arī atrodas lapā šķībi. Šis defekts rodas, ja papīrs nav pareizi novietots brīdi, kad tiek paņemts no paplātes un iziet cauri printerim.

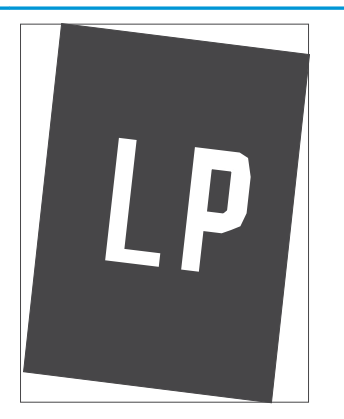

#### Apraksts Piemērs Iespējamie risinājumi

- 1. Vēlreiz izdrukājiet dokumentu.
- 2. Izņemiet papīru un pēc tam no jauna ievietojiet paplātē. Pārbaudiet, vai papīra malas ir novietotās vienādā attālumā no visām pusēm.
- 3. Nodrošiniet, lai papīra kaudzītes augšpuse atrodas zem pilnas paplātes atzīmes. Nepārpildiet paplāti.
- 4. Pārbaudiet, vai papīra vadotnes ir noregulētas atbilstoši pareizajam papīra izmēram. Nenovietojiet papīra vadotnes cieši pie papīra kaudzītes malām. Noregulējiet tās atbilstoši robiņiem vai atzīmēm uz paplātes.
- 5. Ja problēma nav novērsta, atveriet vietni [support.hp.com.](http://support.hp.com)

#### <span id="page-127-0"></span>6-24. tabula. Krāsu shēmas reģistrēšanas defekti (tikai krāsu modeļiem)

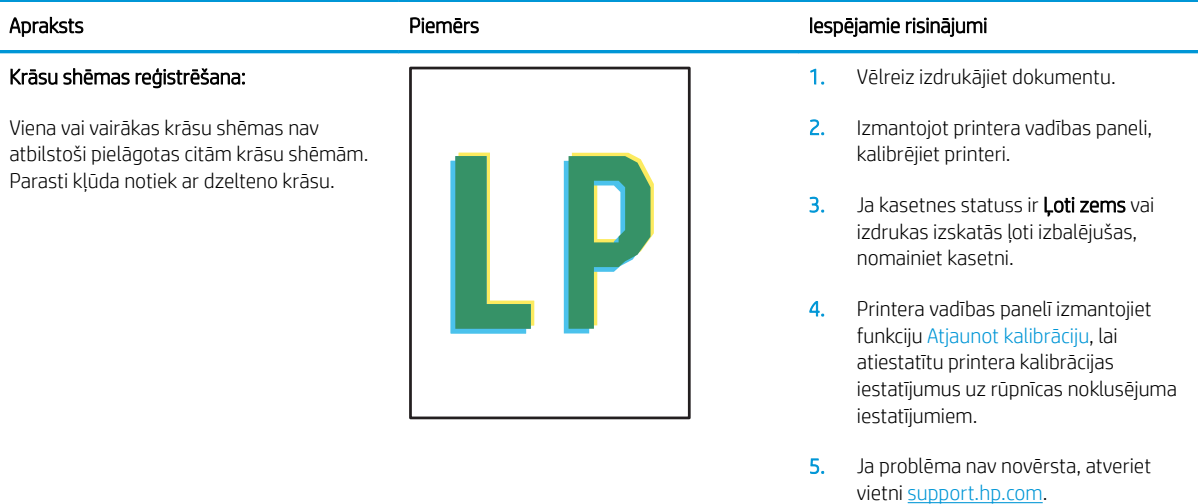

#### <span id="page-128-0"></span>6-25. tabula. Izvades defekti

#### Sarullēšanās:

apdrukāta papīra malas ir sarullējušās. Sarullējusies var būt vai nu papīra īsā mala, vai garā mala. Iespējama divu veidu sarullēšanās:

- Pozitīva sarullēšanās: papīrs sarullējies apdrukātās puses virzienā. Šis defekts rodas sausā vidē vai arī izdrukājot lapas ar lielu krāsas segumu.
- Negatīva sarullēšanās: papīrs sarullējies virzienā prom no apdrukātās puses. Šis defekts rodas ļoti mitrā vidē vai arī izdrukājot lapas ar mazu krāsas segumu.

#### Izdruku sakraušana:

papīrs netiek labi sakrauts izvades paplātē. Kaudzīte var būt nelīdzena vai šķība vai arī var notikt lapu izgrūšana no paplātes uz grīdas. Šo defektu var izmantot jebkurš no šiem apstākļiem:

- Pārmērīga papīra sarullēšanās
- Papīrs paplātē ir saburzījies vai deformējies
- Papīrs ir nestandarta formātā, piemēram, aplokšņu formātā
- Izvades paplāte ir pārāk pilna

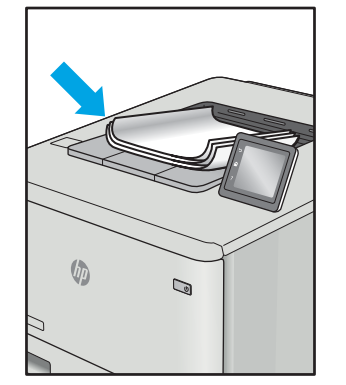

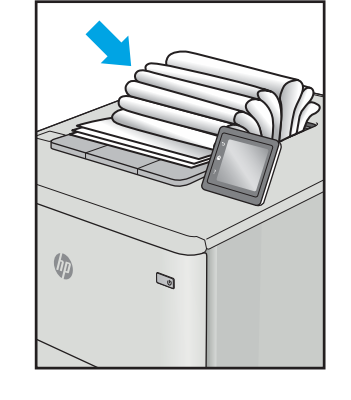

#### Apraksts Piemērs Iespējamie risinājumi

- 1. Vēlreiz izdrukājiet dokumentu.
- 2. Pozitīva sarullēšanās: printera vadības paneli atlasiet smagāku papīra veidu. Smagāks papīrs paaugstina drukāšanas temperatūru.

Negatīva sarullēšanās: printera vadības paneli atlasiet vieglāku papīra veidu. Vieglāks papīrs pazemina drukāšanas temperatūru. Pirms drukāšanas mēģiniet glabāt papīru sausā vidē vai arī izmantojiet tikko atvērtu papīra iepakojumu.

- 3. Drukājiet abpusējās drukas režīmā.
- 4. Ja problēma nav novērsta, atveriet vietni [support.hp.com.](http://support.hp.com)
- 1. Vēlreiz izdrukājiet dokumentu.
- 2. Izvelciet izvades nodalījuma pagarinājums.
- 3. Ja defektu ir radījusi pārmērīga papīra sarullēšanās, veiciet problēmu novēršanas darbības attiecībā uz izdrukām, kuras ir sarullējušās.
- 4. Izmantojiet citu papīra veidu.
- 5. Izmantojiet tikko atvērtu papīra iepakojumu.
- 6. Izņemiet papīru no izvades nodalījuma, kamēr vēl tas nav pilns.
- 7. Ja problēma nav novērsta, atveriet vietni [support.hp.com.](http://support.hp.com)

# <span id="page-129-0"></span>Vadu tīkla problēmu atrisināšana

### Ievads

Zināma veida problēmas var norādīt uz tīkla sakaru traucējumiem. Šīm problēmām ir šādas pazīmes:

- Periodiska nespēja sazināties ar printeri
- Draivera instalēšanas laikā nav atrodams printeris
- Periodiska drukāšanas atteice

 $\mathbb{B}$  PIEZĪME. Ja laiku pa laikam pazūd savienojums ar tīklu, vispirms atjauniniet printera programmaparatūru. Lai iegūtu norādījumus par printera programmaparatūras atjaunināšanu, atveriet vietni [http://support.hp.com,](http://support.hp.com) atrodiet savu printeri un pēc tam meklējiet vārdus "programmaparatūras atjaunināšana" ("update the firmware").

Pārbaudiet šos vienumus, lai pārliecinātos, vai printeris var sazināties ar tīklu. Pirms darba sākšanas, izmantojot printera vadības paneli, izdrukājiet konfigurācijas lapu un atrodiet šajā lapā norādīto printera IP adresi.

- Slikts fiziskais kanāls
- Dators izmanto nepareizu printera IP adresi
- [Dators nespēj sazināties ar printeri](#page-130-0)
- [Printeris izmanto nepareizu saiti un dupleksos tīkla iestatījumus](#page-130-0)
- [Jaunās programmas, iespējams, ir radījušas savietojamības problēmas](#page-130-0)
- [Dators vai darbstacija, iespējams, ir iestatīti nepareizi](#page-130-0)
- [Printeris ir atspējots vai arī citi tīkla iestatījumi ir nepareizi](#page-130-0)

PPIEZĪME. HP neatbalsta vienādranga tīklošanu, jo šī funkcija ir Microsoft operētājsistēmu, nevis HP drukas draiveru funkcija. Lai iegūtu papildinformāciju, atveriet Microsoft vietni adresē [www.microsoft.com.](http://www.microsoft.com)

### Slikts fiziskais kanāls

- 1. Pārbaudiet, vai printeris ir pievienots pie pareizā tīkla porta, izmantojot pareiza garuma kabeli.
- 2. Pārbaudiet, vai kabeļa savienojumi ir droši.
- 3. Pārbaudiet tīkla porta savienojumu printera aizmugurē, kā arī pārbaudiet, vai nepārtraukti deg dzeltenais darbības indikators un zaļais savienojuma statusa indikators, norādot uz savienojumu ar tīklu.
- 4. Ja problēma nepazūd, izmēģiniet citu centrmezgla kabeli vai portu.

### Dators izmanto nepareizu printera IP adresi

- 1. Atveriet printera rekvizītus un noklikšķiniet uz cilnes Porti. Pārbaudiet, vai ir atlasīta printera pašreizējā IP adrese. Printera IP adrese ir norādīta printera konfigurācijas lapā.
- 2. Ja printeris ir instalēts, izmantojot HP standarta TCP/IP portu, atlasiet lodziņu Vienmēr drukāt ar šo printeri, pat ja mainās tā IP adrese.
- <span id="page-130-0"></span>3. Ja printeris ir instalēts, izmantojot Microsoft standarta TCP/IP portu, IP adreses vietā izmantojiet resursdatora nosaukumu.
- 4. Ja IP adrese ir pareiza, izdzēsiet printeri un pēc tam pievienojiet to vēlreiz.

### Dators nespēj sazināties ar printeri

- 1. Pārbaudiet tīkla saziņu, ehotestējot tīklu.
	- a. Datorā atveriet komandrindas uzvedni.
		- Operētājsistēmā Windows noklikšķiniet uz opcijām Sākt un Palaist, ierakstiet cmd un pēc tam nospiediet pogu Enter.
		- Operētājsistēmā macOS atveriet Lietojumprogrammas, pēc tam Utilītprogrammas un tad Terminālis.
	- **b.** Ierakstiet ping un pēc tam ievadiet printera IP adresi.
	- c. Ja logā ir redzami apraides laiki, tīkls funkcionē.
- 2. Ja ehotestēšanas komanda neizdodas, pārbaudiet, vai tīkla centrmezgli ir ieslēgti, un pēc tam pārbaudiet, vai tīkla iestatījumi, printeris un dators ir konfigurēti darbībai vienā un tajā pašā tīklā (ko sauc arī par apakštīklu).
- 3. Atveriet printera rekvizītus un noklikšķiniet uz cilnes Porti. Pārbaudiet, vai ir atlasīta printera pašreizējā IP adrese. Printera IP adrese ir norādīta printera konfigurācijas lapā.
- 4. Ja printeris ir instalēts, izmantojot HP standarta TCP/IP portu, atlasiet lodziņu Vienmēr drukāt ar šo printeri, pat ja mainās tā IP adrese.
- 5. Ja printeris ir instalēts, izmantojot Microsoft standarta TCP/IP portu, IP adreses vietā izmantojiet printera resursdatora nosaukumu.
- 6. Ja IP adrese ir pareiza, izdzēsiet printeri un pēc tam pievienojiet to vēlreiz.

### Printeris izmanto nepareizu saiti un dupleksos tīkla iestatījumus

HP iesaka atstāt šos iestatījumus automātiskajā režīmā (noklusējuma iestatījums). Mainot šos iestatījumus, tie jāmaina arī tīklā.

### Jaunās programmas, iespējams, ir radījušas savietojamības problēmas

Pārbaudiet, vai visas jaunās programmas ir instalētas pareizi un vai tās lieto pareizu drukas draiveri.

### Dators vai darbstacija, iespējams, ir iestatīti nepareizi

- 1. Pārbaudiet tīkla draiverus, drukas draiverus un tīkla virzienmaiņas iestatījumus.
- 2. Pārbaudiet, vai operētājsistēma ir konfigurēta pareizi.

### Printeris ir atspējots vai arī citi tīkla iestatījumi ir nepareizi

- 1. Pārskatiet printera konfigurācijas/tīklošana lapas, lai pārbaudītu tīkla iestatījumu un protokolu statusu.
- 2. Ja nepieciešams, pārkonfigurējiet tīkla iestatījumus.

## <span id="page-131-0"></span>Bezvadu tīkla problēmu atrisināšana

- **levads**
- Bezvadu savienojamības kontrolsaraksts
- Printeris nedrukā pēc bezvadu sakaru konfigurācijas pabeigšanas
- [Printeris nedrukā un datorā ir instalēts trešās puses ugunsmūris](#page-132-0)
- [Bezvadu savienojums nedarbojas pēc bezvadu maršrutētāja vai printera pārvietošanas](#page-132-0)
- [Bezvadu printerim nevar pievienot citus datorus](#page-132-0)
- [Kad izveidots savienojums ar VPN tīklu, bezvadu printerim zūd sakari](#page-133-0)
- [Tīkls netiek parādīts bezvadu tīklu sarakstā](#page-133-0)
- [Bezvadu tīkls nedarbojas](#page-133-0)
- [Bezvadu tīkla diagnostikas testa izpilde](#page-133-0)
- [Traucējumu samazināšana bezvadu tīklā](#page-134-0)

### Ievads

Vieglākai problēmu novēršanai izmantojiet informāciju par problēmu novēršanu.

PIEZĪME. Lai konstatētu, vai printerim ir iespējota Wi-Fi drukāšana, no printera vadības paneļa izdrukājiet konfigurācijas lapu.

### Bezvadu savienojamības kontrolsaraksts

- Pārbaudiet, vai tīkla kabelis nav pievienots.
- Pārbaudiet, vai printeris un bezvadu maršrutētājs ir ieslēgti un notiek strāvas padeve. Tāpat pārbaudiet, vai printerī ieslēgts bezvadu radio.
- · Pārbaudiet, vai pakalpojuma kopas identifikators (SSID) ir pareizs. Izdrukājiet konfigurācijas lapu, lai noteiktu SSID. Ja neesat pārliecināts, vai SSID ir pareizs, vēlreiz palaidiet bezvadu sakaru iestatīšanas programmu.
- Droša tīkla gadījumā pārbaudiet, vai drošības informācija ir pareiza. Ja drošības informācija nav pareiza, vēlreiz palaidiet bezvadu sakaru iestatīšanas programmu.
- Ja bezvadu tīkls darbojas pareizi, mēģiniet piekļūt citiem datoriem bezvadu tīklā. Ja tīklam ir piekļuve internetam, mēģiniet izveidot savienojumu ar internetu bezvadu savienojuma veidā.
- Pārbaudiet, vai printerim un bezvadu piekļuves punktam ir viena un tā pati šifrēšanas metode (AES vai TKIP) (tīklos, kas izmanto WPA drošību).
- Pārbaudiet, vai printeris atrodas bezvadu tīkla diapazonā. Lielākajā daļā tīklu printerim ir jāatrodas 30 m attālumā no bezvadu piekļuves punkta (bezvadu maršrutētāja).
- Pārbaudiet, vai šķēršļi nebloķē bezvadu signālu. Novietojiet citur lielus metāliskus objektus, kas atrodas pa vidu starp piekļuves punktu un printeri. Pārliecinieties, vai starp printeri un bezvadu piekļuves punktu neatrodas metāla vai betona stabi, sienas vai atbalsta kolonnas.
- <span id="page-132-0"></span>Pārbaudiet, vai printeris atrodas drošā attālumā no elektronikas ierīcēm, kas var traucēt bezvadu signāla pārraidi. Daudzas ierīces var traucēt bezvadu signāla pārraidi, tostarp motori, bezvadu tālruņi, drošības sistēmu kameras, citi bezvadu tīkli un dažas Bluetooth ierīces.
- Pārbaudiet, vai datorā ir instalēts drukas draiveris.
- Pārbaudiet, vai esat atlasījis pareizo printera portu.
- Pārbaudiet, vai dators un printeris ir pievienoti vienam un tam pašam bezvadu tīklam.
- Operētājsistēmā Mac OS pārbaudiet, vai bezvadu maršrutētājs atbalsta pakalpojumu Bonjour.

### Printeris nedrukā pēc bezvadu sakaru konfigurācijas pabeigšanas

- 1. Pārliecinieties, vai printeris ir ieslēgts un gatavības stāvoklī.
- 2. Izslēdziet visus trešo pušu ugunsmūrus savā datorā.
- 3. Pārliecinieties, vai bezvadu tīkls darbojas pareizi.
- 4. Pārliecinieties, vai dators darbojas pareizi. Ja nepieciešams, restartējiet datoru.
- 5. Pārbaudiet, vai var atvērt printera HP iegulto tīmekļa serveri no tīkla datora.

### Printeris nedrukā un datorā ir instalēts trešās puses ugunsmūris

- 1. Atjauniniet ugunsmūri ar jaunāko no izstrādātāja pieejamo atjauninājumu.
- 2. Ja, uzstādot printeri vai mēģinot drukāt, programmas pieprasa piekļuvi cauri ugunsmūrim, pārliecinieties, vai esat atļāvis programmu darbību.
- 3. Uz brīdi izslēdziet ugunsmūri un instalējiet bezvadu printeri datorā. Pēc bezvadu iekārtas uzstādīšanas iespējojiet ugunsmūri.

### Bezvadu savienojums nedarbojas pēc bezvadu maršrutētāja vai printera pārvietošanas

- 1. Pārliecinieties, vai maršrutētājs un printeris ir pievienoti tam pašam tīklam, kuram dators.
- 2. Izdrukājiet konfigurācijas lapu.
- 3. Salīdziniet pakalpojumu kopas identifikatoru (SSID) konfigurācijas lapā ar SSID printera konfigurācijas sadaļā datorā.
- 4. Ja skaitļi neatbilst, ierīces nav pievienotas tam pašam tīklam. Pārkonfigurējiet printera bezvadu sakaru iestatījumus.

### Bezvadu printerim nevar pievienot citus datorus

- 1. Pārliecinieties, vai citi datori atrodas bezvadu sakaru diapazonā un vai nekādi šķēršļi nebloķē signālu. Lielākajai daļai tīklu bezvadu sakaru diapazons ir 30 m no bezvadu piekļuves punkta.
- 2. Pārliecinieties, vai printeris ir ieslēgts un ir gatavības stāvoklī.
- 3. Pārliecinieties, vai nav vairāk nekā 5 vienlaicīgu Wi-Fi Direct lietotāju.
- 4. Izslēdziet visus trešo pušu ugunsmūrus savā datorā.
- <span id="page-133-0"></span>5. Pārliecinieties, vai bezvadu tīkls darbojas pareizi.
- 6. Pārliecinieties, vai dators darbojas pareizi. Ja nepieciešams, restartējiet datoru.

### Kad izveidots savienojums ar VPN tīklu, bezvadu printerim zūd sakari

● Parasti vienlaikus netiek izveidots savienojums ar VPN tīklu un citiem tīkliem.

### Tīkls netiek parādīts bezvadu tīklu sarakstā

- Pārliecinieties, vai bezvadu maršrutētājs ir ieslēgts un vai tam ir strāvas padeve.
- Tīkls, iespējams, ir paslēpts. Tomēr varat izveidot savienojumu ar slēptu tīklu.

### Bezvadu tīkls nedarbojas

- 1. Pārliecinieties, vai tīkla kabelis nav pievienots.
- 2. Lai pārbaudītu, vai tīklam ir zuduši sakari, mēģiniet tīklam pievienot citas ierīces.
- 3. Pārbaudiet tīkla saziņu, ehotestējot tīklu.
	- a. Datorā atveriet komandrindas uzvedni.
		- Operētājsistēmā Windows noklikšķiniet uz opcijām Sākt un Palaist, ierakstiet cmd un pēc tam nospiediet pogu Enter.
		- Operētājsistēmā macOS atveriet Lietojumprogrammas, pēc tam Utilītprogrammas un tad Terminālis.
	- b. Ierakstiet ping un pēc tam maršrutētāja IP adresi.
	- c. Ja logā ir redzami apraides laiki, tīkls funkcionē.
- 4. Pārliecinieties, vai maršrutētājs un printeris ir pievienoti tam pašam tīklam, kuram dators.
	- a. Izdrukājiet konfigurācijas lapu.
	- b. Salīdziniet pakalpojumu kopas identifikatoru (SSID) konfigurācijas atskaitē ar SSID printera konfigurācijas sadaļā datorā.
	- c. Ja skaitļi neatbilst, ierīces nav pievienotas tam pašam tīklam. Pārkonfigurējiet printera bezvadu sakaru iestatījumus.

### Bezvadu tīkla diagnostikas testa izpilde

Printera vadības panelī var palaist diagnostikas testu, kas sniedz informāciju par bezvadu tīkla iestatījumiem.

**PIEZĪME.** Šīs darbības mainīsies atkarībā no vadības paneļa veida.

<span id="page-134-0"></span>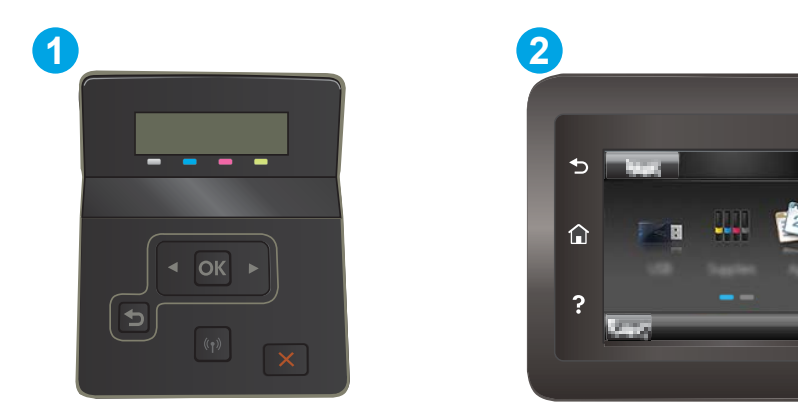

#### 6-26. tabula. Vadības paneļa apzīmējumi

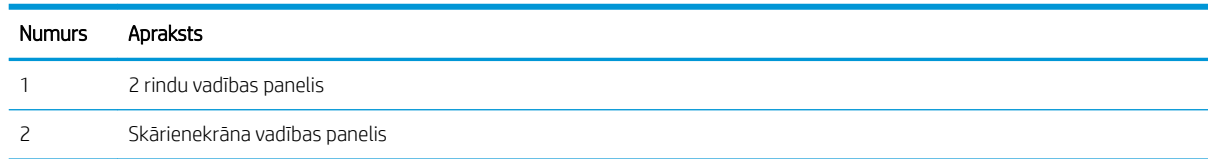

#### 2 līniju vadības paneļi

- 1. Nospiediet printera vadības paneļa pogu OK.
- 2. Atveriet šādas izvēlnes:
	- a. Pašdiagnostika
	- **b.** Veiciet bezvadu testu
- 3. Pieskarieties pogai OK (Labi), lai sāktu testu. Printeris izdrukā testa lapu, kurā redzami testa rezultāti.

#### Skārienekrāna vadības paneļi

- 1. Printera vadības paneļa sākuma ekrānā pavelciet ar pirkstu, līdz tiek atvērta izvēlne Iestatīšana. Pieskarieties iestatīšanas ikonai , lai atvērtu izvēlni.
- 2. Ritiniet un atlasiet opciju Pašdiagnostika.
- 3. Atlasiet opciju Veikt bezvadu sakaru pārbaudi, lai sāktu pārbaudi. Printeris izdrukā testa lapu, kurā redzami testa rezultāti.

### Traucējumu samazināšana bezvadu tīklā

Ievērojot šos padomus, varat samazināt traucējumus bezvadu tīklā:

- Nenovietojiet bezvadu ierīces lielu metālisku objektu, piemēram, dokumentu skapju, un citu elektromagnētisku ierīču, piemēram, mikroviļņu krāšņu un bezvadu tālruņu, tuvumā. Šie objekti var traucēt radiosignālu pārraidi.
- Novietojiet bezvadu ierīces pietiekamā attālumā no lielām akmens konstrukcijām un citām ēkas konstrukcijām. Šie objekti var absorbēt radioviļņus un samazināt signāla stiprumu.
- Novietojiet bezvadu maršrutētāju centrā, lai tas būtu redzams no visiem bezvadu tīkla printeriem.

# Alfabētiskais rādītājs

#### Simboli/Skaitļi

1. paplāte iestrēdzis papīrs [88](#page-97-0) ievietošana [18](#page-27-0) papīra orientācija [20](#page-29-0) 2. paplāte iesprūdumi [90](#page-99-0) ievietošana [21](#page-30-0) papīra orientācija [23](#page-32-0)

#### A

abpusējā (divpusējā) drukāšana Windows [41](#page-50-0) abpusējā druka manuāla (Windows) [41](#page-50-0) abpusējā drukāšana Mac [44](#page-53-0) abpusējā drukāšana (uz abām lapas pusēm) iestatījumi (Windows) [41](#page-50-0) AirPrint [54](#page-63-0) aizmugures durtiņas iestrēdzis papīrs [93](#page-102-0) akustikas specifikācijas [14](#page-23-0) Android ierīces drukāšana [54](#page-63-0) apkopes komplekti daļu numuri [31](#page-40-0) aploksne orientācija [25](#page-34-0) aploksnes ievietošana 1. paplātē [18](#page-27-0) orientācija [20](#page-29-0) aploksnes, ievietošana [25](#page-34-0) atbalsts tiešsaiste [78](#page-87-0) atbalsts tiešsaistē [78](#page-87-0) atmiņa iekļauta [10](#page-19-0)

atmiņas mikroshēma (toneris) atrašanās vieta [32](#page-41-0) attēla kvalitāte tonera kasetnes statusa pārbaude [101](#page-110-0) attēlu kvalitātes problēmas piemēri un risinājumi [111](#page-120-0)

### B

barošanas avota savienojums atrašanās vieta [4](#page-13-0) barošanas slēdzis, atrašanās vieta [3](#page-12-0) bezvadu tīkls traucējummeklēšana [122](#page-131-0)

### D

daļu numuri rezerves daļas [31](#page-40-0) skavu kasetnes [31](#page-40-0) dažādu avotu USB ports atrašana [3](#page-12-0) detaļu numuri izejmateriāli [30](#page-39-0), [31](#page-40-0) piederumi [30](#page-39-0) tonera kasetne [31](#page-40-0) tonera kasetnes [30](#page-39-0) divpusējā drukāšana manuāli (Mac) [44](#page-53-0) Windows [41](#page-50-0) divpusējās drukas ierīce iestrēdzis papīrs [95](#page-104-0) draiveri, atbalstītie [10](#page-19-0) drukas draiveri, atbalstītie [10](#page-19-0) drukas materiāls ievietošana 1. paplātē [18](#page-27-0) drukāšana no USB zibatmiņas diskiem [55](#page-64-0) drukāšana uz abām lapas pusēm iestatījumi (Windows) [41](#page-50-0)

drukāšana uz abām pusēm iestatījumi (Windows) [41](#page-50-0) drukāt uz abām pusēm Mac [44](#page-53-0) manuāli, Windows [41](#page-50-0) Windows [41](#page-50-0)

### E

EconoMode (Ekonomiskais režīms) iestatīšana [70](#page-79-0), [107](#page-116-0) ekonomiskie iestatījumi [70](#page-79-0) elektrības specifikācijas [14](#page-23-0) enerģija patēriņš [14](#page-23-0) Explorer, atbalstītās versijas HP iebūvētais tīmekļa serveris [60](#page-69-0)

### G

Galvenā ievades paplāte uzlīmju ievietošana [27](#page-36-0)

### H

HP Device Toolbox, izmantošana [60](#page-69-0) HP ePrint [52](#page-61-0) HP ePrint programmatūra [53](#page-62-0) HP ePrint, izmantošana [60](#page-69-0) HP iegultais tīmekļa serveris (EWS) funkcijas [60](#page-69-0) HP Klientu apkalpošanas centru [78](#page-87-0) HP tīmekļa pakalpojumi iespējošana [58](#page-67-0) lietojumprogrammas [58](#page-67-0) HP Web Jetadmin [74](#page-83-0)

### I

Iegultais tīmekļa serveris (EWS) funkcijas [60](#page-69-0) Iegultais Web serveris (EWS) paroļu piešķiršana [68](#page-77-0)

ieslēgšanas/izslēgšanas poga, atrašanās vieta [3](#page-12-0) iesprūdumi 2. paplāte [90](#page-99-0) vienas loksnes prioritārās padeves ligzda [88](#page-97-0) iestatījumi rūpnīcas noklusējuma iestatījumi, atjaunošana [80](#page-89-0) iestrēdzis papīrs 1. paplāte [88](#page-97-0) 2. paplāte [90](#page-99-0) aizmugurējās durtiņas [93](#page-102-0) aizmugurējās durvis [93](#page-102-0) atrašanās vietas [85](#page-94-0) divpusējās drukas ierīce [95](#page-104-0) izdrukas uztvērējs [97](#page-106-0) izvades nodalījums [97](#page-106-0) termofiksators [93](#page-102-0) vienas loksnes prioritārās padeves ligzda [88](#page-97-0) ievietošana papīra, 1. paplātē [18](#page-27-0) papīra, 2. paplātē [21](#page-30-0) Internet Explorer, atbalstītās versijas HP iegultais tīmekļa serveris [60](#page-69-0) izejmateriāli detaļu numuri [30,](#page-39-0) [31](#page-40-0) izmantošana ar zemiem iestatījumiem [81](#page-90-0) pasūtīšana [30](#page-39-0) tonera kasetņu nomaiņa [32](#page-41-0) zema sliekšņa iestatījumi [81](#page-90-0) izmēri, printeris [13](#page-22-0) izslēgšanās laika aizkave iestatījums [71](#page-80-0) izvade atrašanās vieta [3](#page-12-0) izvades nodalījums iestrēguša papīra izņemšana [97](#page-106-0)

#### J

Jetadmin, HP Web [74](#page-83-0)

#### K

kalibrēt krāsas [108](#page-117-0) kasetne nomaiņa [32](#page-41-0) klientu atbalsts tiešsaistē [78](#page-87-0) kontrolsaraksts bezvadu savienojamība [122](#page-131-0) krāsas kalibrēšana [108](#page-117-0) krāsu opcijas mainīšana, Windows [109](#page-118-0) krāsu tēma mainīšana, Windows [109](#page-118-0)

#### L

lapas minūtē [10](#page-19-0) lappuses lapā atlasīšana (Windows) [42](#page-51-0) lappuses vienā loksnē atlasīšana (Mac) [45](#page-54-0) lietojumprogrammas lejupielāde [58](#page-67-0) Lietojumprogrammu izvēlne [58](#page-67-0)

#### M

manuāla abpusēja druka Mac [44](#page-53-0) manuāla abpusējā druka Windows [41](#page-50-0) materiāla iestrēgšana atrašanās vietas [85](#page-94-0) miega režīma aizkave iestatījums [70](#page-79-0) mobilā druka, atbalstītā programmatūra [12](#page-21-0) mobilā drukāšana Android ierīces [54](#page-63-0) mobilās drukas risinājumi [10](#page-19-0)

#### N

Netscape Navigator, atbalstītās versijas HP iegultais tīmekļa serveris [60](#page-69-0) noklusējuma iestatījumi, atjaunošana [80](#page-89-0) nomaina tonera kasetnes [32](#page-41-0)

#### O

operētājsistēmas (OS) atbalstītās [10](#page-19-0) operētājsistēmas, atbalstītās [10](#page-19-0) OS (operētājsistēma) atbalstītā [10](#page-19-0)

#### P

palīdzība tiešsaistē, vadības panelis [79](#page-88-0) palīdzība, vadības panelis [79](#page-88-0) papīra ievilkšanas problēmas risināšana [84](#page-93-0) papīra veidi atlasīšana (Mac) [45](#page-54-0) papīra veids atlasīšana (Windows) [42](#page-51-0) papīrs 1. paplātes orientācija [20](#page-29-0) 2. paplātes orientācija [23](#page-32-0) ievietošana 1. paplātē [18](#page-27-0) ievietošana 2. paplātē [21](#page-30-0) izvēle [104](#page-113-0) papīrs, pasūtīšana [30](#page-39-0) paplātes atrašanās vieta [3](#page-12-0) iekļautas [10](#page-19-0) ietilpība [10](#page-19-0) pasūtīšana izejmateriāli un piederumi [30](#page-39-0) pārlūkprogrammas prasības HP iegultais tīmekļa serveris [60](#page-69-0) piederumi detaļu numuri [30](#page-39-0) pasūtīšana [30](#page-39-0) Prioritārā padeves paplāte aplokšņu ievietošana [25](#page-34-0) uzlīmju ievietošana [27](#page-36-0) problēmu novēršana papīra padeves problēmas [84](#page-93-0) tonera kasetnes statusa pārbaude [101](#page-110-0) produkta un sērijas numura uzlīme atrašanās vieta [4](#page-13-0)

#### R

rezerves daļas daļu numuri [31](#page-40-0) rūpnīcas noklusējuma iestatījumi, atjaunošana [80](#page-89-0) rūpnīcas noklusējuma iestatījumu atjaunošana [80](#page-89-0)

#### S

saskarnes porti atrašanās vieta [4](#page-13-0) sērijas numura uzlīme atrašanās vieta [4](#page-13-0) sistēmas prasības HP iegultais tīmekļa serveris [60](#page-69-0) minimālās [12](#page-21-0) skavu kasetnes daļu numuri [31](#page-40-0) svars, printeris [13](#page-22-0)

### T

tehniskais atbalsts tiešsaistē [78](#page-87-0) tehniskās prasības elektrībai un skaņai [14](#page-23-0) termofiksators iestrēdzis papīrs [93](#page-102-0) tīkla instalēšana [59](#page-68-0) tīkla ports atrašanās vieta [4](#page-13-0) tīkli atbalstītie [10](#page-19-0) HP Web Jetadmin [74](#page-83-0) printera uzstādīšana [59](#page-68-0) Tīmekļa pakalpojumi iespējošana [58](#page-67-0) lietojumprogrammas [58](#page-67-0) tīmekļa pārlūkprogrammas prasības HP iegultais tīmekļa serveris [60](#page-69-0) tīmekļa vietnes HP Web Jetadmin, lejupielādēšana [74](#page-83-0) Tīmekļa vietnes klientu atbalsts [78](#page-87-0) tīrīšana papīra ceļš [102](#page-111-0) tonera kasetne detaļu numuri [31](#page-40-0) izmantošana ar zemiem iestatījumiem [81](#page-90-0) zema sliekšņa iestatījumi [81](#page-90-0) tonera kasetnes detaļu numuri [30](#page-39-0) nomaiņa [32](#page-41-0) sastāvdaļas [32](#page-41-0) traucējumi bezvadu tīklā [125](#page-134-0) traucējummeklēšana bezvadu tīkls [122](#page-131-0) tīkla problēmas [120](#page-129-0) vadu tīkls [120](#page-129-0)

#### U

USB kodpiekļuves drukāšana [55](#page-64-0) USB ports atrašanās vieta [4](#page-13-0) USB zibatmiņas diski drukāšana no [55](#page-64-0) uzlīme orientācija [27](#page-36-0) uzlīmes apdrukāšana [27](#page-36-0) uzlīmes, ievietošana [27](#page-36-0) uztvērēji, izdruku atrašanās vieta [3](#page-12-0)

### V

vadības panelis palīdzība [79](#page-88-0) vadības paneļa atrašanās vieta [3](#page-12-0) vadības paneļa pogas atrašanās vieta [7](#page-16-0) vairākas lappuses lapā drukāšana (Windows) [42](#page-51-0) vairākas lappuses vienā loksnē drukāšana (Mac) [45](#page-54-0) vāki, atrašanās vieta [3](#page-12-0) vienas loksnes prioritārā padeves ligzda ievietošana [18](#page-27-0) papīra orientācija [20](#page-29-0) vienas loksnes prioritārās padeves ligzda iesprūdumi [88](#page-97-0)

### W

Wi-Fi Direct drukāšana [12,](#page-21-0) [47](#page-56-0)